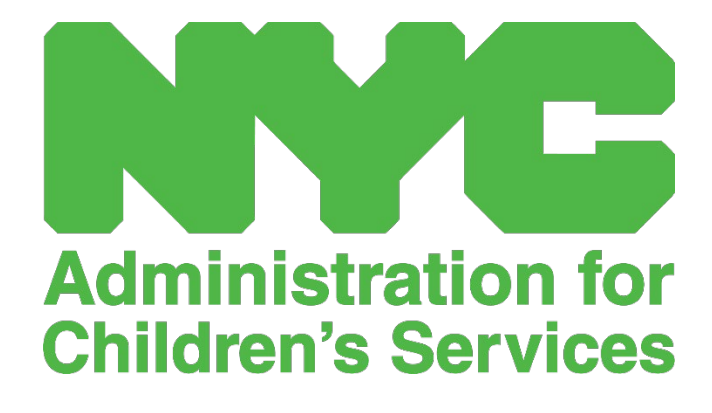

CAPS אנליין באנוצער וועגווייזער:

פראגראמען

# אינהאלט

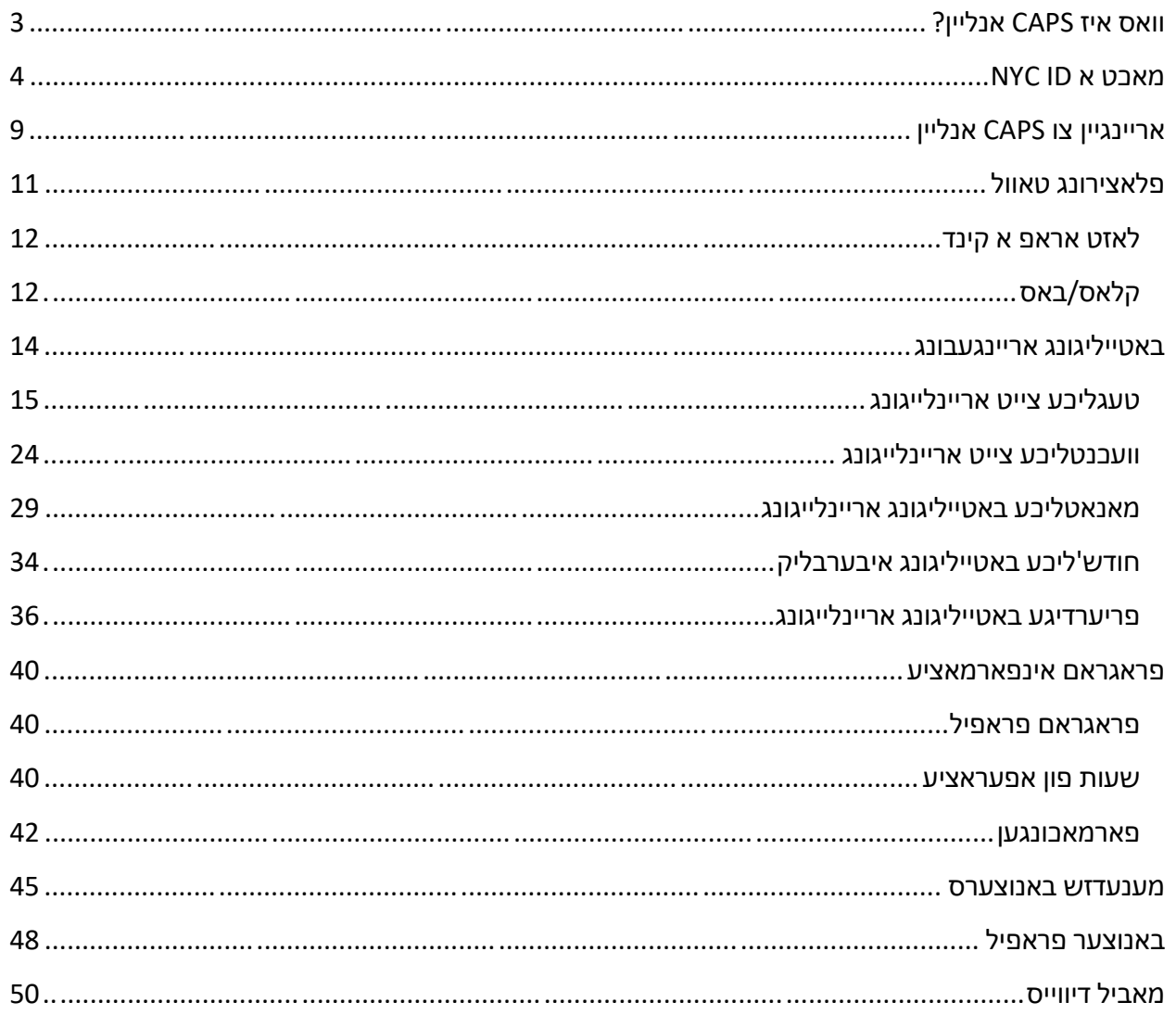

# <span id="page-2-0"></span>וואס איז CAPS אנליין?

CAPS אנליין איז דיזיינט און אנטוויקלט געווארן כדי נאכצוקומען א פאדערונג פון OCFS פאר ניו יארק סיטי אז די אדמיניסטראציע פאר קינדער סערוויסעס ( ACS (דארף האבן א פראגראם צו צוזאם נעמען צייט-אריין/צייט- ארויס באטייליגונג אינפארמאציע פון טשיילדקעיר פראגראמען און פראוויידערס וואס סערווירן סאבסידירטע קינדער. אנגעהויבן פון סעפטעמבער ,1 2022 איז CAPS אנליין די פארלאנגטע מיטל אריינצולייגן צו צייט- אריין/צייט-ארויס באטייליגונג פאר קינדער מיט וואוטשערס. פראוויידערס און פראגראמען מוזן אריינלייגן און אריינגעבן באטייליגונג אין CAPS אנליין כדי צו ווערן באצאלן פאר צושטעלן קעיר פאר קינדער מיט וואוטשערס.

דער CAPS אנליין אנוועזענהייט סיסטעם העלפט צו פארזיכערן א סטאנדאריזירטע מעטאד פון נאכגיין באטייליגונג פון קינדער וועמענ'ס קעיר איז אויטאריזירט געווארן. דער סיסטעם טוט צופרידנשטעלן סטעיט פאדערונגען אריינגערעכנט אז א פראוויידער בארעכטיגט צו קעיר'ן פאר סאבסידירטע קינדער זאל אנהאלטן טעגליכע באטייליגונג רעקארדס אריינגערעכנט די דאטום פון באטייליגונג, צייטן פון קומען און גיין, און אנמערקונג פון פולע טעג אפוועזענהייט [(2)(a(415.12 NYCRR 18[.

אין צוגאב פון נאכקומען די סטעיט'ס פאדערונגען, טוט CAPS אנליין העלפן פארבעסערן פונקטליכקייט אין האלטן רעקארדס און טוט געווענליך צואיילן באצאלונגען, וויבאלד עס ווערט אריינגעגעבן עלעקטראניש. מען קען צוקומען צום סיסטעם דורך א קאמפיוטער, טאבלעט, אדער מאביל דיווייס.

### <span id="page-3-0"></span>מאכט א ID NYC

די ערשטע שטאפל אין האבן צוטריט צו די CAPS אנליין סיסטעם איז צו מאכן א ID NYC.

- a. (אויב איר **האט נישט** א ID NYC הייבט אן פון **שטאפל 1** אונטן און גייט דערנאך ווייטער מיט מאכן אייער אקאונט.
	- b. (אויב איר **האט יא** א ID NYC קענט אין שוין אריבער שפרינגען צו **שטאפל 12** אונטן.
		- https://a069[-capsonline.nyc.gov](https://a069-capsonline.nyc.gov/) :URL די צו גייט 1.
			- 2. דרוקט **עפנט אקאונט**.

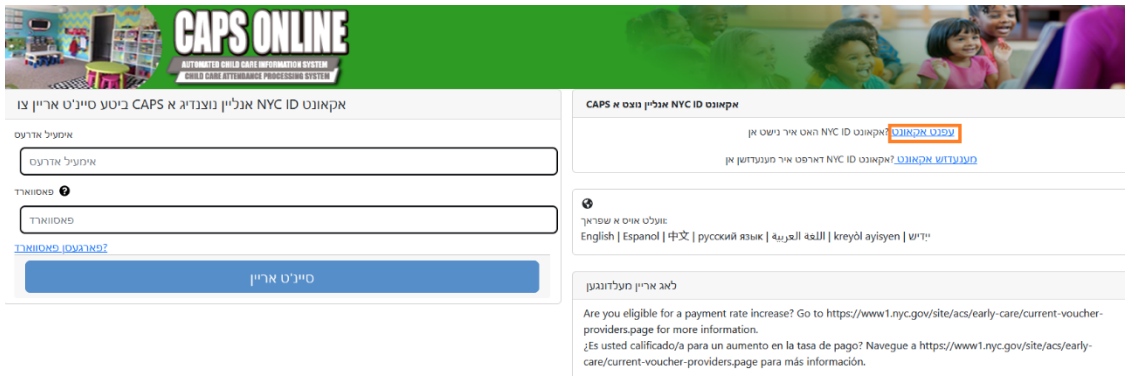

3. לייגט אריין אייער אימעיל אדרעס.

איר מוזט מאכן אייער ID NYC מיט אייער אימעיל אדרעס. אייער אימעיל אדרעס קען נישט אנטהאלטן nyc.gov, nypd.org, queensda.org, specnarc.org, [נעמען: nyc.gov, nypd.org, queensda.org, specnarc.org brooklynda.org, dfa.state.ny.us, trs.nyc.ny.us, nycers.org, nyccfb.info, ibo.nyc.ny.us, .nychhc.org אדער , queenscountrypa.com, statenislandusa.com

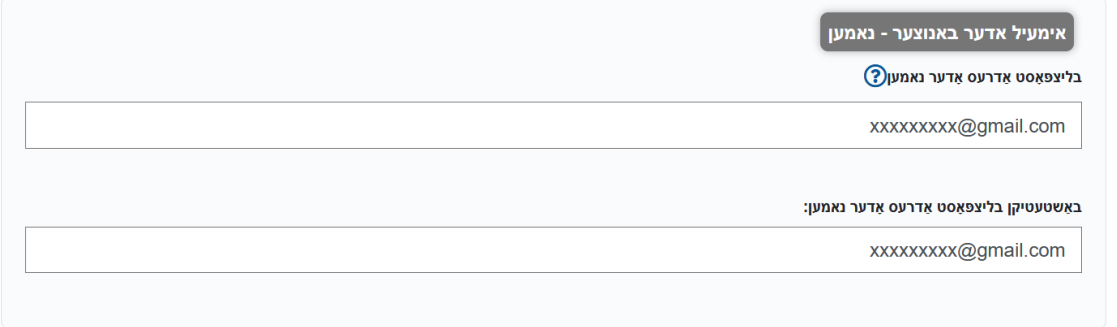

4. לייגט אריין א שפּריכוואָ רט. *(אויב אייער פעסווארד איז אננעמבאר, וועט ארויפקומען א מעסעדזש "שפּריכוואָ רט גוט" אונטן.)*

.5 לייגט נאכאמאל אריין די פאסווארד עס צו באשטעטיגן.

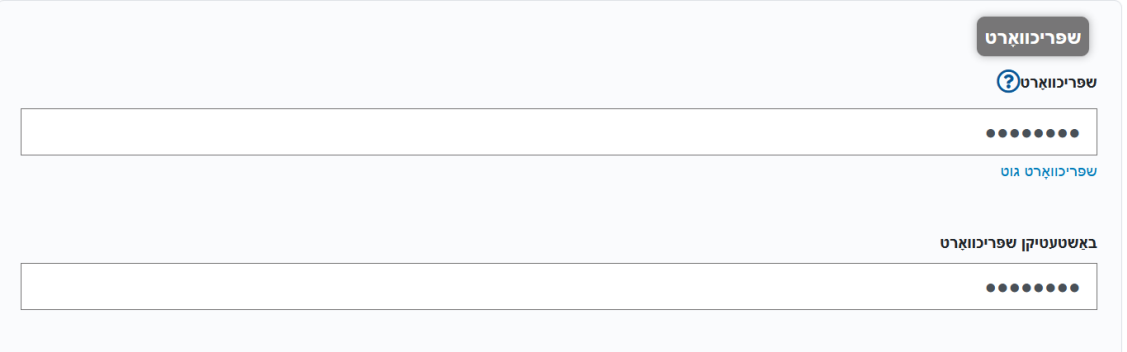

- .6 וועלט אויס פון די דראפדאון ליסטע און זיכערהייט פראגעס לויט אייער באגער.
	- .7 לייגט אריין אייער ענטפער אין די פלאץ אונטן.

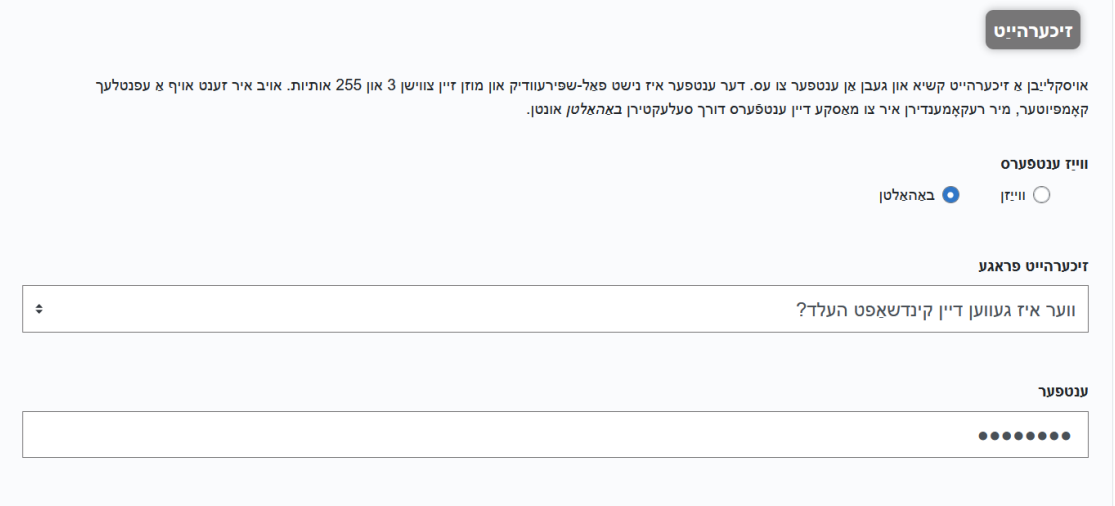

- .8 נעמט אן די טערמינען דורך דרוקן אויף די טשעק-קעסטל.
	- .9 דרוקט די **מאך א אקאונט** קנעפל.

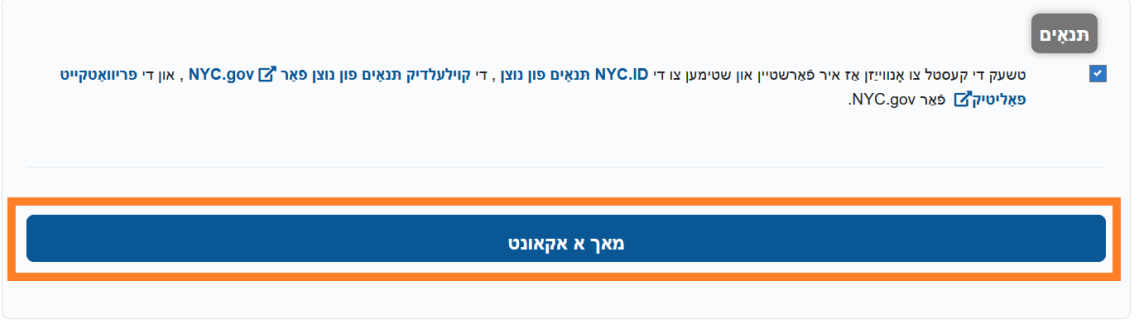

# .10 איינמאל די אינפארמאציע איז אריינגעגעבן געווארן, וועט א באשטעטיגונג אימעיל געשיקט ווערן צו די אימעיל אדרעס וואס איז געווארן צוגעשטעלט. עפנט די אימעיל און דרוקט די לינק צו באשטעטיגן אייער אימעיל אדרעס.

. איר האָט פונקט באשאפן אַ באַניצער חשבון מיט סיטי פון ניו יארק. אויב עס איז געווען באשאפן אין טעות, <u>דיאַקטיווייט דיין חשבון</u>

ָ<mark>דריקט דעם לינק</mark> צו באַשטעטיקן דיין בליצפּאָסט אַדרעס.

: אויב די אויבן לינק טוט נישט אַרבעטן, פּאַפּ די פאלגענדע אַדרעס אין דיין בלעטערער

https://www1.nyc.gov/account/validateToken.htm?guid=8f357a19369b4eccb9ad30de8c09c404& token=TSDYyUeHUPCWhPgvVYRNiUQjvVBGuqzGxhYxRHCmmXjsRjlarCLtaSZOoFfsKdOR&spName=capsonline

י איר וועלן (איר צו באַשטעטיקן דיין E- בריוו צו ענשור אַז אונדזער ימיילז וועט זיין איבערגעגעבן. דאָס איז די אַדרעס מיט וואָס איר וועט קלאָץ אין, און די אַדרעס צו וואָס מיר וועלן . צושטעלן אַלע E- בריוו אַרטיקלען וועגן ינוויטיישאַנז און ריקוועס, און אנדערע סיסטעם פּאָסט

איר קענט טוישן דיין בליצפאסט אדרעס אין קיין צייט, אבער איר קענען נאר קלאץ אין מיט אים אמאל איר האבן באשטעטיקט די בליצפאסט אדרעס דורך געבן א קליק דעם לינק. .NYC.gov דאנק איר פֿאַר ניצן

טאָן ניט ענטפֿערן - אָטאַמאַטיק E- בריוו

.11 א באשטעטיגונג בלאט וועט ארויפקומען. וועלט אויס די פראפיל קנעפל אין די אויבערשטע רעכטע ווינקל. *(באמערקונג: איר מוזט ענדיגן דעם שטאפל איידער איר פרובירט אריינצוגיין. אויב איר פרובירט אריינצוגיין צו CAPS אנליין אן אפדעיטן אייער ערשטע און לעצטע נאמען אין די פראפיל אפטיילונג, וועט די סיסטעם ווייזן א גרייז מעסעדזש.)*

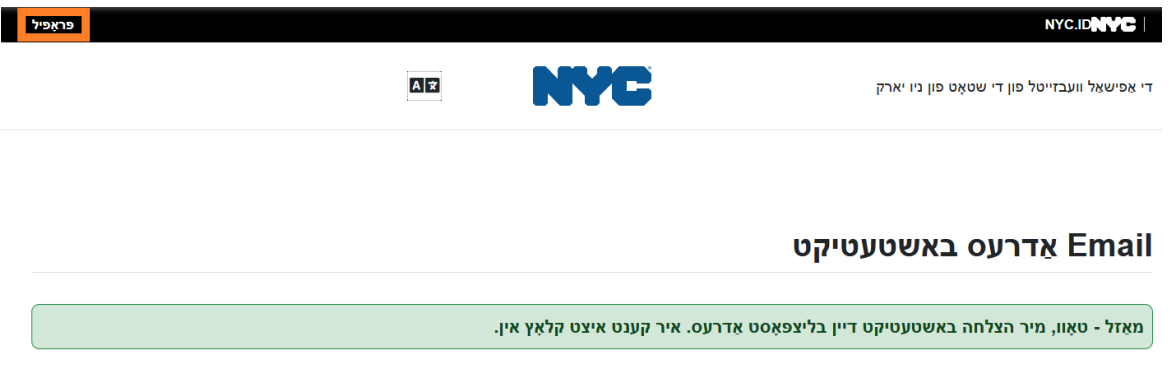

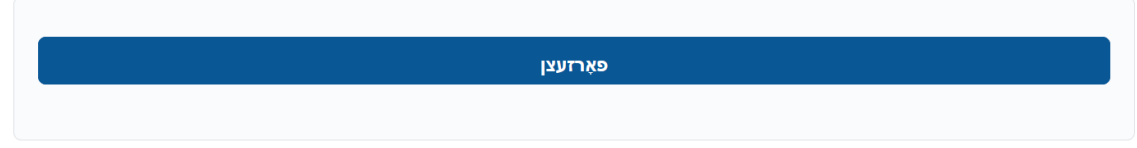

.12 גייט אריין אין אייער ID NYC אקאונט מיט די אימעיל אדרעס און פאסווארד וואס איר האט געשאפן. **(אויב איר האט שוין אן אנגייענדע ID NYC, דאן גייט אריין מיט אייער אימעיל אדרעס אדער באנוצער נאמען ביי די פאלגנדע URL:**

**[\(https://www1.nyc.gov/account/user/profile.htm?spName=capsonline](https://www1.nyc.gov/account/user/profile.htm?spName=capsonline)**

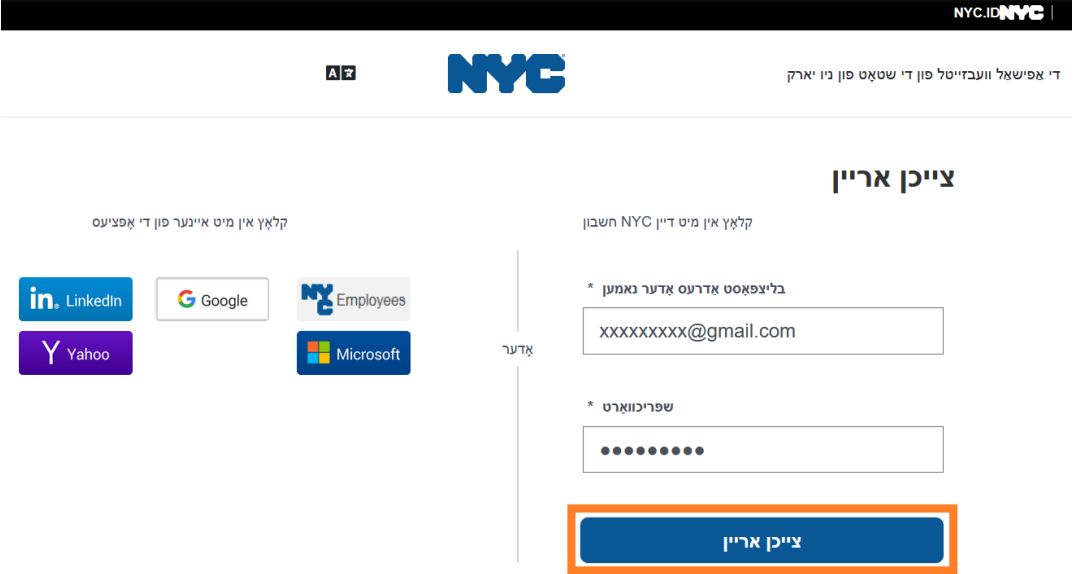

.13 ווען איר זענעט שיין אריין אין דיין ID NYC אקאונט, דרוקט אויף די **נאמען** קארטל און לייגט אריין די ריכטיגע אינפארמאציע. דאן דרוקט **האלט די טוישונגען**. (באמערקונג: ווען איר לייגט אריין אייער נאמען, פארמיידט זיך פון נוצן ספעציעלע בוכשטאבן אדער אותיות מיט סימנים, ווייל זיי וועלן גורם זיין פראבלעמען אינעם פראצעדור פון ענדיגן שאפן דעם אקאנט.)

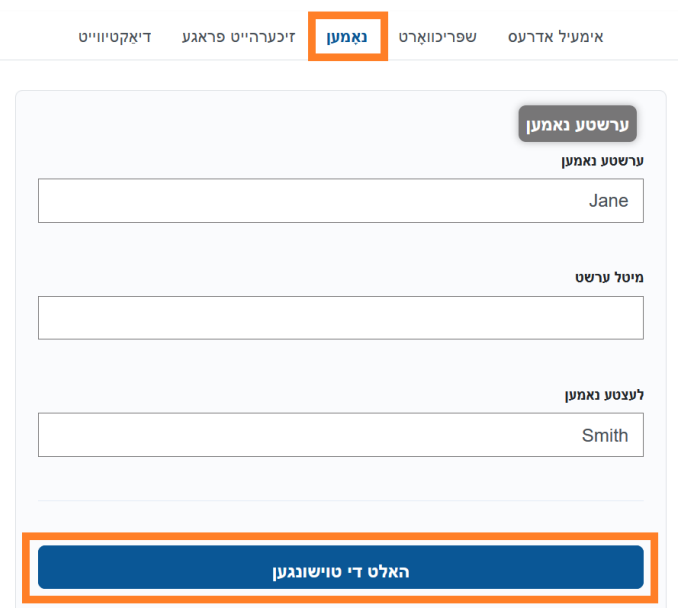

.14 אויב, דורכאויס שטאפל ,12 זענט איר אריין מיט א פון- פריער געשאפענען ID NYC באנוצער נאמען (נישט אן אימעיל אדרעס), ביטע פילט אויס די קומענדיגע שטאפל. **אויב איר האט נארוואס געשאפן א נייע ID NYC) שטאפל 1-11), קענט איר אויסלאזן דעם שטאפל, איר קענט שוין אריבערשפרינגען צו שטאפל .15**

וועלט אויס די אימעיל אדרעס קארטל. לייגט אריין אייער אימעיל אדרעס אין די פאסיגע ערטער, מיטן דיין ID NYC פעסווארד. דריקט **האלט די טוישונגען**.

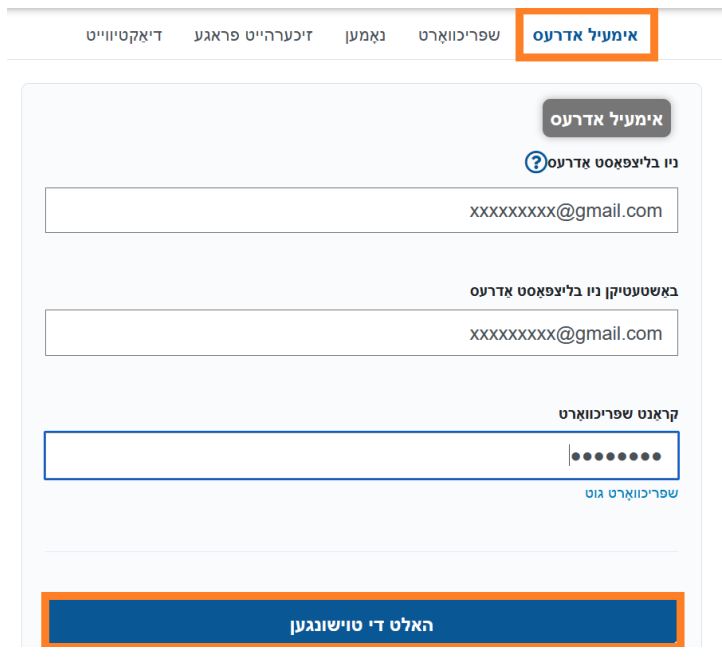

.15 איינמאל די אינפארמאציע איז אריינגעגעבן געווארן, וועט א **באשטעטיגונג אימעיל** געשיקט ווערן צו די אימעיל אדרעס וואס איז געווארן צוגעשטעלט. עפנט די אימעיל און **דרוקט אויף די לינק צו באשטעטיגן אייער אימעיל אדרעס.** 

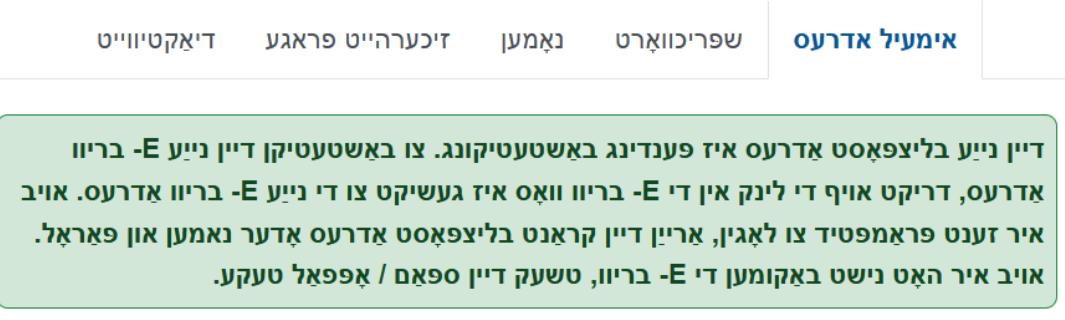

נאר נאכדעם וואס די אינפארמאציע איז געווארן גענצליך אויסגעפילט, וועט איר מצליח זיין אריינצוגיין און זיך באנוצן מיטן CAPS אנליין סיסטעם.

• **קינד נומער:** די פולע צען-ציפערן קינד נומער פאר יעדעס קינד וואס איז יעצט אייגעשריבן אין אייער קעיר. דאס איז דאס קינד'ס 8- ציפערן ACS קעיס נומער אין צוגאב צו די 2- ציפערן צוגאב/קינד נומער, מיט די אנפאנגדיגע זעראס אויסגעלאזט. (באמערקונג: לייגט נישט אריין קיינע ליניעס אדער ליידיגע

- **פראוויידער'ס הויפט טעלעפאן נומער:** דער ארט מוז נישט ווערן אויסגעפילט עס בלייבן ליידיג.
- ACS ) נישט אייער לייסענס נומער).
- **פראוויידער נומער ACCIS:** אייער 6- אדער 7- ציפערן ID ACCIS נומער וואס איר האט באקומען דורך
- 

- 
- 

איר וועט דארפן אריינלייגן די פאלגענדע אינפארמאציע אויף דעם סקרין:

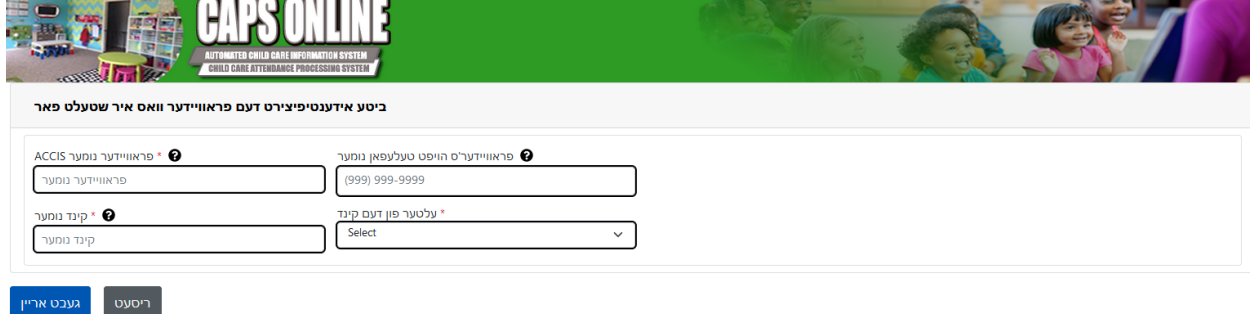

אינפארמאציע.

ווען איר גייט אריין צו CAPS אנליין דאס ערשטע מאל, וועט איר זען א סקרין וואס בעט "represent you provider identify Please.") "ביטע אידענטיפיציר די פראוויידער די פארטרעטסט.") דאס איז אן איין-מאליגער באשטעטיגן שטאפל וואס וועט ערמעגליכן דעם סיסטעם צו טרעפן דיין פראוויידער

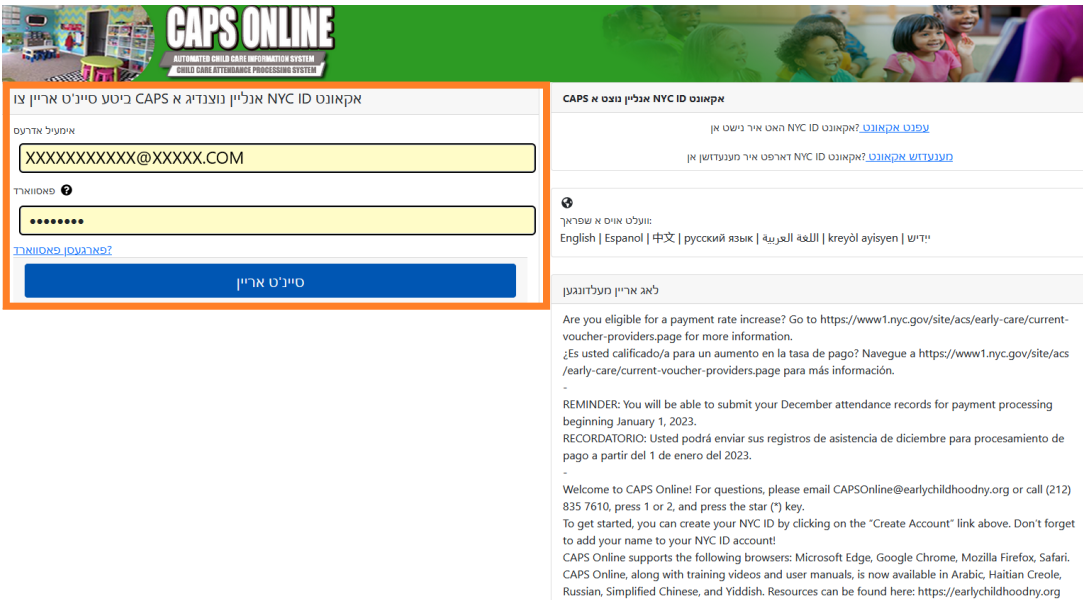

אימעיל אדרעס און פעסווארד וואס דו האסט גענוצט צו שאפן דיין ID NYC.

יעדעס מאל איר דארפט אריינג ן צו יי CAPS אנליין, גייט צו די CAPS אנליין וועבסייט: https://a069-capsonline.nyc.gov/caps/login. און גייט אריין דורך די לינקע זייט פונעם סקרין, נוץ דיין

<span id="page-8-0"></span>אריינגיין צו CAPS אנליין

# ספעיסעס.)

- o : אן ביישפיל ACS קעיס נומער קען זיין 12345678 8( ציפערן), און די קינדס צוגאב קען זיין 01 2( ציפערן). אויף א חלק דאקומענטן, וואלט די פולע קינד נומער אויסגעזען אזוי: .12345678/01 אין אזא פאל, זאלט איר נאר אריינלייגן די נומערן אן לינעס, סימנים, אדער ליידיגע ספעיסעס – **.1234567801**
- o אויב די 8- ציפערן קעיס נומער הייבט זיך אן מיט א ,0 צום ביישפיל ,01234567 לייגט אויך אריין די .0 אין אזא פאל, וואלט אייער צען-ציפערן קינד נומער אויסגעזען אזוי: **.0123456701** (אויב די קעיס נומער הייבט זיך נישט אן מיט א 0, <u>לייגט נישט</u> אריין סיי וועלכע זעראס אנפאנג פון די נומער.)
- **עלטער פון דעם קינד:** קלויבט אויס די פונקטליכע, יעצטיגע יארגאנג פונעם קיד וועמענ'ס קעיס נומער איר האט אריינגעלייגט (קוקט איבער די געבורטסטאג אויב איר זענט נישט זיכער).

ווען אלע אינפארמאציע איז באשטעטיג, וועלן אלע קינדער אין אייער קעיר ווערן צוגעלייגט צו אייער CAPS אנליין אקאונט, און איר וועט שוין קענען אנהייבן אריילייגן באטייליגונג אין CAPS אנליין. אויב עס מאכט זיך סיי וועלכע פראבלעמען ווען איר פולט אויס די דאזיגע שטאפלען, קענט איר זיך ווענדן צו די CAPS אנליין הילף און/אדער די CPWB איינשרייבונג דורך די קאנטאקט אינפארמאציע אונטן.

CAPS אנליין הילף: ,212-835-7610 דרוקט 1 פאר ענגליש אדער 2 פאר שפאניש, און דערנאך דרוקט \*.

איינשרייבן צו CFWB) אויב איר האט נישט קיין צוטריט צום קינד'ס קעיס נומער אדער אנדערע אינפארמאציע): ,212-835-7610 דרוקט 1 פאר ענגליש אדער 2 פאר שפאניש, און דערנאך וועלט אויס די ריכטיגע אויסוואל.

אינפארמאציע איבער יעדע פונקציע, קענט איר זען אויף די פאסיגע בלאט נומער.

**קלאס/באס (מענטש מיט ווייסע טאוול אייקאן):** בלאט 12

**וועכנטליכע צייט אריינגעבונג: (גרינע קאלענדער אייקאן):** בלאט 24

**טעגליכע צייט אריינגעבונג (רויטע קאלענדער אייקאן):** בלאט 15

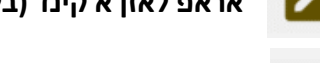

**אראפ לאזן א קינד (בליי אייקאן):** בלאט 12

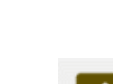

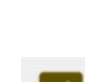

שורות 50 per page

קלאס/באס

CLASSROOM 35

קעיס נאמען

**XXXXXXXXX** 

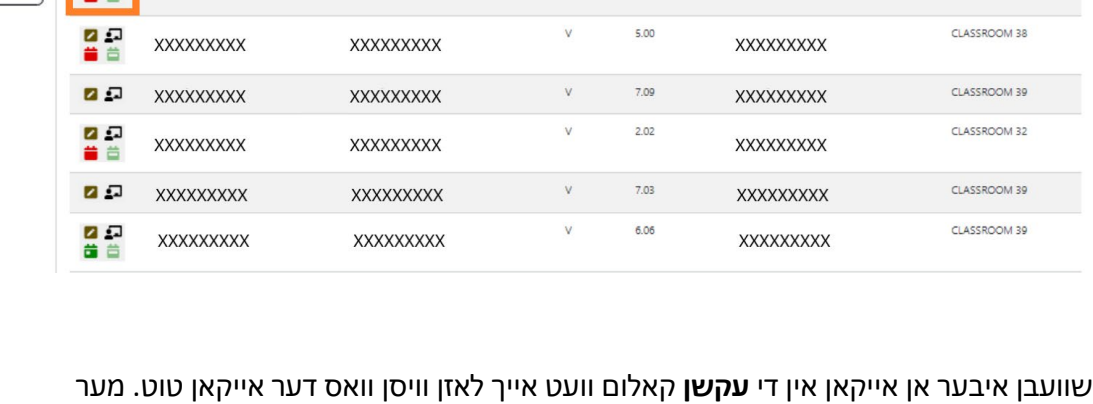

 $C/V$  :

עלטער

 $3.01$ 

אויב איר נעמט קעיר פאר מער פון 10 קינדער, וועט א פילטער אויסוואל ארויפקומען אויף די לינקע זייט פונעם סקרין וואס וועט אייך ערלויבן צו פילטערן לויט דאס קינד'ס יארגאנג אדער קלאס/באס. דרוקן אויף יעדע קאלום קעפל וואס האט אן ארויף/אראפ ווייזער וועט אייך ערמעגליכן צו סארטירן די אינפארמאציע פון אויפן סדר פון די א"ב אדער פארקערט. **CAPS ONLINE** -<br>מענעדזש באנוצערס \* פראגראם \* אנוועזנהייט פלאצירונג ראסטער היים לאגט ארויס ♦ באנוצער שילדערונג ▲

:<br>סינד נאמען

**XXXXXXXXX** 

: קינד נומער

**XXXXXXXXX** 

**PP** 

פלאצירונג ראסטער

פילטער

Select קלאס/באס

> Select שטעלט צו פילטע<mark>ו</mark>

עלטער

**CAPS ONLINE** <mark>פלאצירונג ראסטער </mark>היים לאגט ארויס ( באנוצער שילדערונג 2 <mark>0טענעדזש באנוצערס → פראגראם → אנוועזנהייט</mark>

CFWB איינשרייבונג.)

דער פלאצירונג טאוול ווייזט אייך אלע קינדער וואס זענען יעצט איינגעשריבן אין אייער קעיר. (באמערקונג: אויב עס זענען דא קינדער איינגעשריבן מיט דיר וועלכע ערשיינען נישט אויף דיין פלאצירונג טאוול, ביטע קאנטאקט

<span id="page-10-0"></span>פלאצירונג טאוול

<span id="page-11-0"></span>לאזט אראפ א קינד

דער ערשטע אייקאן (בליי) אויפן פלאצירונג טאוול בלאט, ערמעגליכט אייך צו "אראפלאזן" אדער אויסשרייבן א קינד פון אייער קעיר. דרוקן אויף דעם וועט אייך נעמען צו די פלאצירונג אפלאז בלאט פאר דעם קינד (זע אונטן). איר מוזט אויסוועלן אן **אפלאזן קאוד** (דאס איז דער סיבה פאר די אויסשרייבונג) און א **אפלאזן דאטום** (דער לעצטער טאג וואס דער קינד האט אנטיילגענומען) און דאן דריקט **סעיוו**.

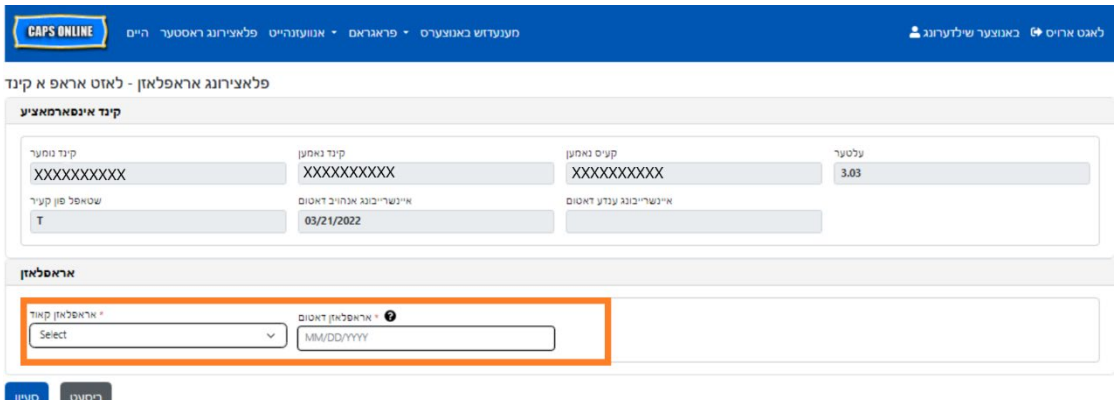

אויב איר קענט נישט אראפלאזן דאס קינד, וועט ארויפשפרינגען א ווארענונגס מעסעדזש נאכדעם וואס איר קליקט סעיוו. ארויסצוגיין פון די ווארענונג, קלויבט אויס אויס פלאצירונג טאוול פון די נעוויגאציע באר פון אויבן און גייט צוריק צו די הויפט ליסטע.

# <span id="page-11-1"></span>קלאס/באס

די צווייטע אייקאן (מענטש מיט א ווייסע טאוול) אויף די פלאצירונג טאוול בלאט ברענגט ארויף א פלאצירונג קלאס/באס סקרין, וועלכע ערמעגליכט אייך אריינצולייגן טעקסט אין די קלאס/באס פילטער אפציע. ווען דאס איז אויסגעפילט, וועט עס אייך ערלויבן צו פילטערן אנטיילנעמונג רעקארדס דורך קלאס/באס גרופעס, וועלכע קען מאכן אנוועזענהייט אריינגעבונג גרינגער און פשוט'ער.

1. ווען די פלאצירונג קלאס/באס סקרין ערשיינט, דרוקט אויף די ליידיגע **קלאס/באס** פלאץ און לייגט אריין די קלאס צימער אדער באס נומער, און דערנאך דרוקט **סעיוו**. (באמערקונג: איר וועט עס נישט דארפן איבערמאכן פאר יעדעס קינד באזונדער'ס רעקארדס, נאר איינמאל עס איז אריינגעלייגט, וועט עס אזוי בלייבן ביז איר וועט עס טוישן.)

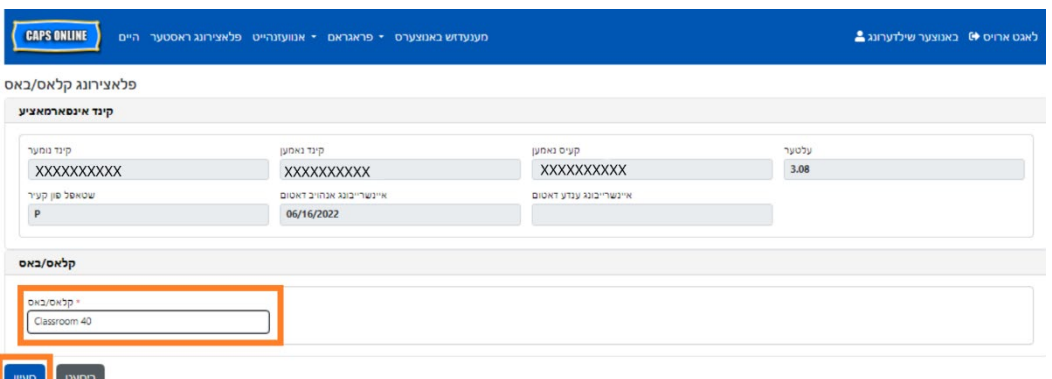

2. נאכן דרוקן **סעיוו**, וועט איר זען א גרינע באשטעטיגונגס מעסעדזש אויבן פונעם סקרין, וואס וועט באשטעטיגן די קלאס/באס אינפארמאציע וואס איז געווארן אריינגעלייגט. (<u>באמערקונג</u>: נאכן צולייגן א קלאס/באס גרופע, וועט זיך די פלאצירונג טאוול בלאט פילטערן לויט יענע קלאס/באס. דרוקט **מבטל זיין פילטער** לינקס צו צוריקגיין צו די פולע פלאצירונג טאוול בלאט.)

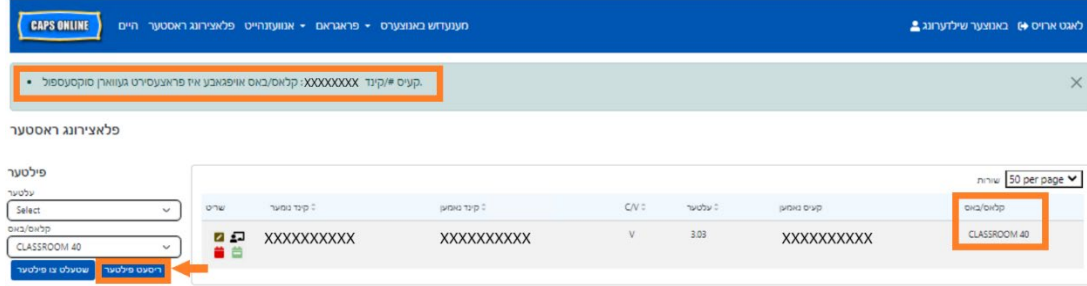

<span id="page-13-0"></span>די **באטייליגונג** דראפדאון ליסטע האט אויסוואלן פאר טעגליכע צייט אריינגעבונג, וועכענטליכע צייט אריינגעבונג, חודש'ליגע באטייליגונג אריינגעבונג, און חודש'ליגע באטייליגונג איבערקוקן. איר וועט קענען אריינלייגן און אריינגעבן באטייליגונג אין CAPS אנליין פאר די יעצטיגע סערוויס חודש, אזוי אויך פאר די פריערדיגע 6 סערוויס חדשים.

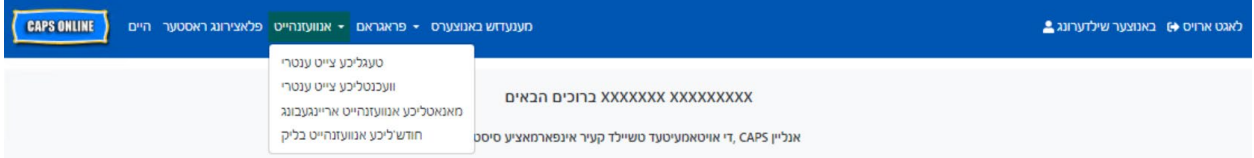

**טעגליכע צייט אריינגעבונג** ערמעגליכט אייך אריינצוגעבן באטייליגונג פאר אלע קינדער אויף וועם איר נעמט קעיר איין טאג אויף אמאל אויף אן איינצעלנע סקרין (ביז אזויפיל ווי 50 קינדער פער בלאט). **וועכענטליכע צייט אריינגעבונג** ערמעגליכט אייך אריינצוגעבן א גאנצע וואך פון באטייליגונג, אבער בלויז פאר איין קינד אויף אמאל. איר קענט נאך אלץ נוצן דעם וועכענטליכע צייט אריינגעבונג אפילו אויב איר לייגט אריין באטייליגונג אויף א טעגליכן פארנעם. איר קענט באשלוסן וועלכע פון די צוויי בלעטער איז אייך מער באקוועם אריינצוגעבן באטייליגונג אינעם סיסטעם. איר קענט אויך אויסוועלן אראפצושרייבן אייער באטייליגונג אינפארמאציע אויף פאפיר און דערנאך אריינלייגן די באטייליגונג אינפארמאציע אין CAPS אנליין שפעטער.

צייט מוז אפשפיגלען אין -15 מינוטיגע גרופעס. גלייכט עס אויס ארויף אדער אראפ צו די נענטסטע צייט ווען איר רעקארדירט די צייט. ווי איר קענט זען אויף די סקרינשאטס אונטן, לייגט אריין א שעה (למשל 9) אין די צייט אריין אדער צייט ארויס קעסטל, און א דראפדאון ליסטע פון צייטן וועט ערשיינען אויפן סקרין. קלויבט אויס דאס וואס איז די נאנטסטע צום קינד'ס אנקומען און/אדער אוועקגיין צייט.

#### ביישפּילן:

- a. אנגעקומען 9:05 אינדערפרי קלויבט אויס 09:00 ( 9:00 פארמיטאג)
- b. אנגעקומען 9:10 אינדערפרי קלויבט אויס 09:50 ( 9:15 פארמיטאג)
- c. אוועקגעגאנגען 4:22 נאכמיטאג קלויבט אויס 16:30 ( 4:30 נאכמיטאג)
	- d. אוועקגעגאנגען 4:50 נאכמיטאג קלויבט אויס 16:45 ( 4:45 נאכמיטאג)

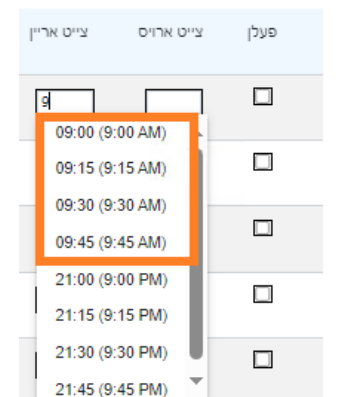

10 per page v

CAPS אנליין לויפט אויך אויף מיליטערישע צייט, וואס מיינט אז די נאכמיטאג שעות וועלן ערשיינען אינעם -24שעה'דיגע זייגער. צום ביישפיל, 4:00 נאכמיטאג וועט ערשיינען ווי .16:00 ווען איר לייגט אריין די נאכמיטאג שעות, מאך זיכער אז איר האט אראפ געדרייט צו די נאכמיטאג (PM (שעות, וויבאלדי די אינדערפרי שעות וועלן ערשיינע פריער.

ביישפּילן:

שורות 10 per page צייט אריין צייט ארויס פעלן  $\Box$  $2 - 1$ Г 02:00 (2:00 AM)  $\Box$ 02:15 (2:15 AM) 02:30 (2:30 AM)  $\Box$ 02:45 (2:45 AM) 14:00 (2:00 PM)  $\Box$ 14:15 (2:15 PM) 14:30 (2:30 PM)  $\Box$ 

14:45 (2:45 PM)

- a. אנגעקומען 2:05 נאכמיטאג קלויבט אויס 14:00 ( 2:00 נאכמיטאג)
- b. אנגעקומען 2:10 נאכמיטאג קלויבט אויס 14:15 ( 2:15 נאכמיטאג)
- c. אוועקגעגאנגען 4:05 נאכמיטאג קלויבט אויס 16:00 ( 4:00 נאכמיטאג)
- d. אוועקגעגאנגען 4:10 נאכמיטאג קלויבט אויס 16:15 ( 4:15 נאכמיטאג)

#### פארשטיין די לעגענד

א לעגענד ערשיינט אויבן פון די סקרין אויף די טעגליכע צייט אריינלייגונג און די וועכענטליכע צייט אריינלייגונג, צו ערקלערן די סימבאלן פאר יעדע מעגליכע באטייליגונג סטאטוס.

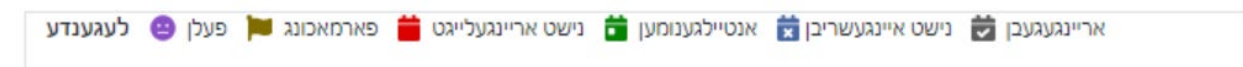

- **פעלן (פורפל):** אן אפוועזענהייט איז געווארן אריינגעלייגט פאר דעם טאג און קינד
- **פארמאכונג (ברוין):** א פארמאכונג איז אריינגעלייגט געווארן פאר דעם טאג *(זעט בלאט 43 פאר אנווייזונגען וויאזוי אריינצולייגן פארמאכונגען)*
- **נישט אריינגעלייגט (רויט):** קיין באטייליגונג איז נישט אריינגעלייגט געווארן (נישט צייט-אריין/צייט- ארויס און נישט קיין אפוועזענהייט) פאר דעם טאג און קינד
	- **אנטיילגענומען (גרין):** א צייט-אריין/צייט- ארויס איז אריינגעלייגט געווארן פאר דעם טאג און קינד
- **נישט איינגעשריבן (בלוי):** דער קינד איז נישט איינגעשריבן פאר דעם טאג (דאס רעכנט אריין וויקענדס)
	- **אריינגעגעבן (שווארץ):** באטייליגונג פאר דעם טעג איז אריינגעלייגט געווארן און דער מאנאט'ס באטייליגונג איז אריינגעגעבן געווארן פאר פראצעסירונג

#### <span id="page-14-0"></span>טעגליכע צייט אריינלייגונג

דרוקן אויף **טעגליכע צייט אריינלייגונג** אין די באטייליגונג דראפדאון ליסטע נעמט אייך צום יעצטיגן טאג'ס טאוול פון אלע קינדער וואס איר נעמט קעיר. דאס קינד נומער, קינד נאמען, און קאנטראקט/וואוטשער (V/C (קאלומס קענען ווערן סארטירט אויפן סדר פון די א"ב אדער פארקערט.

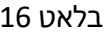

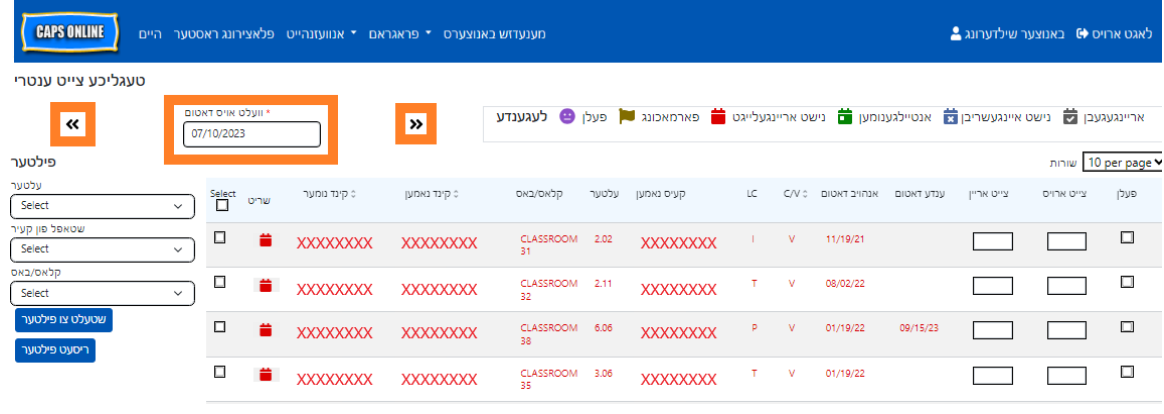

.2 די טעגליכע צייט אריינלייגונג וועט זיך עפענען פאר די יעצטיגע טאג. איר קענט אויסוועלן אן אנדערן טאג דורך נוצן די ווייזערס צו רוקן צום פריערדיגן אדער קומענדיגן טאג אדער דרוקן אויפן ארט אונטער **וועלט אויס דאטום** אויסצוקלויבן א דאטום פון סיי וועלכע פון די פריערדיגע זעקס חדשים.

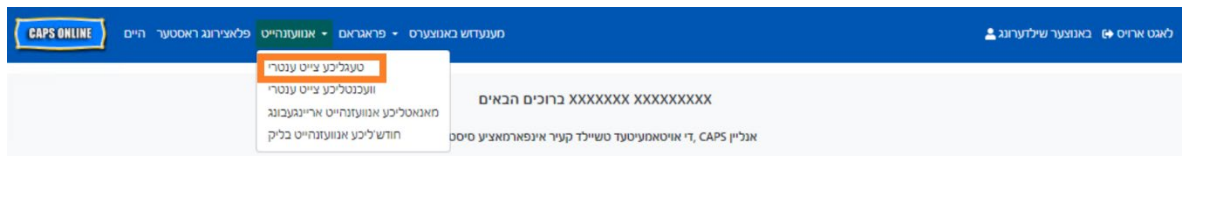

.1 קלויבט אויס די **אנוועזנהייט** דראפדאון ליסטע און וועלט אויס **טעגליכע צייט ענטרי**.

די פאלגנדע שטאפלען ערקלערן וויאזוי אריינצולייגן באטייליגונג נוצנדיג די טעגליכע צייט אריינלייגונג אפציע.

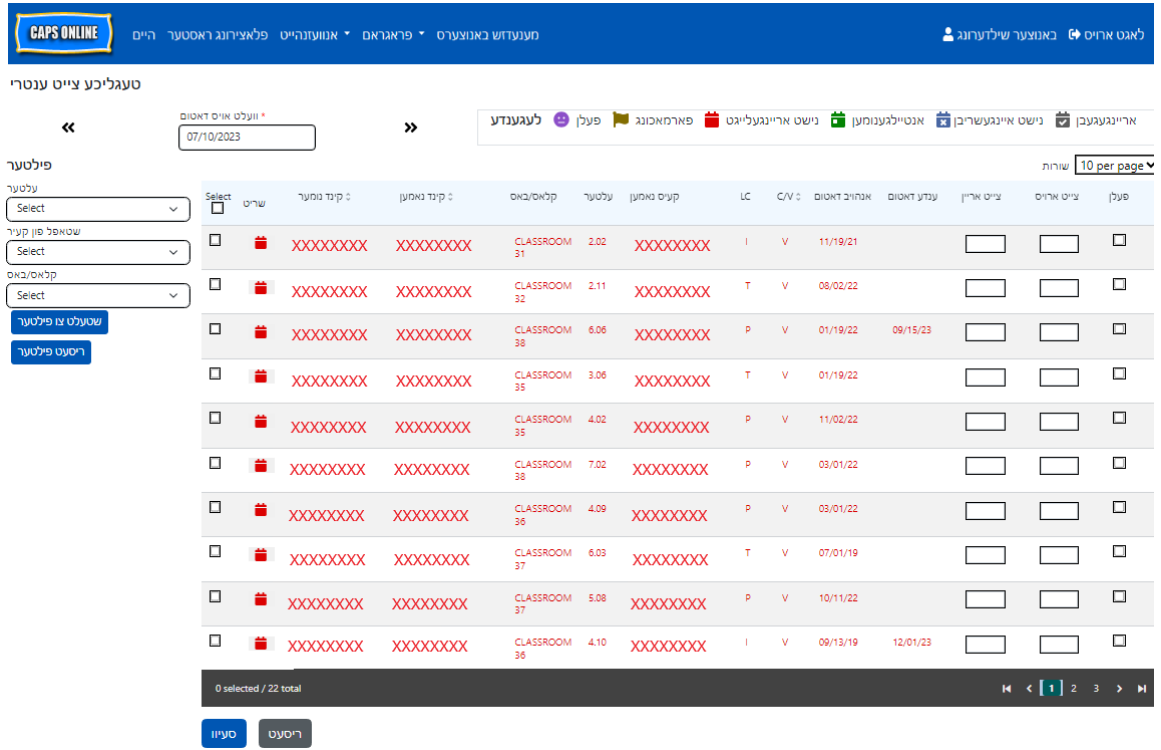

3. לייגט אריין צייט אין 15 מינוטיגע גרופעס אין די **צייט-אריין** און **צייט-ארויס** קאלומס. ( באמערקונג: צייט- אריין/צייט-ארויס ווערן רעקארדירט אין מיליטערישע צייט.) אויב דאס קינד איז געווען אפוועזענד, קלויבט אויס די טשעק-קעסטל אין די **אפוועזענד** קאלומם.

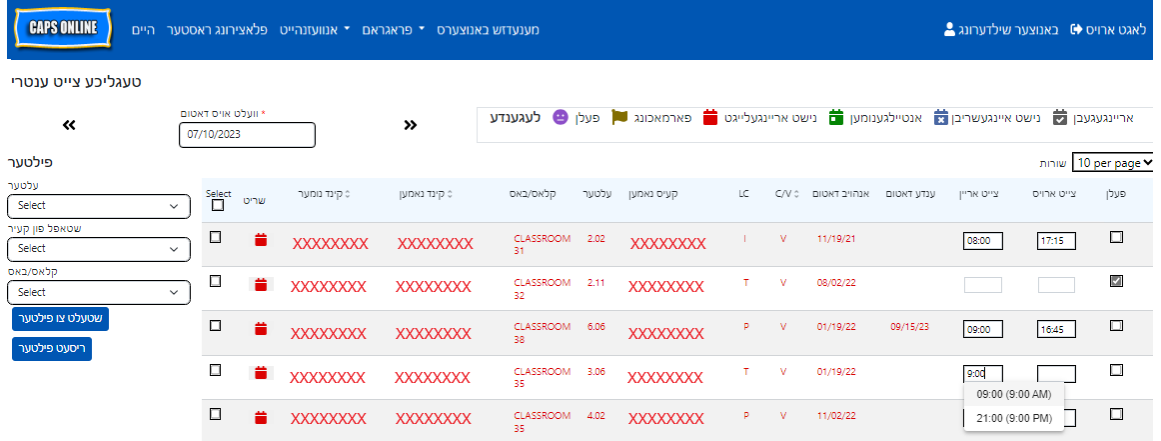

4. דרוקט **סעיוו** אונטן איינמאל איר האט געענדיגט. דרוקט **סעיוו** נאכאמאל אין די פּאַ פּאָ פּ וואס ערשיינט. איינמאל איר האט מצליח געווען צו סעיווען, וועט א גרינע באשטעטיגונגס מעסעדזש ארויפקומען אויבן פונעם בלאט, און די אייקאנס אין 'עקשאן' קאלום וועלן זיך טוישן פונעם רויטן קאלענדער אייקאן (נישט אריינגעלייגט) צו אדער א גרינע קאלענדער (באטייליגט) אדער פורפל פנים (אפוועזענד) אייקאנס, לויט וואס עס איז געווארן אריינגעלייגט.

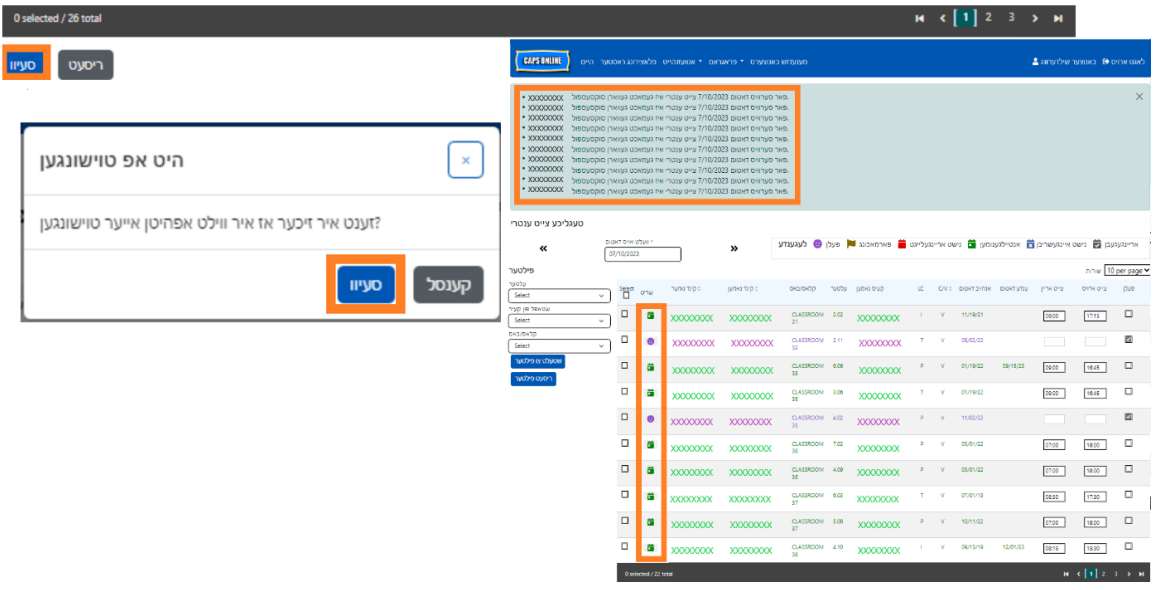

אריינלייגן א צווייטע צייט - אריין/צייט ארויס אינעם טעגליכן צייט אריינלייגונג

אין פעלער וואו איר מוזט אריינלייגן א **צווייטע צייט-אריין/צייט-ארויס**, (צום ביישפיל, אויב א קינד מוז פארלאזן קעיר דורכאויס'ן טאג וויבאלד זיי האבן א דאקטער'ס אפוינטמענט), פאלגט אויס די שטאפלען אונטן צו האבן צוטריט צו די אינדיווידועליזירטע טעגליכע צייט אריינלייגונג בלאט פאר דעם קינד. 1. וועלט אויס דעם רויטן קאלענדער אייקאן אין די 'עקשן' קאלום צו זען די איינצעלהייטן פאר א ספעציפישע קינד.

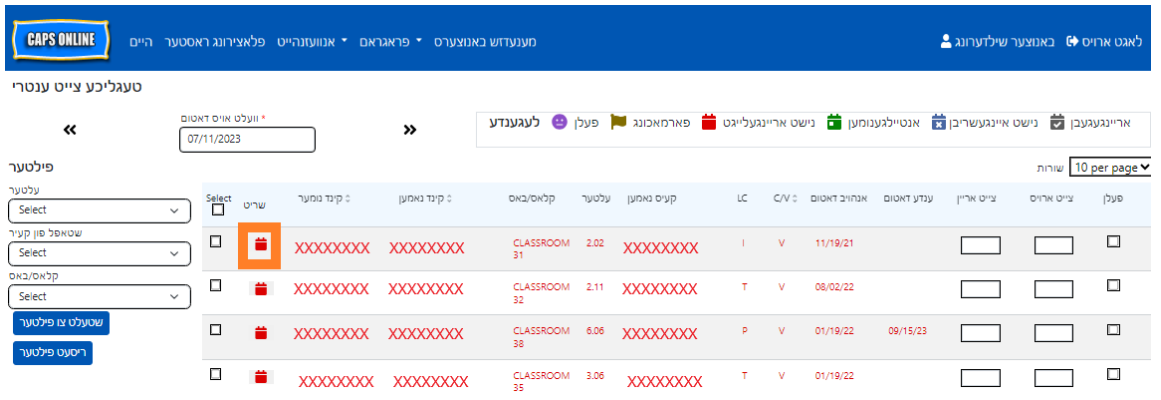

2. לייגט אריין די צווייטע צייט-אריין/צייט-ארויס אין די פאסיגע ערטער. לייגט אריין צייטן אין -15מינוטיגע

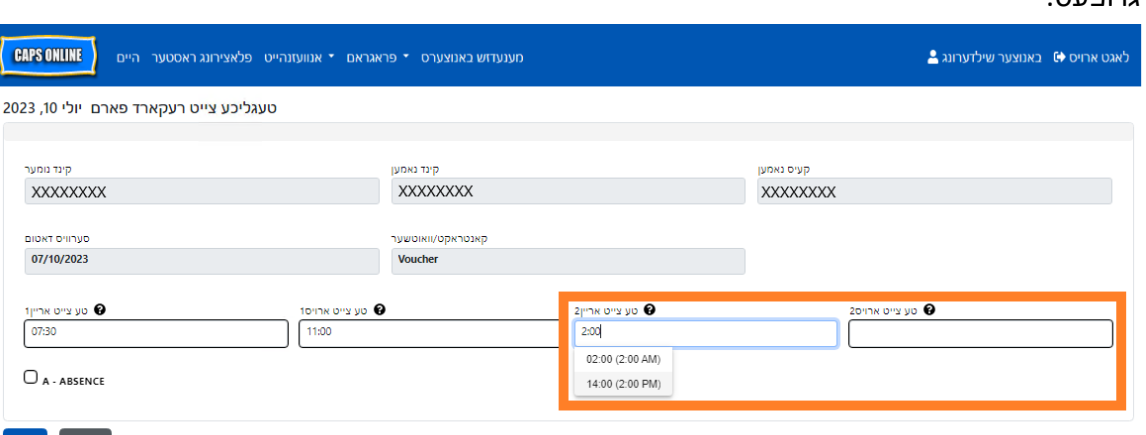

3. וועלט אויס **סעיוו** ווען איר האט געענדיגט אריינלייגן צייט -אריין/צייט- ארויס אויף דעם בלאט.

#### קאפי/פעיסט צייט - אריין/צייט ארויס אינעם טעגליכן צייט אריינלייגונג

סיי אין די טעגליכע און סיי אין די וועכענטליכע צייט אריילייגונג, קענט איר קאפיען און פעיסטן צייט- אריין/צייט ארויס פאר קינדער וועלכע קומען אן און פארלאזן אינעם זעלבן צייט. איר קענט קאפיען און פעיסטן ביז אזויפיל ווי 50 רעקארדס אויף איינמאל, נאכן אריינלייגן די צייט-אריין/צייט-ארויס פאר איין קינד.

אויפן טעגליכן צייט אריילייגונג סקרין, וועט איר זען א קאלום וואס שטייט דערויף "כאפ אן״, צו לינקס פונעם 'עקשאן' קאלום. די טשעק-קעסטלעך אין דעם קאלום, ווען זיי זענען אנגעכאפט, קען מען זיי נוצן צו קאפיען און פעיסטן אריינגעלייגטע צייט-אריין/צייט-ארויס.

ריסעט <mark>סעיוו</mark>

גרופעס.

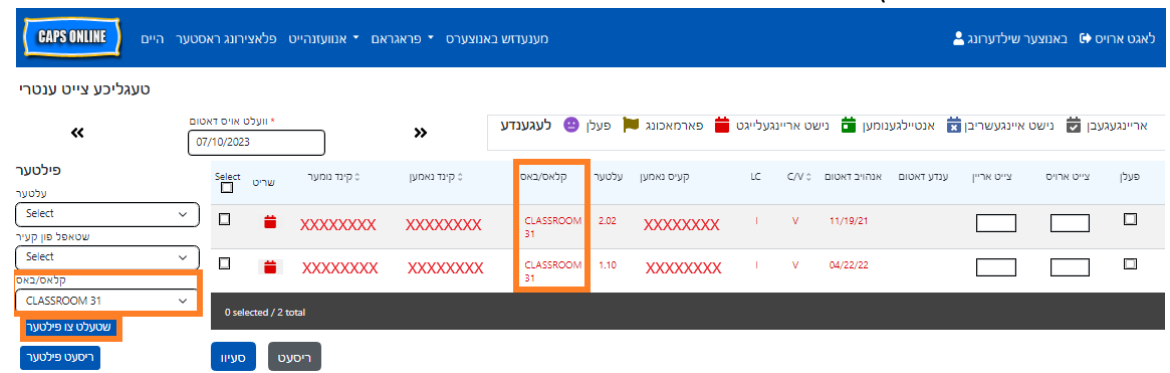

די שטאפלען אונטן וועלן אייך ערמעגליכן שנעלערהייט צו סעיוון די זעלבע צייט-אריין/צייט-ארויס נומערן פאר אלע רעקארדס אויפן סקרין. אויסצופירן דעם פונקציע פאר א ספעציפישע יארגאנג, שטאפל פון קעיר, אדער קלאס/באס גרופע, וועלט אויס איינס פון די פילטער דראפדאון ליסטעס אויף די לינקע זייט פונעם בלאט, קלויבט אויס א פילטער ווערד, און דרוקט **אויף שטעלט אן פילטער**. (באמערקונג: צו נוצן דעם קלאס/באס פילטער, מוזט איר קודם אריינלייגן און סעיוון די קלאס/באס אינפארמאציע אויף די פלאצירונג טאוול בלאט. ביטע זעט בלאט 12 פאר מער אינפארמאציע.)

# קאפיען און פעיסטן אסאך אויף איינמאל (אלע זעבארע רעקארדס)

# בלאט 21

צו קאפיען און פעיסטן איין רייע אויף אמאל: "אידיווידועלע קאפי/פעיסט (נאר אנגעכאפטע רעקארדס)״ אויף

# רעקארדס)״ אויף בלאט 19

צו קאפיען און פעיסטן אסאך אויף איינמאל: "קאפיען און פעיסטן אסאך אויף איינמאל (אלע זעבארע

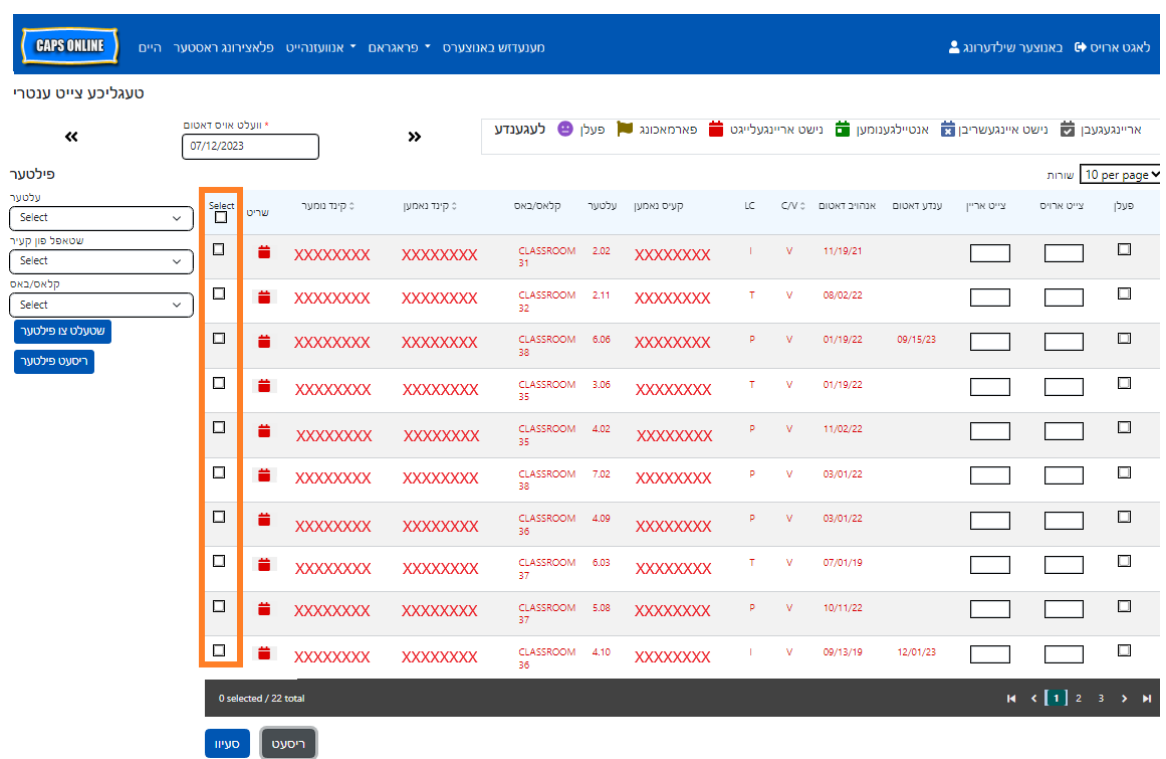

1. צו קאפיען און פעיסטן **אלע** רעקארדס אויפן זעלבן בלאט אין די זעלבע צייט (ביז אזויפיל ווי 50 רעקארדס), לייגט אריין די צייט-אריין/צייט ארויס פארן ערשטן קינד אויפן סקרין. דערנאך קליקט אויפן טשעק-קעסטל אין די " כאפט אן״ קאלום פאר יענע רייע. דאס וועט קאפיען די צייט- אריין/צייט- ארויס פון דעם רעקארד - דער שורה וועט ווערן באצייכענט, און איר וועט זען א קליינע רויטע באשטעטיגונג אונטן פונעם סקרין וואס זאגט "קאפירונג איז פארענדיגט״ .

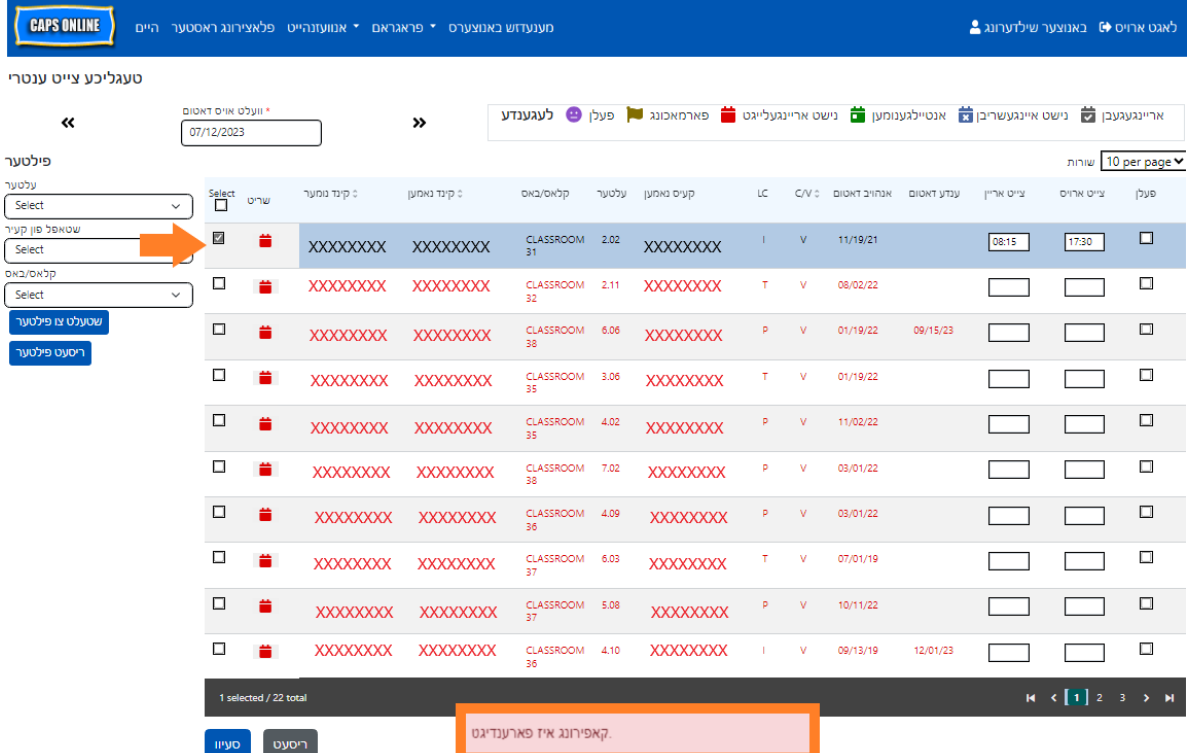

2. צו פעיסטן די געקאפיטע צייט-אריין/צייט ארויס פאר אלע רעקארדס פונעם סקרין, קליקט אויף די הויפט טשעק-קעסטל אויבן פונעם קאלום, גלייך אונטער דאס ווארט "כאפט אן״. אלע רייעס אויפן בלאט וועלן יעצט האבן די זעלבע צייט-אריין/צייט-ארויס און וועלן ערשיינען באצייכענט, און איר וועט באקומען א קליינע רויטע באשטעטיגונגס מעסעדזש אונטן פונעם סקרין וואס זאגט "קלעבן איז פארענדיגט״.

**באמערקונג:** ווען איר קליקט די הויפט "כאפ אן״ טשעק- קעסטל, וועט עס איבערשרייבן אלע אריינגעלייגטע באטייליגונג. בלויז נוצן די טשעק-קעסטן פון אויבן (בילד אונטן) נאר אויב אלע זעבארע רעקארדס דארפן האבן דעם זעלבן צייט-אריין/צייט-ארויס.

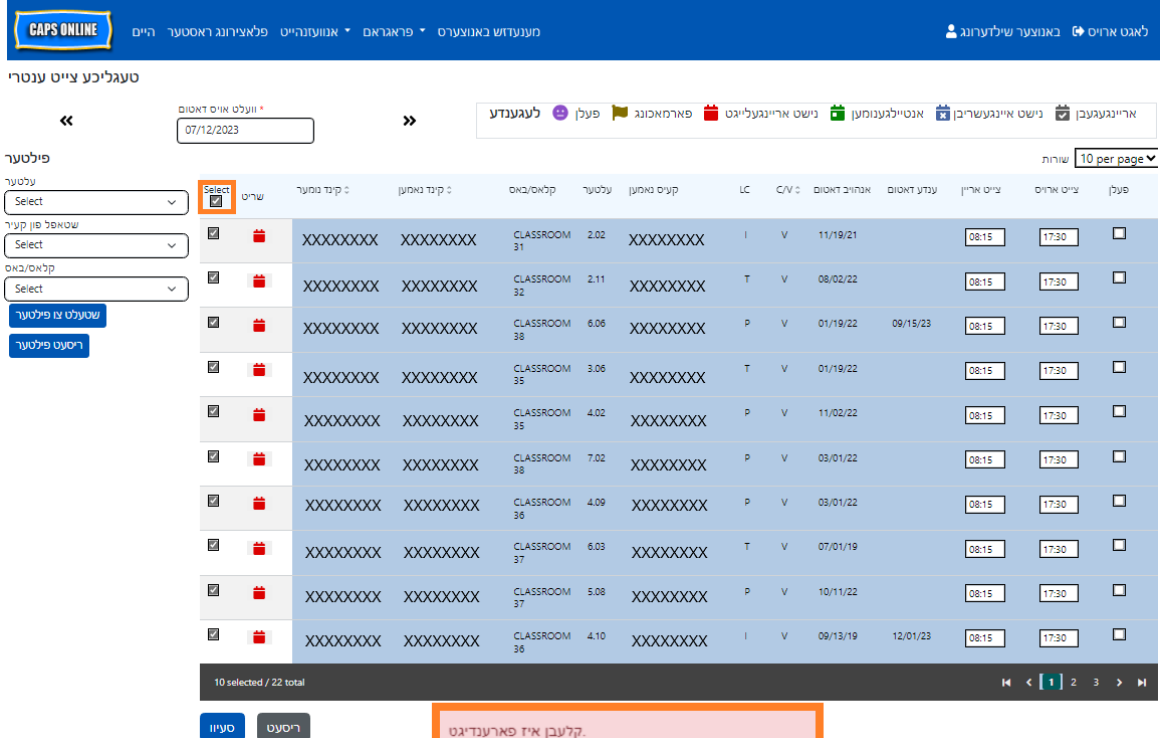

3. דרוקט **סעיוו** ווען איר זענט פארטיג און דרוקט נאכאמאל **סעיוו** אין די פּאַ פּ-אָ פּ וואס ערשיינט. איר וועט זען א גרינע באשטעטיגונגס מעסעדזש אויבן פונעם סקרין, וואס וועט באשטעטיגן וועלכע רעקארדס זענען געסעיווד געווארן מיט הצלחה מיט צייט-אריין/צייט-ארויס.

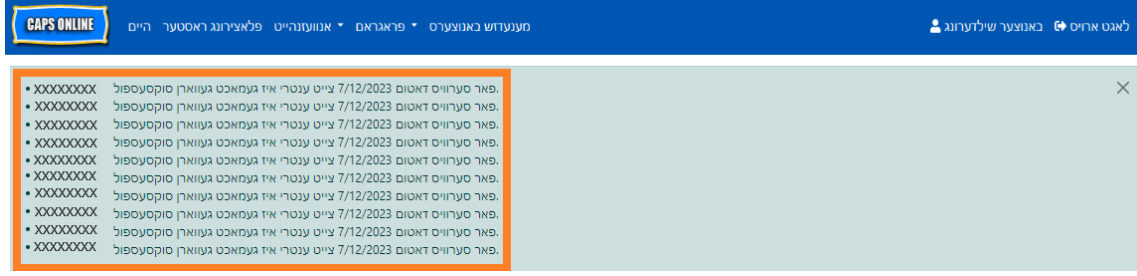

4. אויב איר האט עטליכע בלעטער פון קינד רעקארדס, נוץ די ווייזער קנעפלעך פון אונטן זיך צו רוקן צום קומענדיגן בלאט און צו איבער'חזר'ן דעם פראצעדור (קאפי/פעיסט אסאך אויף איינמאל וועט נאר באווירקן די רעקארדס וואס מען קען זען אויפן בלאט).

באמערקונג: אויב איר וואלט געוואלט טוישן דעם דיפאלט נומער פון רעקארדס וואס מען זעט אויף א בלאט, קוקט עס נאך ביים באנוצער פראפיל אויף בלאט .48

#### אידיווידועלע קאפי/פעיסט (נאר אנגעכאפטע רעקארדס)

די שטאפלען אונטן וועלן אייך ערמעגליכן שנעלערהייט צו קאפיען און פעיסטן א צייט-אריין/צייט- ארויס נומער, איין רעקארד אויפן א מאל.

1. לייגט אריין צייט-אריין/צייט- ארויס באטייליגונג פארן ערשטן קינד וועמענ'ס באטייליגונג איר וואלט געוואלט קאפיען/פיעסטן, דערנאך כאפ אן די ריכטיגע טשעק-קעסטלעך אין די "כאפ אן״ קאלום פאר יענע שורה. דאס וועט קאפיען די צייט- אריין/צייט- ארויס פון דעם רעקארד - דער שורה וועט ווערן באצייכענט, און איר וועט זען א קליינע רויטע באשטעטיגונג אונטן פונעם סקרין וואס זאגט ״געענדיגט קאפיען״.

**באמערקונג:** די געקאפיטע רעקארד דארף נישט צו זיין דער ערשטער שורה אויפן סקרין. סיי וועלכע רעקארדס וואס זענען אנגעכאפט און באצייכענט צום ערשט וועלן ווערן געקאפיעט.

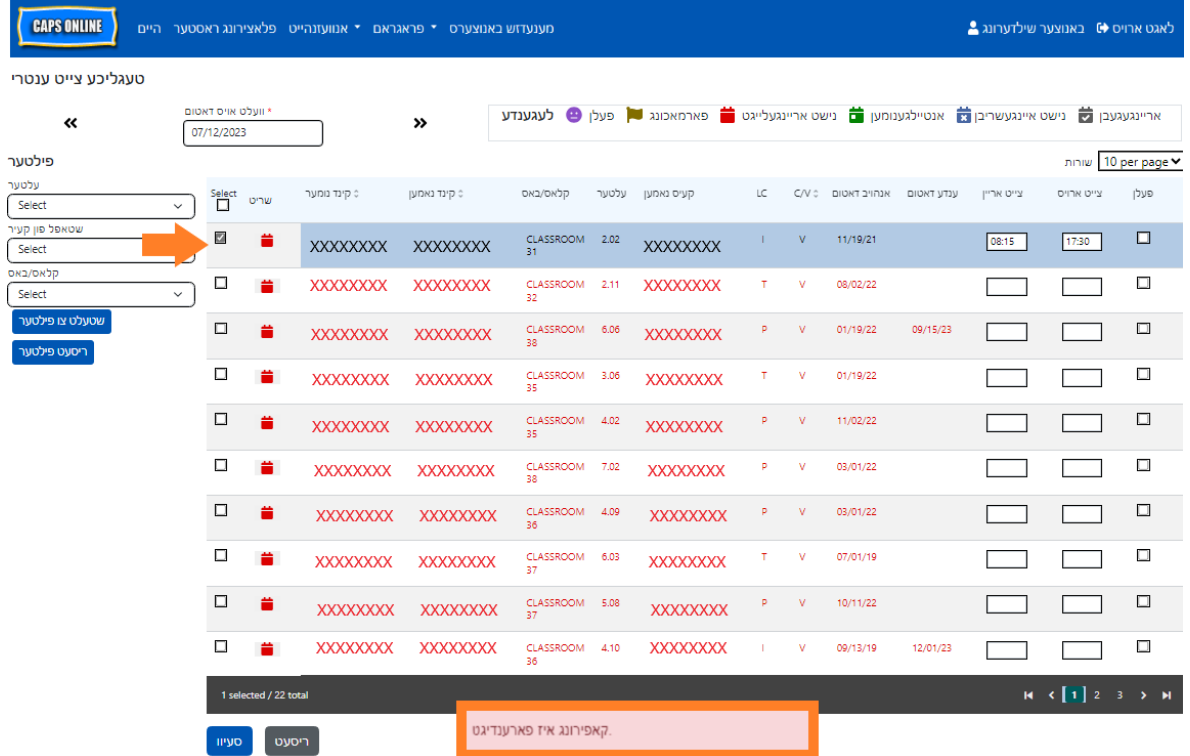

2. איינמאל איין רייע פון צייט-אריין/צייט-ארויס איז געווארן געקאפיעט, נוצט די קעסטלעך אין די "כאפ אן״ קאלום אנצוכאפן די אנדערע רעקארדס מיט די זעלבע צייט-אריין/צייט-ארויס. ווען איר כאפט אן יעדן רעקארד, וועלן די צייט- אריין/צייט-ארויס אויטאמאטיש ווערן געפעיסט. אלע געפעיסטע רייעס וועלן זיין באצייכענט, און איר וועט באקומען א קליינע רויטע באשטעטיגונג מעסעדזש אונטן פונעם סקרין וואס זאגט "געענדיגט פעיסטן״ יעדעס מאל.

**באמערקונג:** גלייך ווען איר וועט קליקן אויף א טשעק-קעסטל, וועלן די געקאפיטע צייט-אריין/צייט- ארויס ווערן געפעיסט אין די צייט-אריין/צייט-ארויס קעסטלעך פאר יענעם רעקארד, איבערשרייבנדיג סיי וועלכע אריינגעלייגטע באטייליגונג. נאכן טון קען מען נישט צוריק ציען דערפון. אויב איר האט בטעות איבערגעשריבן באטייליגונג פאר א קינד רעקארד, קליקט אויפן טשעק-קעסטל פאר יענעם רעקארד עס אפצולאזן (עס וועט שוין מער נישט זיין באצייכענט), דערנאך שרייבט איבער די ריכטיגע צייט-אריין/צייט-ארויס פאר יענעם קינד אין די ריכטיגע קעסטלעך. **CAPS ONLINE** 

טעגליכע צייט ענטרי

 $\pmb{\ll}$ 

פילטער

עלטער<br>Select

-<br>מענעדזש באנוצערס יי פראגראם יי אנוועזנהייט פלאצירונג ראסטער היים

 $\rightarrow$ 

וועלט אויס דאטום<br>07/12/2023

 $\sqrt{ }$  Select שריט

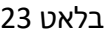

לאגט ארויס **⊕** באנוצער שילדערונג <mark>≙</mark>

שורות 10 per page

אריינגעגעבן <mark>לט</mark> נישט איינגעשריבן <mark>לט</mark> אנטיילגענומען <mark>ום</mark> נישט אריינגעלייגט ( פארמאכונג ( פעלן © לע**גענדע** 

טעלן צייט ארייט צייט אריין ענדע דאטום אנהויב דאטום C CV וואס בערט באמען און געטער פון (סיף בערט באריין פון האט

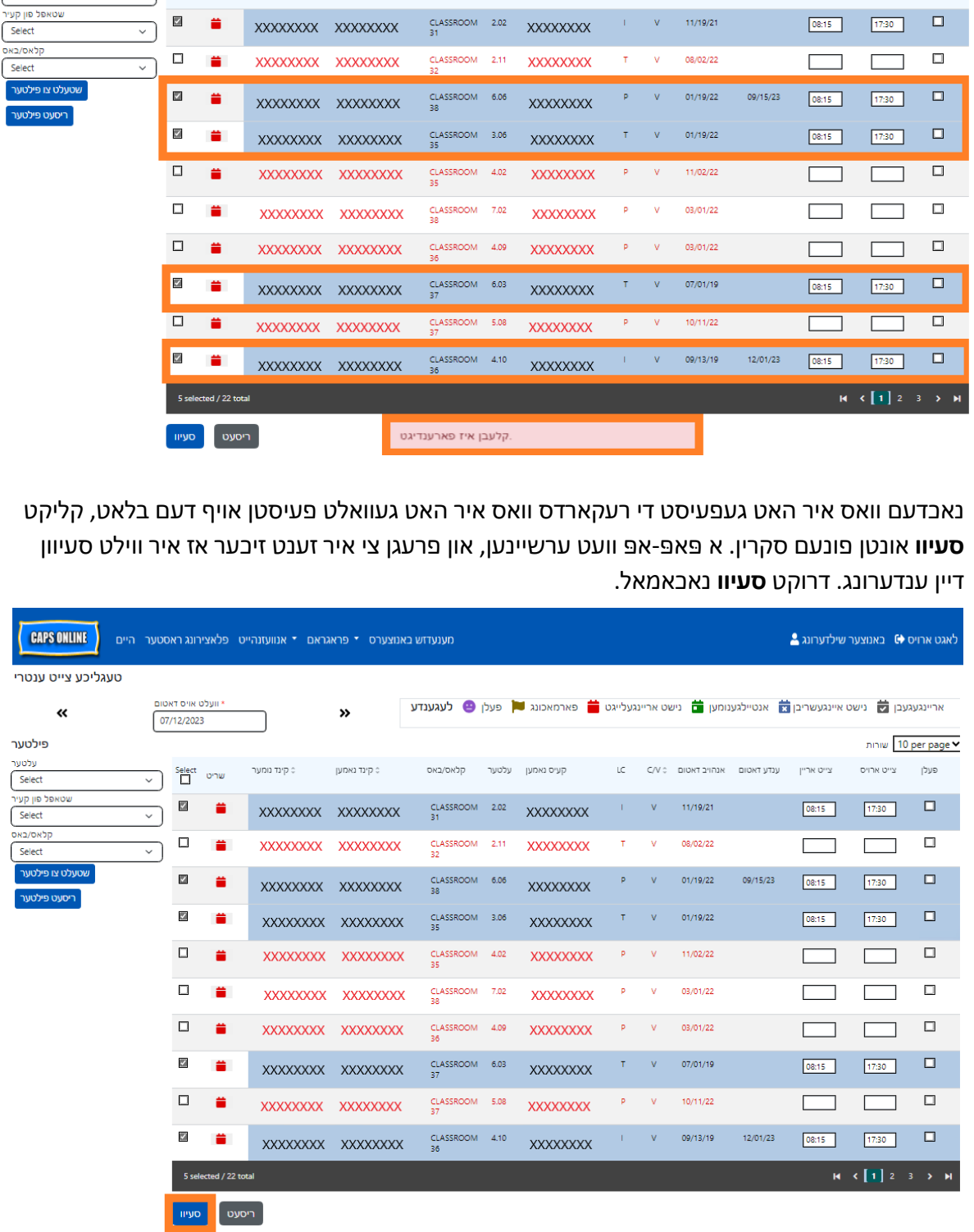

.3 נאכדעם וואס איר האט געפעיסט די רעקארדס וואס איר האט געוואלט פעיסטן אויף דעם בלאט, קליקט

4. נאכן קליקן **סעיוו**, וועט א באשטעטיגונגס מעסעדזש ערשיינע אויבן פונעם סקרין פארן קינד רעקארד מיטן נייעם סעיווד צייט-אריין/צייט-ארויס. אין די טאוול אונטן, וועלן די אייקאנס און טעקסט פאר יענעם רעקארדס זיך טוישן פון רויט (נישט אריינגעלייגט) צו גרין (באטייליגט).

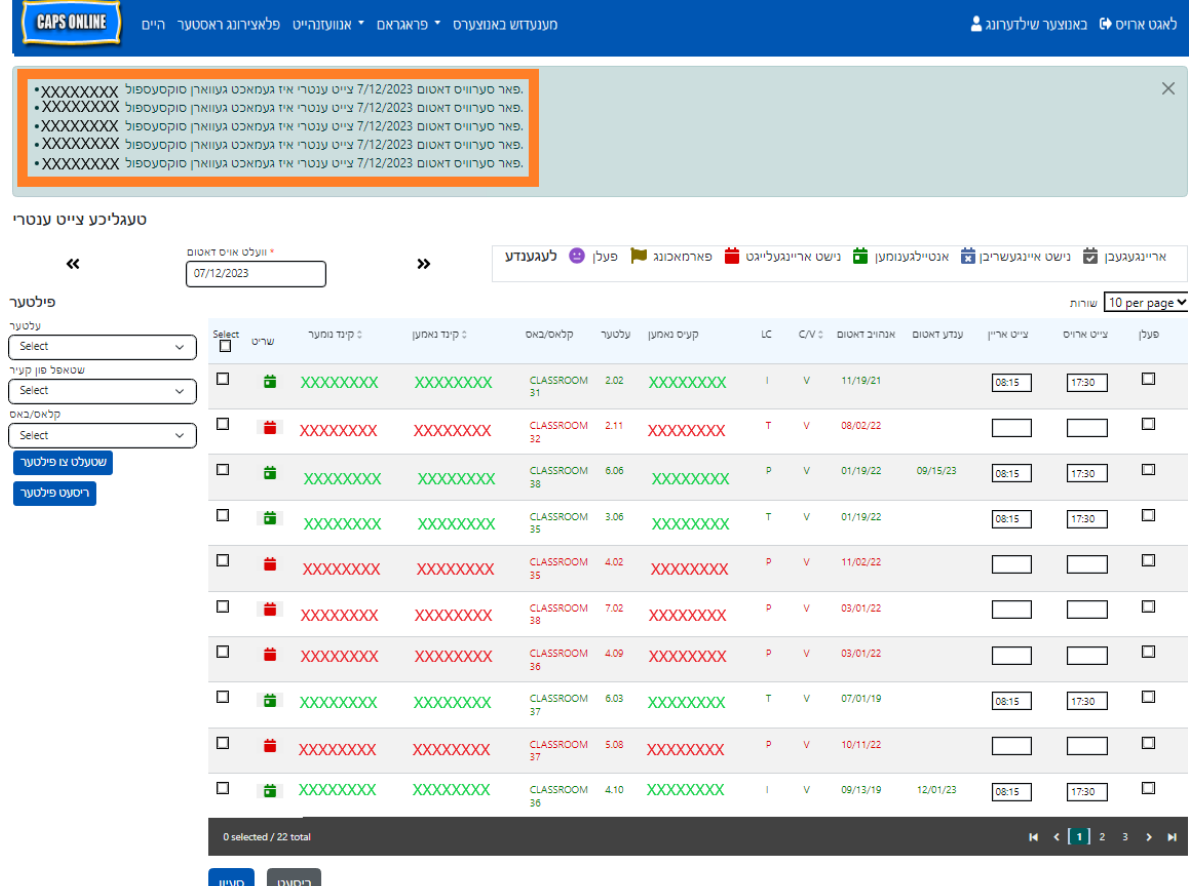

5. נאכן סעיוון אייער באטייליגונג, חזר איבער שטאפלען 1 ביז 4 צו קאפיען און פעיסטן אן אנדערע גרופע פון צייט-אריין/צייט-ארויס נומערן.

#### <span id="page-23-0"></span>וועכנטליכע צייט אריינ לייגונג

וועכנטליכע צייט אריינלייגונג ערלויבט אייך אריינצולייגן באטייליגונג פאר איין קינד פאר די גאנצע וואך, מיט די מעגליכקייט פון אריינלייגן מער ווי איין צייט -אריין/צייט- ארויס פער טאג פאר די זעלבע קינד.

1. וועלט אויס די **באטייליגונג** דראפדאון ליסטע און וועלט אויס **וועכנטליכע צייט ענטרי**.

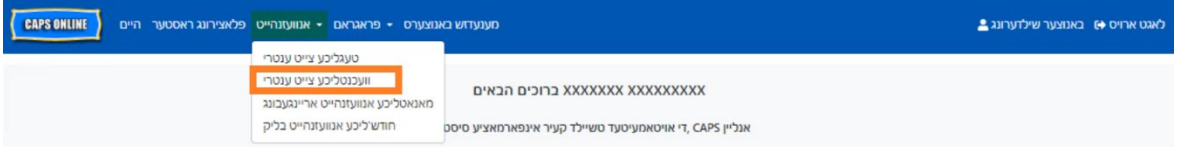

2. ווען איר וועלט אויס וועכנטליכע צייט אריינלייגונג, איז דא אויסוואלן צו זוכן לויט די קעיס אינפארמאציע אדער לויט אנוועזנהייט חודש. אויסקלייַבן **אנוועזנהייט חודש**.

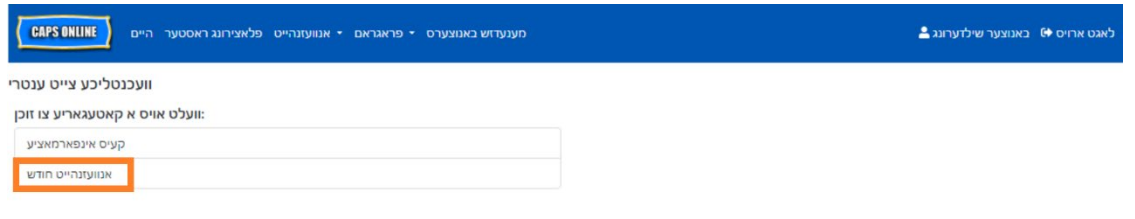

Siteman - די סיטי פון ניו יארק 2009-2023

3. אינעם דראפדאון ליסטע וואס ערשיינט צו רעכטס, וועלט אויס דעם חודש פאר וועלכע איר ווילט אריינלייגן צייט -אריין/צייט- ארויס און דאן דרוקט **זוכט** צו זען דער קינד רעקארדס פאר דעם חודש. באטייליגונג אריינגעבונג איז אפן פאר די יעצטיגע סערוויס חודש, אזוי אויך פאר די פריערדיגע זעקס סערוויס חדשים.

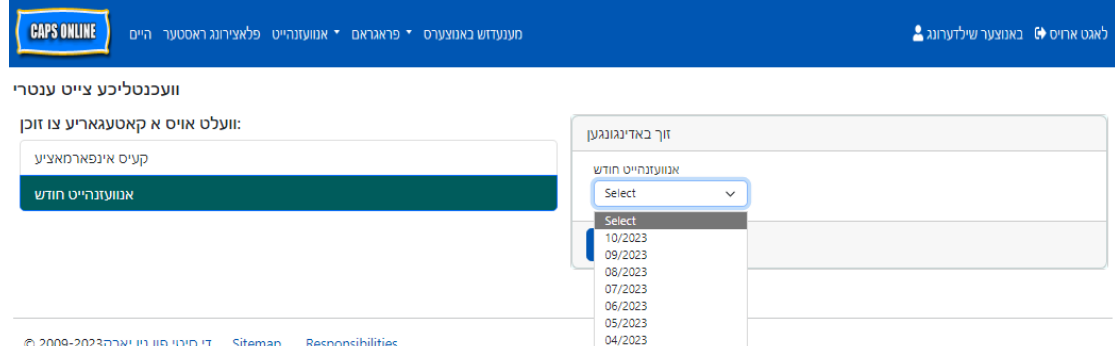

4. איר וועט זען א טבלא מיט אלע קינדער פון וועם איר נעמט קעיר יענעם סערוויס חודש. אויב איר נעמט קעיר פאר מער פון 10 קינדער, וועט איר קענען פילטערן לויט די יארגאנג, שטאפל פון קעיר, און/אדער קלאס/באס, נוצנדיג די פילטערס אויף די לינקע זייט פונעם סקרין. (באמערקונג: צו נוצן דעם קלאס/באס פילטער, מוזט איר קודם אריינלייגן און סעיוון די קלאס/באס אינפארמאציע אויף די פלאצירונג טאוול בלאט. ביטע זעט בלאט 12 פאר מער אינפארמאציע.)

אריינצולייגן א קינד'ס צייט-אריין/צייט-ארויס פארן וואך, וועלט אויס די גרינע קאלענדער אייקאן **ם** אין די **עקשן** קאלום נעבן דער קינד.

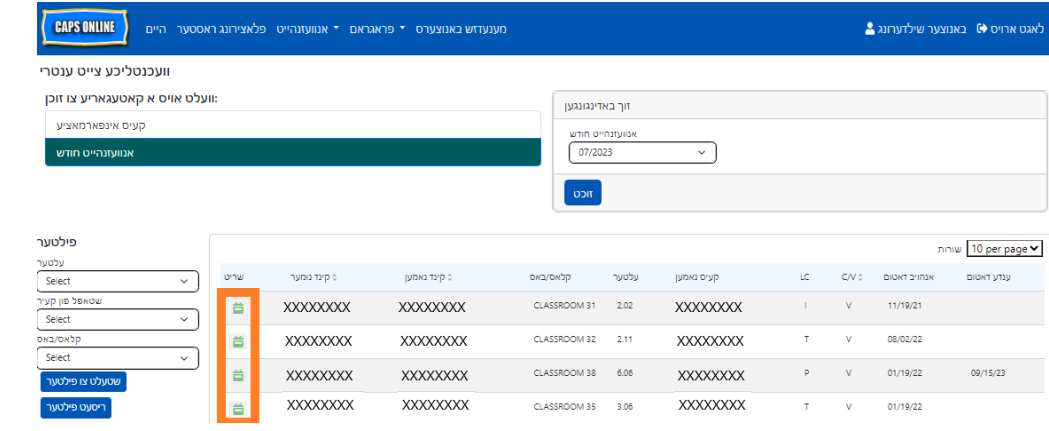

נאכ'ן אויסוועלן א קינד, וועט דער **״**וועכנטליכע צייט אריינ לייגונג״ סקרין ארויפקומען פאר דער איין קינד. פון דא, קענט איר רעקארדירן צייט- אריין/צייט-ארויס און אפוועזענהייט. אויב איר קענט נישט ענדיגן אלעס אויף איין מאל, קענט איר סעיוון אייער ארבעט סיי ווען און צוריק קומען עס צו ענדיגן שפעטער.

5. לייגט אריין די צייט-אריין/צייט-ארויס פאר יעדן טאג אין די ערשטע צוויי קעסטלעך פון יעדע קאלום. צייט -מוז ווערן אריינגעלייגט נוצנדיג 15-מינוטיגע גרופעס אין דער סיסטעם. (<u>באמערקונג</u>: צייט-אריין/צייט ארויס ווערן רעקארדירט אין מיליטערישע צייט.)

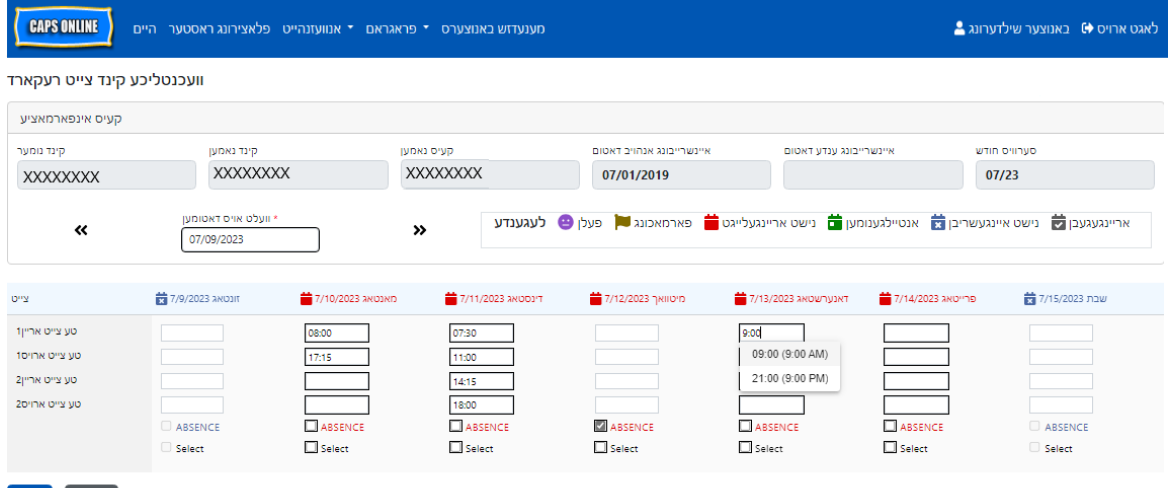

6. אויב איר מוזט אריינלייגן נאך א צייט-אריין/צייט-ארויס (צום ביישפיל, אויב א קינד מוז פארלאזן קעיר דורכאויס'ן טאג וויבאלד זיי האבן א דאקטער'ס אפוינטמענט און זיי קומען צוריק שפעטער), קענט איר עס טון אין די דריטע און פערטע קעסטלעך אין יעדע קאלום (צווייטע צייט אריין און צווייטע צייט ארויס).

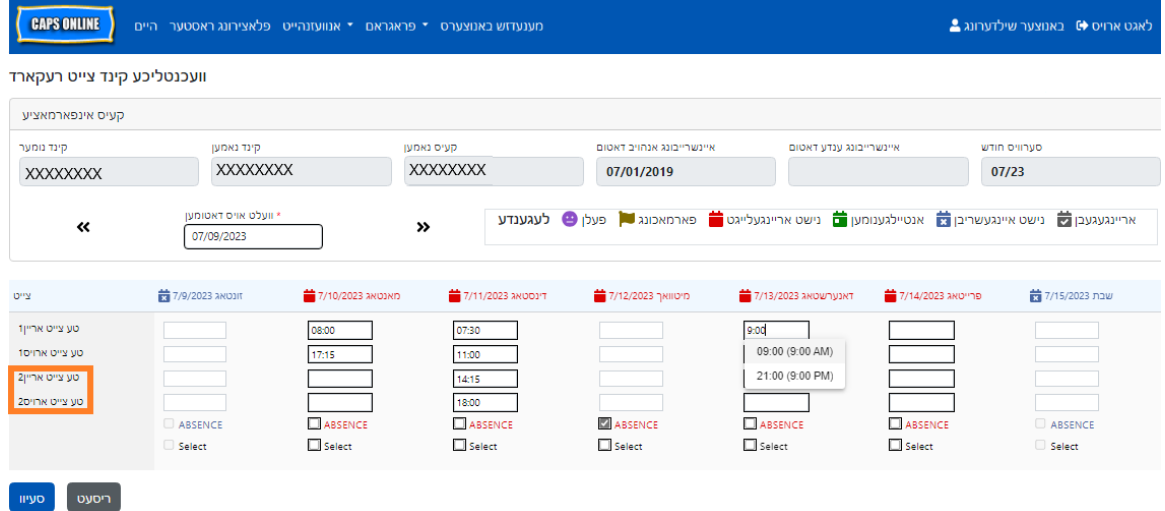

7. נאכ'ן אריינלייגן אלע צייטן אדער רעקארדירן אפוועזענהייט, מישט אראפ אונטן פון די בלאט און וועלט אויס **סעיוו**.

ריסעט סעיוו

8. וועלט אויס **סעיוו** אין די באשטעטיגונגס פאפ-אפ וואס קומט ארויף.

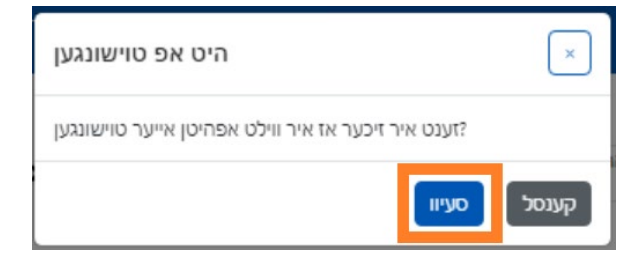

# קאפי/פעיסט צייט - אריין/צייט - ארויס אין די וועכנטליכע צייט אריינ לייגונג

אויפן וועכנטליכן צייט אריינלייגונגס בלאט, קענט איר קאפיען און פעיסטן א גאנצע וואך פון צייט- אריין/צייט ארויס באטייליגונג פאר איין ספעצעפישע קינד, נאכן אריינטייפן די צייט -אריין/צייט ארויס פאר איין טאג.

1. לייגט אריין צייט-אריין/צייט- ארויס פאר איין טאג פונעם וואך, דערנאך קליקט אויפן "כאפ אן״ קעסטל אונטער די צייט-אריין/צייט- ארויס קעסטלעך. איר וועט באקומען א קליינע רויטע באשטעטיגונגס מעסעדזש אונטן פונעם סקרין וואס זאגט "קאפירונג איז פארענדיגט״ .

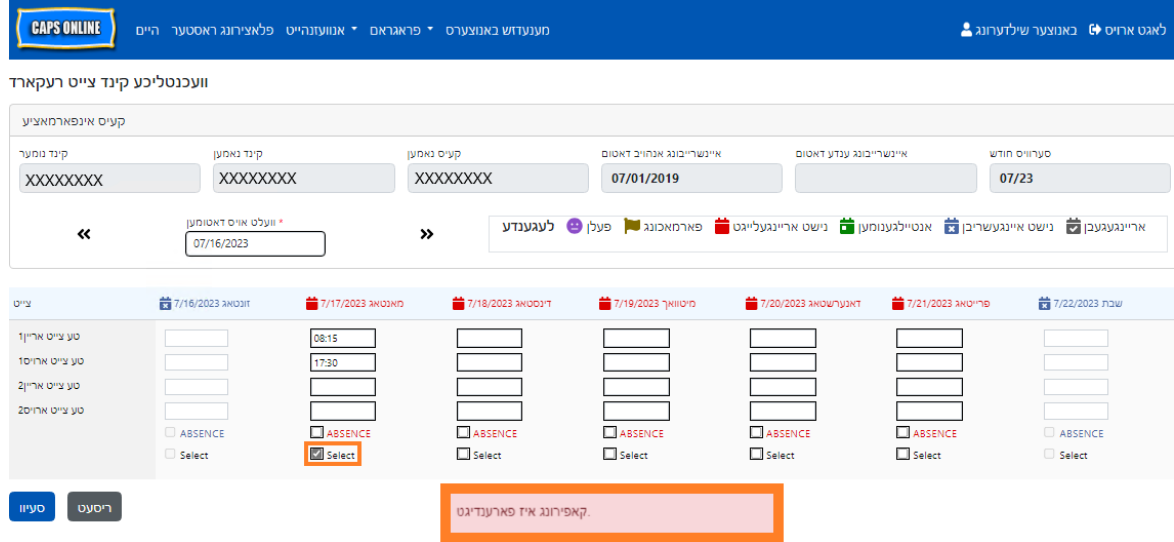

2. נאכדעם וואס די צייט איז געקאפיעט, קליקט אויף יעדע פון די "כאפ אן ״ קעסטלעך פארן אנדערן טאג צו וואס איר ווילט פעיסטן דארט די באטייליגונג. ווען איר קליקט יעדע פון די טשעק-קעסטלעך, וועלן די צייט- אריין/צייט-ארויס נומערן גלייך ווערן אריינגעפעיסט, און איר וועט באקומען א קליינע רויטע באשטעטיגונגס מעסעדזש אונטן פונעם סקרין וואס זאגט "קלעבן איז פארענדיגט״ .

אין CAPS אנליין, וועט א גרייז מעסעדזש (זע אונטן) ערשיינען אויב איר פרובירט ארויסצוגיין פון די טעגליכע צייט אריינגעבונג אדער וועכנטליכע צייט אריינגעבונג סקרינס בשעת עס זענען דא אומגעסעיווטע אריינגעבונגען אינעם בלאט. איידער'ן ארויסגיין פונעם בלאט, מוזט איר אדער סעיוון אייער אריינגעבונג דורך אויסוועלן **סעיוו**, אדער אראפנעמען אייערע אריינגעבונגען דורך אויסוועלן מבטל זיין. נאכ'ן אויסוועלן מבטל זיין), וועלן סיי וועלכע אומגעסעיווטע אריינגעבונגען אדער ענדערונגען וואס איר האט געמאכט צו אייער טאוול ווערן אויסגעמעקט.

באמערקונג: מבטל זיין, טוישן, אדער אויסמעקן אריינגעבונגען

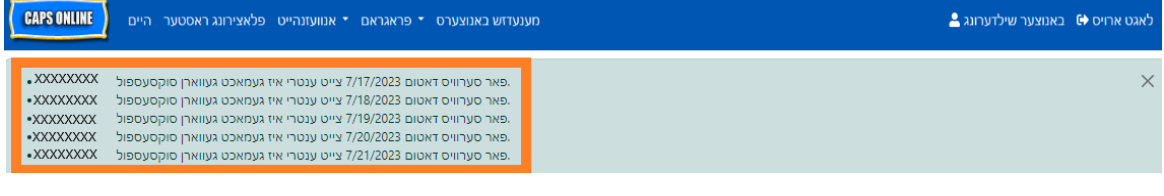

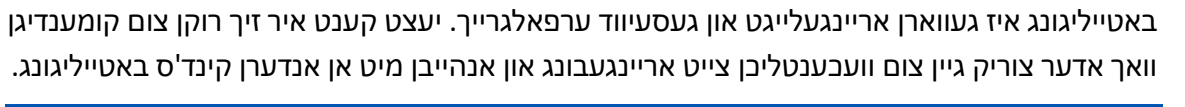

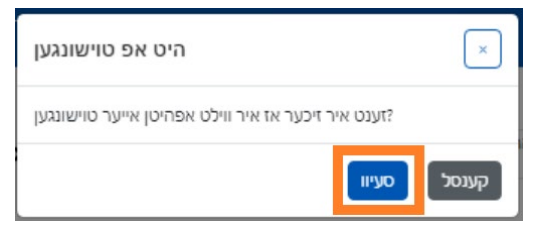

4. א גרינע באשטעטיגונגס מעסעדזש וועט ארויפקומען אויבן פונעם בלאט פאר יעדן טאג וואס די

3. ווען איר האט געענדיגט קאפיען און פיעסטן דעם באטייליגונג, קליקט **סעיוו** אונטן פונעם סקרין, דערנאך קליקט נאכאמאל **סעיוו** אויפן פאפ-אפ וואס וועט ארויפקומען און פרעגן " זענט איר זיכער אז איר ווילט אפהיטן אייער טוישונגען"

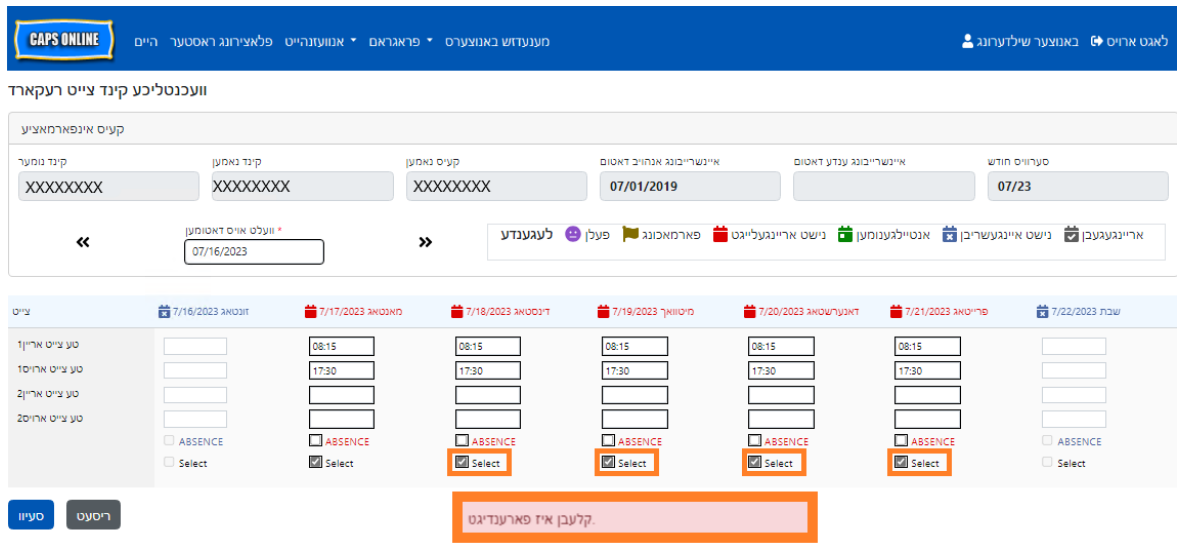

לאגט ארויס ♦) באנוצער שילדערונג <u>●</u>

CAPS ONLINE

מאנאטליכע אנוועזנהייט אריינגעבונג

**CAPS ONLINE** 

-<br>מענעדוש באנוצערס → פראגראם → אנוועזנהייט פלאצירונג ראסטער היים

.<br>מענעדזש באנוצערס → פראגראם → אנוועזנהייט פלאצירונג ראסטער היים

צו זען אן איבערבליק פון די חודש'ליכע באטייליגונג פאר א ספעציפישע קינד, וועלט אויס די בליי אייקאן אין די 'עקשאן' קאלום. דאס קינד חודש'ליכע סך הכל פאפ- אפ (בילד אונטן) וועט צייגן די גאנצע חודש'ס אקטיוויטעטן פאר דעם איינעם קינד.

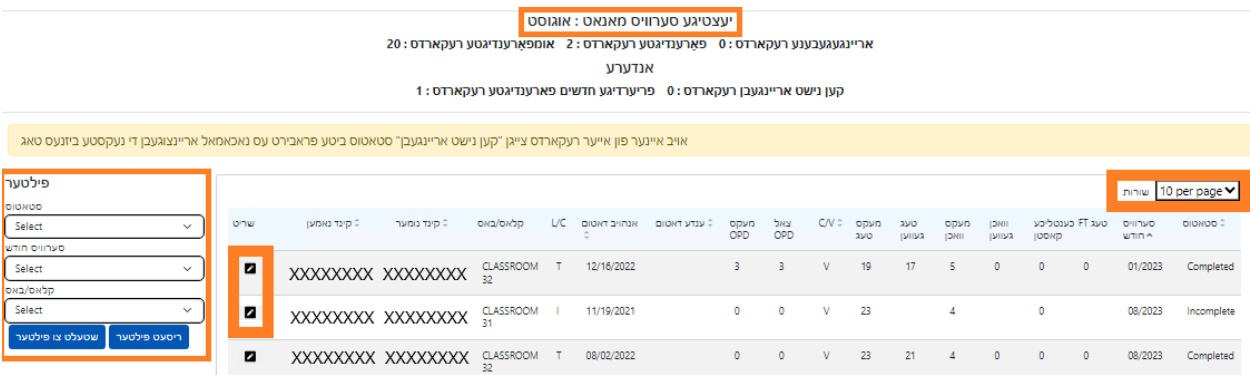

פילטער'ן לויט'ן שטאטוס, סערוויס חודש, און קלאס/באס. איר קענט אויך אויסוועלן די **שורות** דראפדאון ליסטע אויף די רעכטע זייט פונעם סקרין צו צייגן ביז 50 קינד רעקארדס פער בלאט. דרוקט אויף סיי וועלכע קאלום קעפל וואס האבן ארויף/אראפ ווייזערס צו סארטירן די דאטא אויפן סדר פון די א"ב אדער פארקערט. די בליי אייקאן אין די 'עקשאן' קאלום ערמעגליכט אייך צו זען דעם שטאטוס פון יענע קינד'ס באטייליגונג (באטייליגט, אפוועזענד, נישט אריינגעלייגט, פארמאכט, א.ד.ג) פאר יעדן טאג פונעם סערוויס חודש.

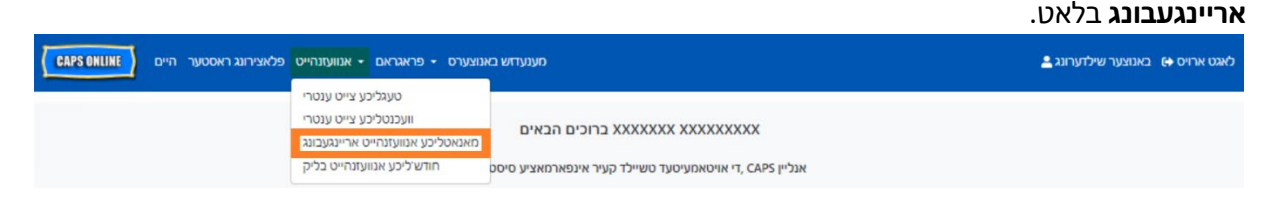

אויב איר נעמט קעיר פאר מער פון 10 קינדער, קענט איר נוצן פילטערס אויף די לינקע זייט פונעם סקרין צו

נאכן אריינלייגן א גאנצע חודש'ס באטייליגונג דורכן נוצן דעם טעגליכן אדער וועכענטליכע צייט אריינגעבונג, וועט די באטייליגונג מוזן ווערן אריינגעגעבן פאר צאלונג פראצעסירונג אויף די **חודש'ליכע באטייליגונג**

אבער זענען נאכנישט פראצעסירט געווארן פאר צאלונגען קען נישט ווערן געענדערט (זע "באמערקונג: ענדערן שוין ארייגעגעבענע באטייליגונג" אויף בלאט 33).

. איר האט טוישונגען וואס זענען נישט גע'סעיוו'ט! איר מוזט קליק'ן "סעיוו" צו אריינגעבן די טוישונגען אדער קליקט "ריסעט" צו אוועקנעמען אייער טוישונגען און ווייטער גיין צום נעקסטן בלאט (

באמעקט אז אריינגעבונגען וועלכע זענען אריינגעגעבן געווארן אין די מאנאטליכע באטייליגונג אריינגעבונג

# <span id="page-28-0"></span>מאנאטליכע באטייליגונג אריינגעבונג

ט ארויס <del>(ב</del>Σט באנוצער שילדערונג Ω

קאלום.)

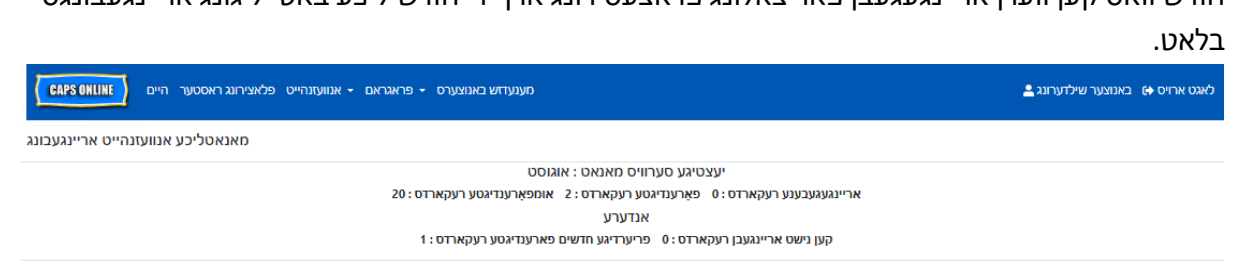

א סך הכל פונעם שטאטוס פון אייער באטייליגונג רעקארדס ווערט אויך געוויזן אויף די אויבערשטע לינקע זייט פון די חודשליכע באטייליגונג אריינגעבונג בלאט. די **יעצטיגע סערוויס חודש** איז די מערסט לעצטע סערוויס חודש וואס קען ווערן אריינגעגעבן פאר צאלונג פראצעסירונג אויף די חודש'ליכע באטייליגונג אריינגעבונגס

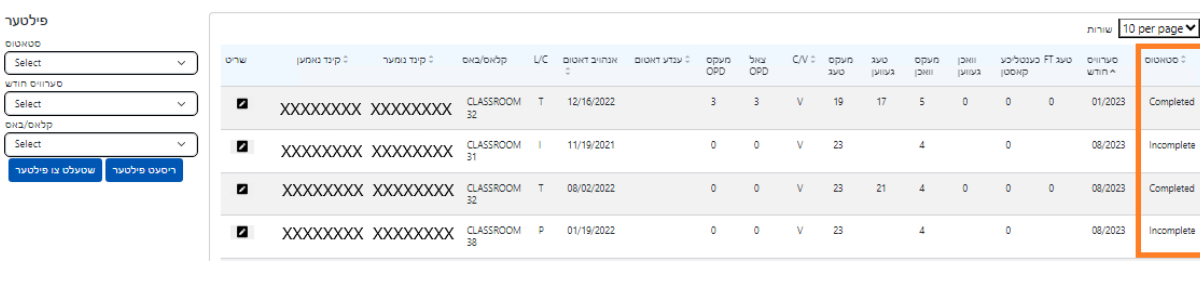

סארטן רעקארדס אין חודש'ליגע באטייליגונג אריינגעבונגען דער **שטאטוס** קאלום אויף די חודש'ליכע באטייליגונג אריינגעבונג בלאט וועט אייך זאגן דער שטאטוס פון יעדעס

קינד רעקארד פאר די יעצטיגע סערוויס חודש. (עס קען זיין אז איר וועט דארף מישן צו רעכטס צו זען דעם

אין דעם ביישפּיל אויבן, צייט-אין / צייט-אויס באַדינגונג איז געווען אריין פֿאַר דעם קינד פֿאַר דרייצן טעג (אויגוסט ,1-3 ,9-10 ,14-17 ,21 ,24-25 29). דער קינד מיסט 2 טעג (11 און 30 אויגוסט), די פּראָ גראַ ם איז געווען פארמאכט פֿאַר 1 טאָג (אויגוסט 28), און די באַדינגונג נאָך דאַרף זיין אריין פֿאַר די רוען טעג פון די חודש, ווי געוויזן דורך די רויט ייקאַ נז.

קינד חודש'ליכע סאמערי  $\mathbf{x}$ XXXXXXXXXXXXX וּקינד נאמען קינד נומער: XXXXXXXXXXXXXXXXXXXXXX 2023 **ט**סט | פרייטאג | ...שטאג מיטוואך |דינסטאג |מאנטאג | זונטאג שבת 苗 苗 苗 ä ä  $\bullet$ Ë ۳ 苗 苗 苗 苗 ä ä 苗 Ë ő ä 缶  $\bullet$ צאל פון פארפעלונגען: 2 9 צאל פון פארמאכונגען : 1 ∎ בומערן פון טעג זיך באטייליגט : 13 בומערן פון טעג נישט אריינגעלייגט : 7 <mark>ב</mark> סך הכל טעג אריינגעלייגט: 16

אונטן איז א ליסטע פון שילדערונגען פאר די שטאטוסן פון יעדע סארט פון קינד רעקארד געוויזן אין די מאנאטליכע באטייליגונג אריינגעבונגס סקרין.

- **אומפארענדיגט:** א קינד רעקארד איז פאררעכטענט "אומפארענדיגט" אויב עס איז דא כאטש איין טאג אין דער *יעצטיגע סערוויס חודש* פאר וועלכע עס פעלט אן אריינגעבונג (צ.ב. א צייט-אריין/צייט-ארויס, אן אפוועזענהייט אדער א פארמאכונג). איר מוזט ענדיגן די באטייליגונג פאר די טעג אין טעגליכע צייט אריינגעבונג אדער וועכנטליכע צייט אריינגעבונג פאר דעם קינד. א קינד רעקארד פארצייכענט אלס "אומפארענדיגט" קען נישט ווערן אריינגעגעבן אין מאנאטליכע באטייליגונג אריינגעבונג.
- **פארענדיגט:** א קינד רעקארד הייסט "פארענדיגט" אויב עס איז דא אן אריינגעבונג אריינגעלייגט פאר יעדן טאג פון די *יעצטיגע סערוויס חודש* פאר דעם קינד (צ.ב. א צייט-אריין/צייט-ארויס, אן אפוועזענהייט אדער א פארמאכונג), אבער דער רעקארד איז נאכנישט אריינגעגעבן געווארן צו ווערן פראצעסירט. דער רעקארד איז גרייט צו ווערן אריינגעגעבן אינעם חודש'ליכן אריינגעבונג.
- **אריינגעגעבן:**א קינד רעקארד הייסט "אריינגעגעבן" אויב דער רעקארד איז שוין אריינגעגעבן געווארן פאר דער יעצטיגע סערוויס חודש אין די חודש'ליכע באטייליגונג אריינגעבונג. אריינגעבונגען פאר דעם קינד קען שוין נישט ווערן געענדערט אין די טעגליכע צייט אריינגעבונג אדער וועכנטליכע צייט אריינגעבונג ביז די צאלינג איז געווארן פראצעסירט. צאלינג פראצעסירונג נעמט געווענליך בערך 7 ביזנעס טעג.

די פארבליבענע שטאטוסן (אונטער **אנדערע**) קען זיין גילטיג צו קינד באטייליגונג רעקארדס פון די יעצטיגע סערוויס חודש אדער פאר חדשים **איידער דער יעצטיגע סערוויס חודש**:

- **פריערדיגע חדשים פארענדיגט:** רעקארדס פאר פריערדיגע סערוויס חדשים וועלן ערשיינען מיט זייער שטאטוס אויב די רעקארד פאלט אריין אין איינס פון די צוויי מעגליכקייטן:
	- o דער קינד רעקארד איז נישט אריינגעגעבן געווארן פאר איינע פון די חדשים איידער דער *יעצטיגע סערוויס חודש* און איז גרייט צו ווערן אריינגעגעבן פאר דעם חודש, אדער;
	- o דער קינד רעקארד פאר איינע פון די חדשים איידער דער *יעצטיגע סערוויס חודש*, איז שוין אריינגעגעבן געווארן און פראצעסירט געווארן פאר צאלונגען; אבער, כאטש איין טעגליכע באטייליגונג איז געענדערט געווארן אין טעגליכע צייט אריינגעבונג אדער וועכנטליכע צייט אריינגעבונג זינט דער רעקארד איז געווארן אריינגעגעבן. די אפדעיטעד רעקארד קען יעצט ווערן ווידער אריינגעגעבן פאר צאלונג פראצעסירונג.
		- **קען נישט ווערן אריינגעגעבן:** עס זענען דא עטליכע שריט וואס וועט פאראורזאכן א באטייליגונג רעקארד צו ווערן צייטווייליג גערוקט צו די "קען נישט ווערן אריינגעגעבן" סטאטוס צווישן זיי:
			- o איינשרייבונג ענדערונגען אפגעלאזטע, געטוישטע, אדער נייע איינשרייבונג;
			- אלעס וואס טוט אפדעיטן עלטערנס' קאסטן איינקונפט ענדערונגען, פאמיליע מאס  $\circ$ ענדערונגען, פאנד שטראם ענדערונגען;
				- o פארמאכונג ענדערונגען.

אויב איינע פון אייער רעקארדס צייגן א "קען נישט ווערן אריינגעגעבן" שטאטוס, ביטע פראבירט עס נאכאמאל אריינצוגעבן די קומענדיגע ביזנעס טאג פאר פראצעסירונג. (באמערקונג: אויף די חודש'ליכע באטייליגונג אריינגעבונגס בלאט, איז דא א דערמאנונג אין א געלע קעסטל איבער רעקארדס וואס קענען נישט ווערן אריינגעגעבן; דאס איז בלויז א דערמאנונג, נישט קיין גרייז.)

איידערן אריינגעבן אייער באטייליגונג, קוק איבער דעם " שטאטוס״ קאלום זיכער צו מאכן אז אלע באטייליגונג רעקארדס פונעם חודש זענען אנגעגעבן אלס "פארטיג״. אויב איר האט סיי וועלכע פראבלעם מיט דיינע רעקארדס אז זיי ווערן *נישט* אנגעגעבן אלס פארטיג, ביטע באזוך דעם CAPS אנליין הילף צענטער פאר אנווייזונגען: [פארוואס ווערט מיין מיין באטייליגונג אנגעגעבן אלס "אומפארענדיגט" אין מאנאטליכע באטייליגונג](https://capsonline.zendesk.com/hc/en-us/articles/4408558441883-Why-is-my-attendance-showing-as-incomplete-in-Monthly-Attendance-Submission-)  (<https://bit.ly/3ZlyuQ0>[אריינגעבונג](https://capsonline.zendesk.com/hc/en-us/articles/4408558441883-Why-is-my-attendance-showing-as-incomplete-in-Monthly-Attendance-Submission-)? (לינק

אלע רעקארדט אנגעגעבן אלס **פארענדיגט** וועלן ווערן אריינגעגעבן אינאיינעם צו ווערן פראצעסירט פאר צאלונג.

1. ביי די אונטן פונעם בלאט, ליינט די סערטיפיקאציע מעסעדזש אונטער דער טאוול און אויב איר זענט איינשטימיג, **וועלט אויס די טשעק-קעסטל,** און דרוקט דער **אריינגעבן** קנעפל צו אריינגעבן אייערע רעקארדס פאר פראצעסירונג.

**באמערקונג:** דרוקן דעם " אריינגעבן " קנעפל וועט אריינגעבן *אלע* פארענדיגטע און פריערדיגע חדשים'דיגע פארענדיגטע רעקארדס, אפגעזען פון סיי וועלכע אקטיווע פילטערס.

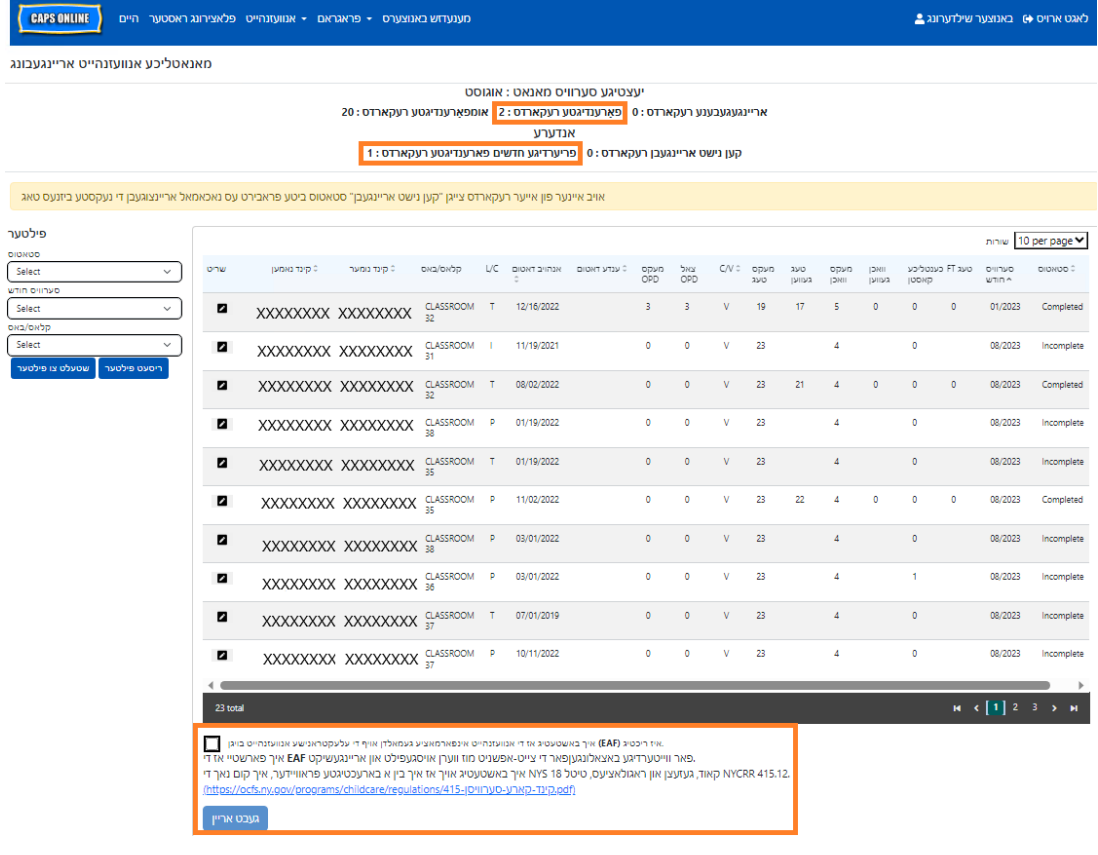

2. א פאפ- אפ מעסעדזש וועט פרעגן זענט איר זיכער אז איר ווילט אריינגעבן די אויסגעפולטע אנוועזנהייטן רעקאָ רדס?" דרוקט **געבט אריין** נאכאמאל.

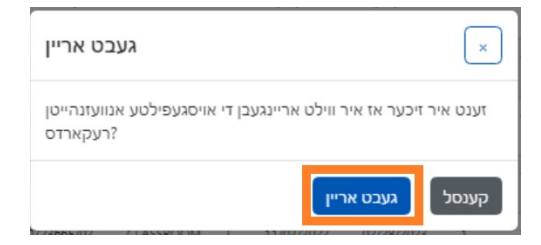

3. א באשטעטיגונגס מעסעדזש וועט ארויפקומען אויבן פונעם בלאט אייך צו לאזן וויסן אז אייערע באטייליגונג רעקארדס זענען ערפאלגרייך אריינגעגעבן געווארן. די שטאטוס פון די רעקארדס וועט זיך אויך טוישן צו "אריינגעגעבן," און די אינפארמאציע אויבן פון די בלאט וועט זיך טוישן אפצושפיגלען די רעקארדס וואס זענען נארוואס אריינגעגעבן געווארן.

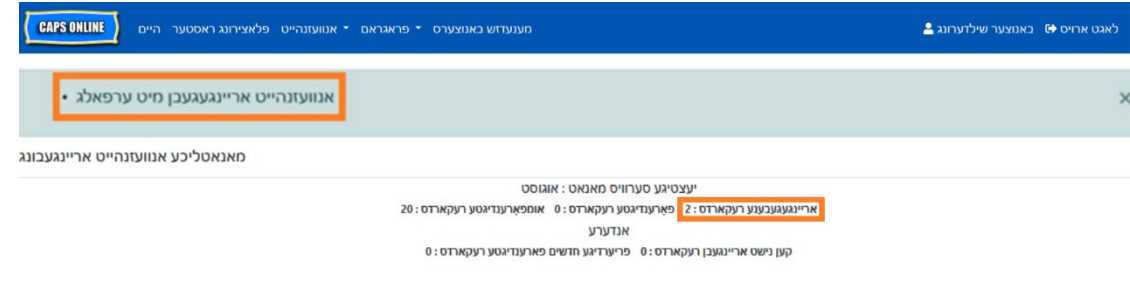

#### באמערקונג: טוישן אריינגעגעבענע באטייליגונג

איינמאל רעקארדס זענען אנגעגעבן אלס "אריינגעגעבן" פאר סיי וועלכע חודש, מוזן זיי ווערן פראצעסירט דורך ACS איידער זיי קענען ווערן געענדערט. צאלונג פראצעסירונג נעמט געווענליך בערך 7 ביזנעס טעג. נאך וואס דער צאלונג ווערט פראצעסירט, קענט איר פאררעכטן אריינגעגעבענע רעקארדס דורך זיי טוישן אין דער טעגליכע צייט אריינגעבונג אדער וועכנטליכע צייט אריינגעבונג און זיי ווידער אריינגעבן אין די חודש'ליכע באטייליגונג אריינגעבונג פאר צאלונג פראצעסירונג.

פריערדיגע אריינגעגעבענע רעקארדס וואס זענען געווארן פראצעסירט און זענען אפן פאר טוישונגען וועלן אויסזען ווי די באטייליגונגען אונטן, מיט די טונקעלע קעסטלעך ארום די צייט-אריין/צייט-ארויס קעסטלעך.

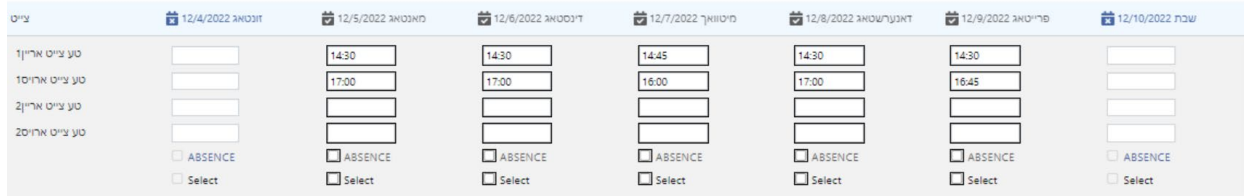

אויב, אבער, די באטייליגונג רעקארדס זעען אויס ווי די באטייליגונגען אונטן, מיט גרויע קעסטלעך און טונקעלע צייטן, מיינט דאס אז די באטייליגונג איז געווארן אריינגעגעבן, אבער איז נאכנישט פראצעסירט. אויב עס איז שוין דורך *מער פון 7 טעג* זינט דאס אריינגעבן און די באטייליגונג קעסטלעך זענען נאך אלץ גרוי, ביטע פארבינדט אייך מיט די CAPS אנליין הילף (רופט ,212-835-7610 דרוקט 1 פאר ענגליש אדער 2 פאר שפאניש, און דערנאך דרוקט \* אדער אימעילט capsonline@earlychildhoodny.org).

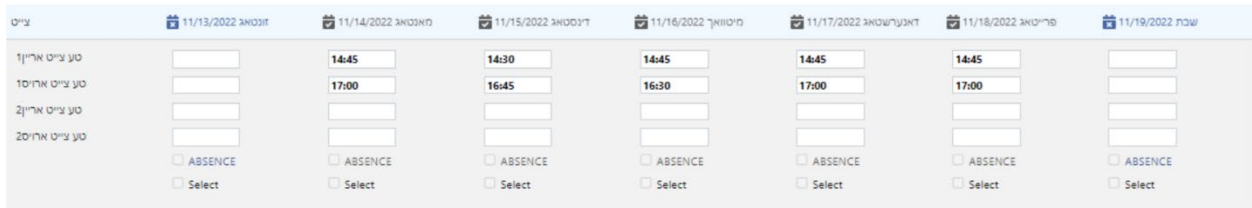

#### <span id="page-33-0"></span>חודש'ליכע באטייליגונג איבערבליק

די חודש'ליכע באטייליגונג איבערבליק בלאט ערלויבט באנוצערס צו איבערצוקוקן באטייליגונג רעקארדס פון אלע סערוויס חדשים אוועילעבל אין CAPS אנליין, אפגעזען פון שטאטוס (צ.ב,. אומפארענדיגט, פארענדיגט, אריינגעגעבן, און קען נישט ווערן אריינגעגעבן.) דאס איז א הילפבארע געצייג איבערצוקוקן רעקארדס וועלכע ערשיינען נישט אויף די מאנאטליכע אנוועזנהייט אריינגעבונגס בלאט, וועלכע ווייזט נאר רעקארדס פון די סיסטעמ'ס יעצטיגע סערוויס חודש און/אדער פארענדיגטע רעקארדס פון פריערע סערוויס חדשים.

<u>ביטע באמערקט</u>: די חודש'ליכע באטייליגונג איבערבליק בלאט איז נאר געמאכט צו איבערקוקן רעקארדס און **קען נישט ווערן גענוצט אריינצוגעבן באטייליגונג.** אריינצוגעבן באטייליגונג רעקארדס פאר צאלונגען, ביטע נוצט די חודש'ליכע באטייליגונג אריינגעבונגס בלאט (זעט חודש'ליכע באטייליגונג אריינגעבונג אויף בלאט 28).

די שטאפלען אונטן ערקלערן וויאזוי צו האבן צוטריט צו און איבערקוקן רעקארדס פון די פריערע זעקס סערוויס חדשים (נישט אריינרעכענדיג די סערוויס חודש וואס מ'האלט יעצט אינמיטן). אויב איר האט אפענען פריערדיגע רעקארדס וואס איר וואלט געוואלט איבערקוקן, קענט איר געפונען אנווייזונגען אין די איבערקוקן פריערדיגע באטייליגונג רעקארדס אין די חודשליכע באטייליגונג איבערקוקן אויף בלאט .38

1. דרוקט אויף **אנוועזנהייט** אין די נעוויגאציע באר. דערנאך דרוקט אויף **חודש'ליכע אנוועזנהייט בליק**.

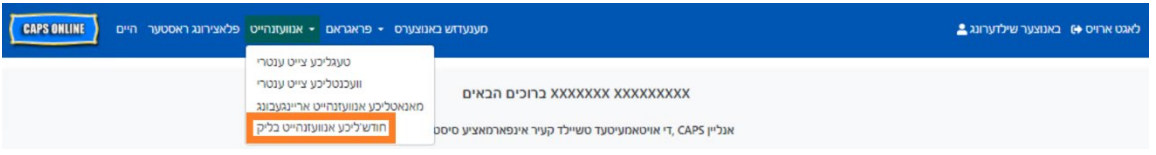

2. די חודש'ליכע באטייליגונג איבערבליק בלאט וועט ערשיינען אויפן סקרין, און 2 קאטאגאריעס וועלן זיין אפן צו זוכן לויט - קעיס אינפארמאציע און באטייליגונג חודש. וועלט אויס **אנוועזנהייט חודש**.

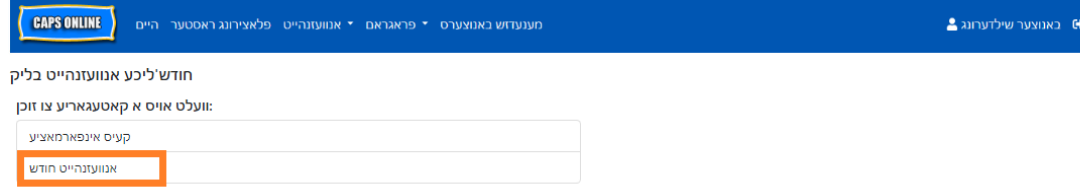

.3 דרוקט אויף די באטייליגונג חודש דראפדאון ליסטע וועלכע ערשיינט צו רעכט. קלויבט אויס איינס פון די פריערדיגע 6 סערוויס חדשים פאר וועלכע איר קענט איבערקוקן אייערע חודש'ליכע רעקארדס.

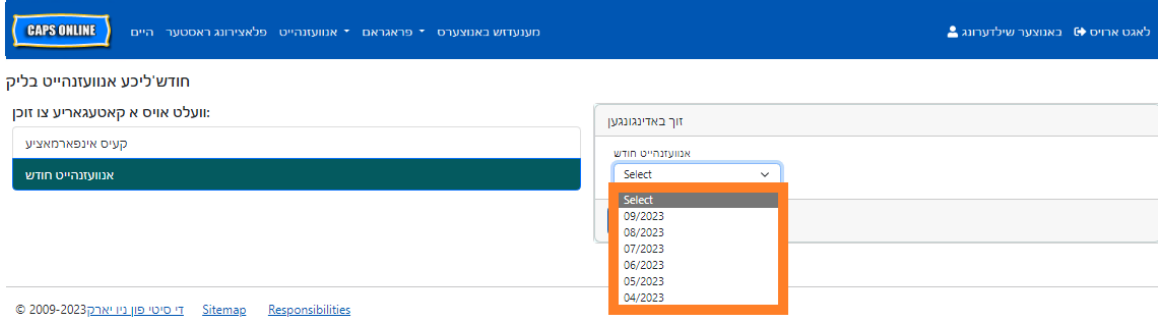

.4 די חודש'ליכע באטייליגונג איבערבליק בלאט וועט יעצט ווייזן די חודש וואס איר האט אויסגעקליבן, מיט א סך הכל פון די שטאטוסן פון אייער באטייליגונג רעקארדס אויבן.

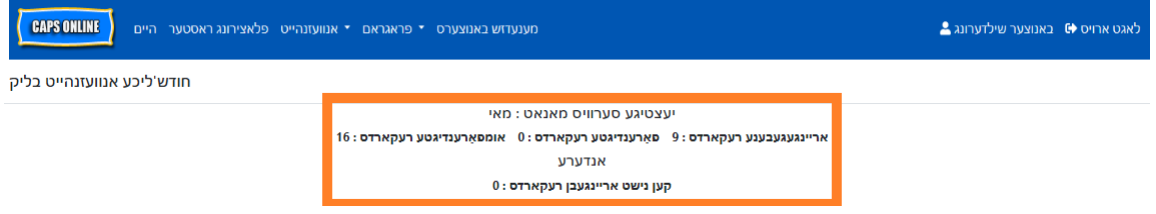

.5 אויב איר ווילט איבערקוקן די רעקארדס מיט א ספעציפישע שטאטוס (נישט פארטיג, פארטיג, אריינגעגעבן, קען נישט ווערן אריינגעגעבן) אדער נאר פון איין קלאס/באס גרופע, נוצט איינע פון די פילטערס צו לינקס. דרוקט אויפן פילטער וואס איר ווילט נוצן, קלויבט אויס איינע פון די אפציעס פונעם דראפדאון ליסטע וואס ערשיינט, דערנאך דרוקט אויף די **איינשטעלן פילטער** קנעפל.

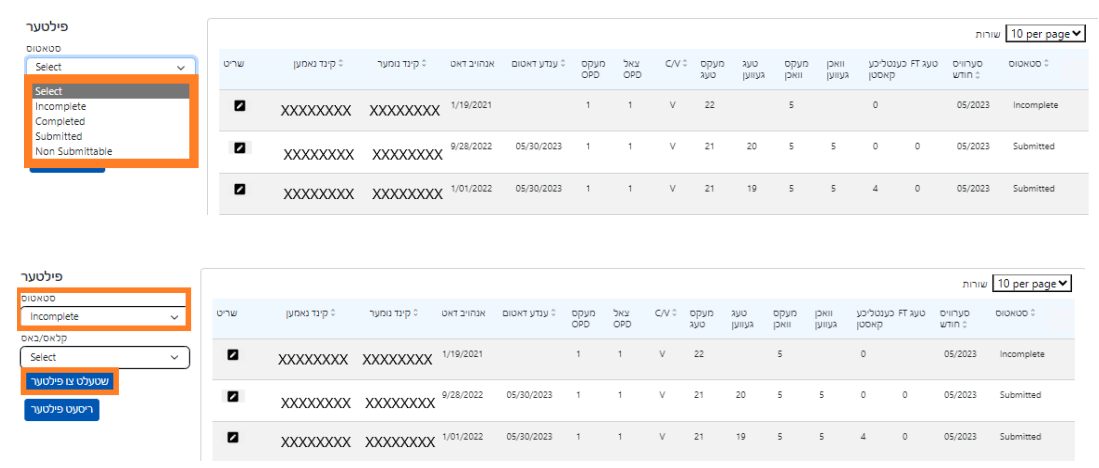

6. צו זען א סך הכל פון די מאנאטליכע באטייליגונג פאר א ספעציפישע קינד, קליקט אויף די בליי אייקאן אין די " עקשאן" קאלום נעבן די באטייליגונג רעקארד. and the con-

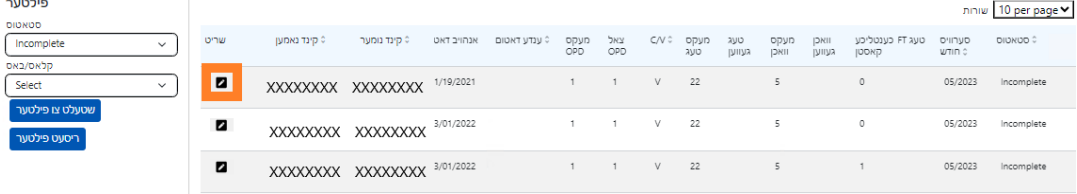

7. א **קינד חודש'ליכע סאמערי** וועט ערשיינען אויפן סקרין, וואס וועט אייך ווייזן די באטייליגונג שטאטוס פון יעדן טאג פונעם חודש פאר דעם קינד. אויב האט איר סיי וועלכע **רויטע** קאלענדער טעג (ווי אנגעוויזן אונטן), וועט איר דארפן אריילייגן באטייליגונג פאר יענע טעג כדי צו ענדיגן דעם רעקארד און עס אריינגעבן פאר באצאלונג פראצעסירונג אויפן מאנאטליכע אנוועזנהייט אריינגעבונג בלאט. *(באמערקונג:* איר מוזט גיין צום *מאנאטליכע אנוועזנהייט אריינגעבונג* בלאט אריינצוגעבן סיי וועלכע רעקארדס פאר צאלונג פראצעסירונג. *באטייליגונג קען נישט ווערן אריינגעגעבן פונעם מאנאטליכע אנוועזנהייט אריינגעבונג בלאט.)*

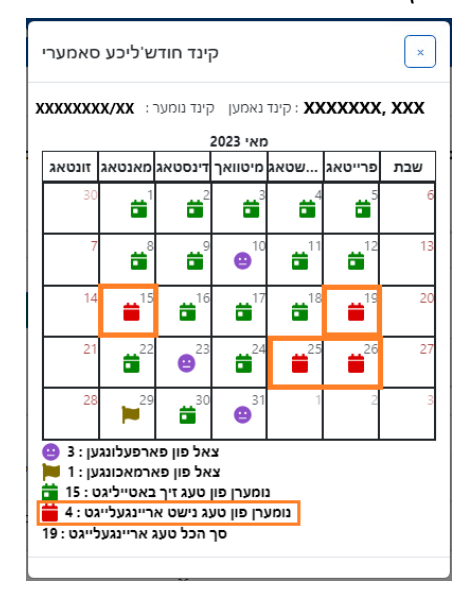

#### <span id="page-35-0"></span>פריערדיגע באטייליגונג אריינלייגונג

באמערקט אז CAPS אנליין **ערלויבט נאר אריינצולייגן באטייליגונג פאר אזוי לאנג צוריק ווי 6 סערוויס חדשים איידער דער יעצטיגע סערוויס חודש.** פונדעסטוועגן, נאר אונטער ספעציעלע אומשטענדן, נעמליך א יושר'דיגע הירינג אדער אדמיניסטראציע פאר קינדער סערוויסעס ( ACS (שריט (איינשרייבונג טויש, א.ד.ג.), וועלן פארלאנגען צו אריינלייגן צייט-אריין/צייט- ארויס אויף צוריק ווערן גענומען אין באטראכט פאר דאטומס פאר יענע 6 סערוויס חדשים.

1. צו פארלאנגען די מעגליכקייט אריינצולייגן צייט-אריין/צייט-ארויס באטייליגונג פאר דאטומס וואס קומען אויס פריער ווי די 6 פארגאנגענע סערוויס חדשים צוליב א יושר'דיגע הירינג אדער ACS שריט, ביטע פארבינדט זיך מיט דעם ACS הילף טיש אויף 835-7610 (212) +1 און דרוקט # ווען אנגעוויזן.

C<sub>ap</sub> .<br>עקארד .<br>מאציע נד נומ<mark>ע</mark>  $XXX$ 

: קינד נומעו

דיסעיבל באנוצער

טקינד מומען

XXXXXXXX XXXXXXXX XXXXXXXXX  $^{09/01/22}$ 

קעיס נאמען

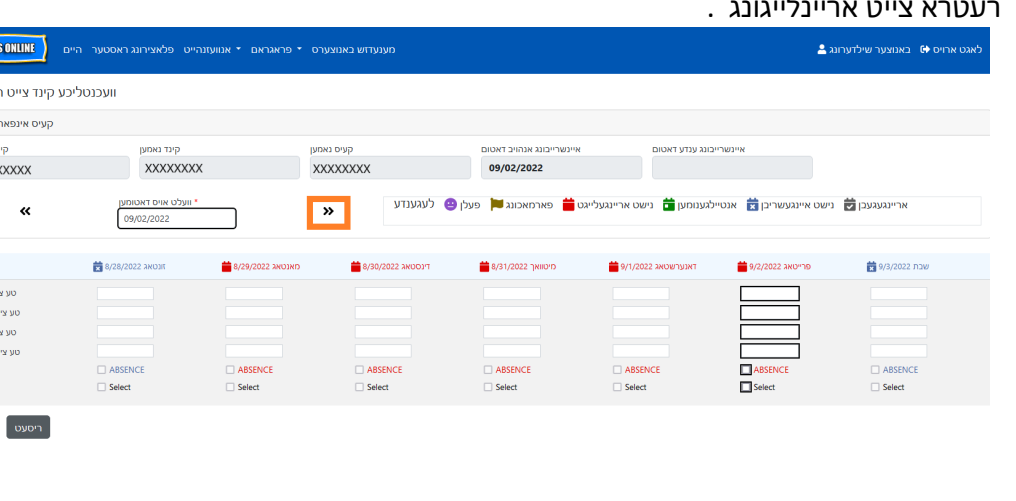

- .5 לייגט אריין צייט-אריין/צייט- ארויס פאר דאס קינד רעקארד וואס איר האט אויסגעוועלט און דרוקט **סעיוו** אונטן פונעם סקרין. נאכן סעיוון אטענדענס פאר די וואך ,קליקט אויף די דאפלטע עראוס צו גיין צו די קומענדיגע וואך .טוט די זעלבע פראצעדור פאר אלע וואכן/מאנאטן וואס זענען געעפנט געווארן פאר רעטרא צייט אריינלייגונג .
- **CAPS ONLINE** גט ארויס (0 באנוצער שילדערונג <mark>ב</mark> .<br>מענעדזש באנוצערס י∙ פראגראם י∙ אנוועזנהייט פלאצירונג ראסטער היים וועכנטליכע צייט ענטרי וועלט אויס א קאטעגאריע צו זוכן: .<br>זך באדינגונגען קעיס נומער .<br>אנוועזנהייט חודש Select  $\checkmark$ Select **XXXXXXXXX** XXXXXXXXXX
- CAPS ONLINE וענעדזש באנוצערס → פראגראם → אנוועזנהייט <mark>פלאצירונג ראסטער היים</mark> אגט ארויס (+) באנוצער שילדערונג <u>.</u> טעגליכע צייט ענטרי וועכנטליכע צייט ענטרי XXXXXXX ברוכים הבאים **CONTRACTOR** SERVICES SERVICES חודש'ליכע אנוועזנהייט בליק י אויטאמעיטעד טשיילד קעיר אינפארמאציע סיסט T. CAPS אנליין .4 וועלט אויס **קעיס אינפארמאציע**, דאן דרוקט אויף די דראפדאון ליסטע אונטער **קעיס נומער** אויף די אויבערשטע רעכטע זייט פון די סקרין. די קינדער וואס קומען ארויף אויף די דראפדאון ליסטע זענען די

איינציגסטע פאר וועלכע פריערדיגע צייט אריינלייגונג איז אפן. וועלט אויס דאס קינד פאר וועמען איר ווילט טוישן באטייליגונג און דרוקט **זוך**. דרוקן **זוך** וועט אייך נעמען דירעקט צום וועכנטליכע צייט אריינלייגונגס בלאט פאר די דאטום(ס) וועלכע זענען געעפענט געווארן פאר ענדערונגען.

.3 צו קענען טוישן די רעקארדס, וועלט אויס **וועכנטליכע צייט אריינלייגונג** פון די באטייליגונג דראפדאון ליסטע.

אייער פריערדיגע באטייליגונג ווערן געעפנט פאר ענדערונגען, און איר וועט זען די רעקארדס אויסגערעכנט אויף די CAPS אנליין היימבלאט אונטער "קעיסעס ערלויבט פאר פריערדיגע צייט אריינלייגונג". מעלדונגען

 $\mathbb{R}^l$ 

גלטעדאנטום

07/07/23

ענדע Tito

06/30/23

אנהויב סזוד

WEBSITI

.2 איינמאל דער VPU ACS באשטעטיגט די יושר'דיגע הירינג דאקומענטאציע און/אדער ACS שריט, וועט

6. נאכ'ן ענדערן און סעיוון דער צייט-אריין/צייט-ארויס באטייליגונג פאר די קינד רעקארד, מוזט איר דאן אויסוועלן **חודש'ליכע איבערבליק** פון די באטייליגונג דראפדאון ליסט און אריינגעבן די רעקארד פאר פראצעסירונג.

באמערקונג: איינמאל איר גיבט אריין צייט- אריין/צייט-ארויס באטייליגונג פאר א גאנצע סערוויס חודש, מוזט איר ווארטן פאר די צאלונג צו ווערן פראצעסירט איידער איר קענט מאכן ענדערונגען און עס ווידער אריינגעבן פאר באצאלונג. צאלונג פראצעסירונג נעמט בערך 7 ביזנעס טעג.

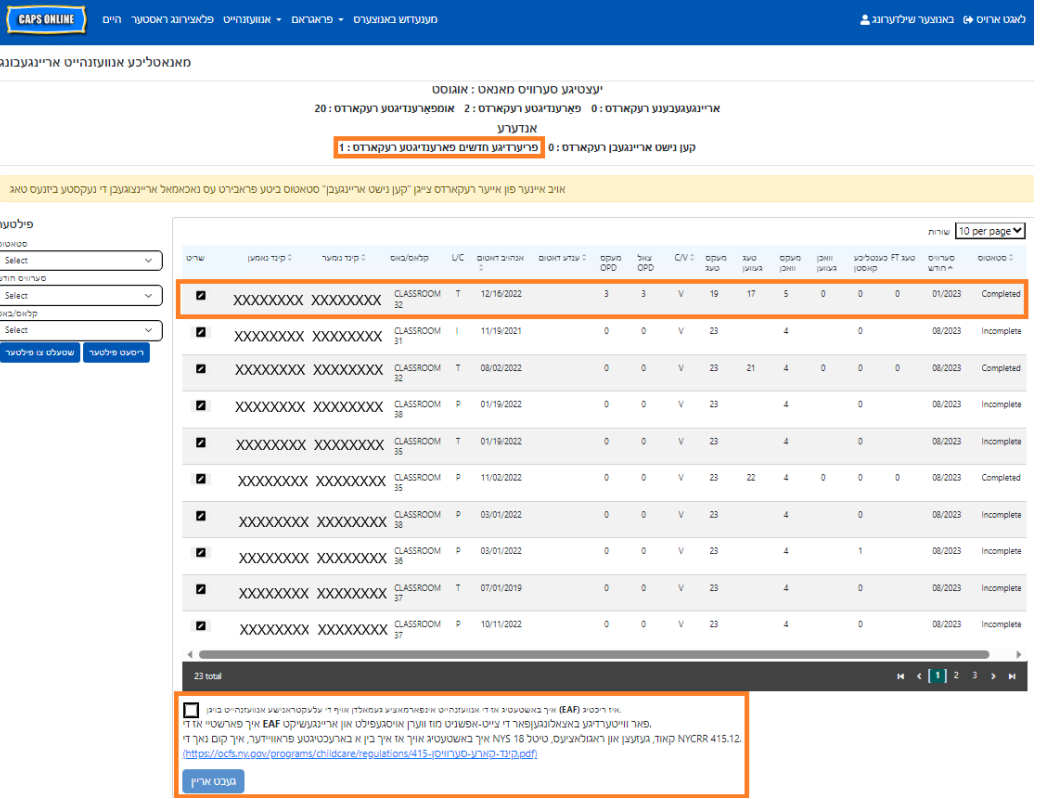

איבערקוקן פריערדיגע באטייליגונגס רעקארדס אין מאנאטליכע באטייליגונג איבערבליק

די חודש'ליכע באטייליגונג איבערבליק בלאט קען גענוצט ווערן צו איבערקוקן די שטאטוס פון סיי וועלכע אפענע צוריקגייענדע קעיס רעקארדס.

ביטע באמערקט: די חודש'ליכע באטייליגונג איבערבליק בלאט איז נאר געמאכט צו איבערקוקן רעקארדס און **קען נישט גענוצט ווערן אריינצוגעבן באטייליגונג.** אריינצוגעבן באטייליגונג רעקארדס פאר צאלונגען, ביטע נוצט די חודש'ליכע באטייליגונג <u>אריינגעבונגס</u> בלאט (זעט חודש'ליכע באטייליגונג אריינגעבונג אויף בלאט 28 פאר דעטאלירטע אנווייזונגען).

1. דרוקט אויף **אנוועזנהייט** דערנאך קלויבט אויס **חודש'ליכע באטייליגונג איבערבליק**.

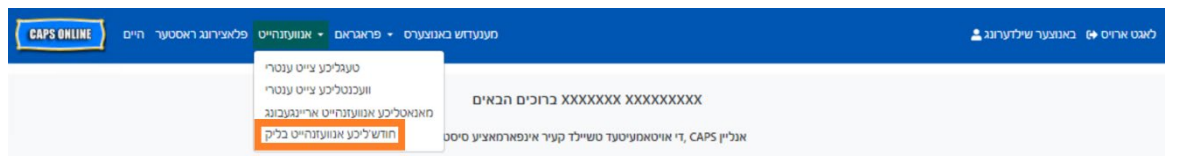

2. די חודש'ליכע באטייליגונג איבערבליק בלאט וועט ערשיינען אויפן סקרין, און צוויי קאטאגאריעס וועלן זיין אפן לויט וואס צו זוכן - קעיס אינפארמאציע און באטייליגונג חודש. וועלט אויס **קעיס אינפארמאציע**.

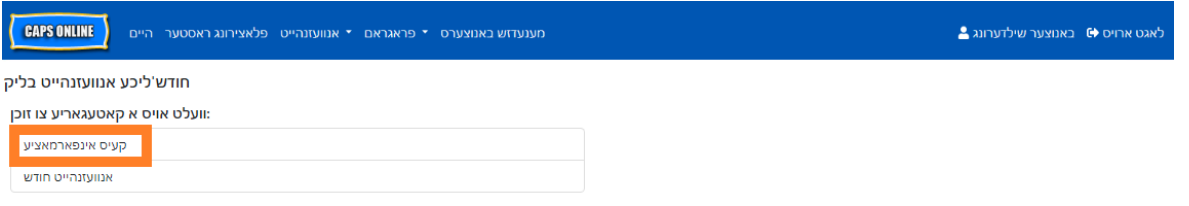

3. קלויבט אויס די קינד קעיס נומער פון די דראפדאון ליסטע אויף רעכטס און דרוקט **זוך**.

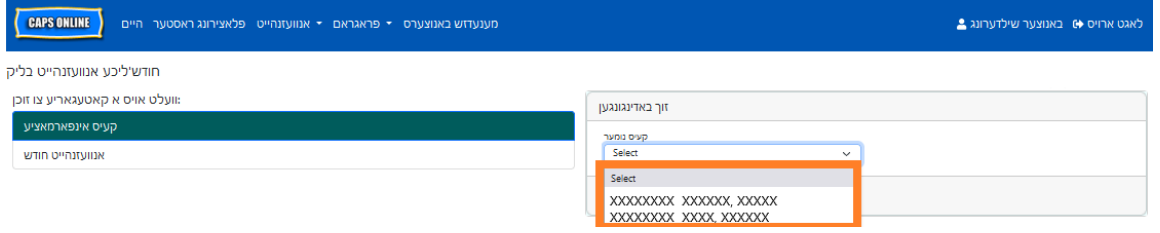

4. דאס קינד'ס רעקארד וועט ערשיינען אויפן סקרין. קוקט ביים 'שטאטוס' קאלום אויף רעכטס צו

באשטימען אויב די רעקארד איז געווארן פארענדיגט. אויב איר קליקט אויף די בליי אייקאן **אין די עקשאן** קאלום, וועט איר קענען זען די צוריקגייענדע רעקארד'ס קינד חודש'ליכע סך הכל, וואס ווייזט די אנוועזנהייט שטאטוס פון יעדן טאג פונעם חודש פאר דעם קינד, אריינרעכענדיג סיי וועלכע אומפארענדיגטע טעג. *(באמערקונג: איר מוזט גיין צו די חודש'ליכע באטייליגונג אריינגעבונגס בלאט אריינצוגעבן סיי וועלכע פארענדיגטע רעקארדס פאר צאלונג פראצעסירונג. באטייליגונג קען נישט ווערן אריינגעגעבן פון די חודש'ליכע באטייליגונג איבערבליק בלאט.)*

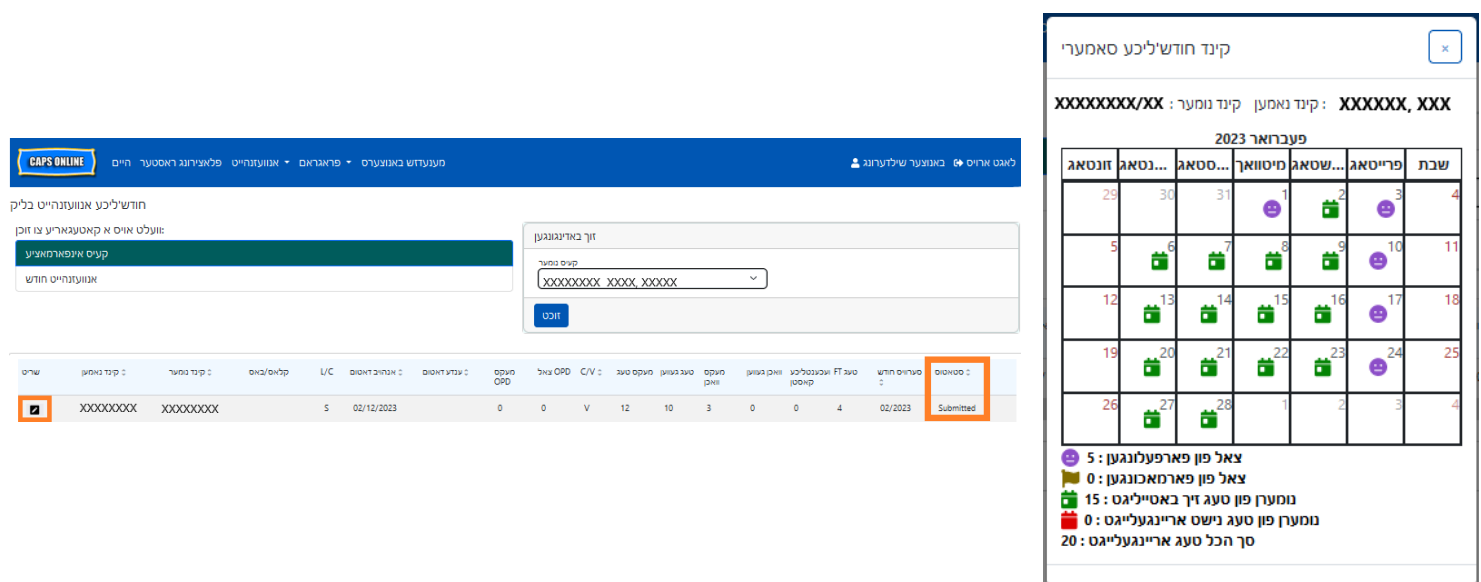

#### <span id="page-39-0"></span>פראגראם אינפארמאציע

דער **פראגראם** דראפדאון ליסטע האט צוויי אויסוואלן: **פראגראם שילדערונג** און **פארמאכונגען.** דער **פראגראם שילדערונג** אויסוואל ערמעגליכט אייך צו זען און טוישן אינפארמאציע וועגן אייער פראגראם. דער **פארמאכונג**  אויסוואל ערמעגליכט אייך אריינצולייגן ביזנעס פארמאכונגען פאר ספעציפישע טעג וואס איר ווייסט אז אייער פראגראם וועט נישט צושטעלן קעיר.

#### <span id="page-39-1"></span>פראגראם פראפיל

- 1. וועלט אויס דער **פראגראם** דראפדאון ליסטע.
	- 2. וועלט אויס **פראגראם שילדערונג**.

אלע אינפארמאציע איבער דעם פראגראם ווערן געוויזן אויף דעם בלאט. אויסוועלן די קליינע ווייזערס אויף די רעכטע זייט וועט פארגרעסערן אדער פארקלענערן דער טייל פונעם פענסטער. די ערטער אין ווייס קען מען טוישן און די ערטער אין גרוי קען מען נישט טוישן. אויב איר מאכט סיי וועלכע ענדערונגען, מישט צו אונטן און דרוקט **סעיוו**.

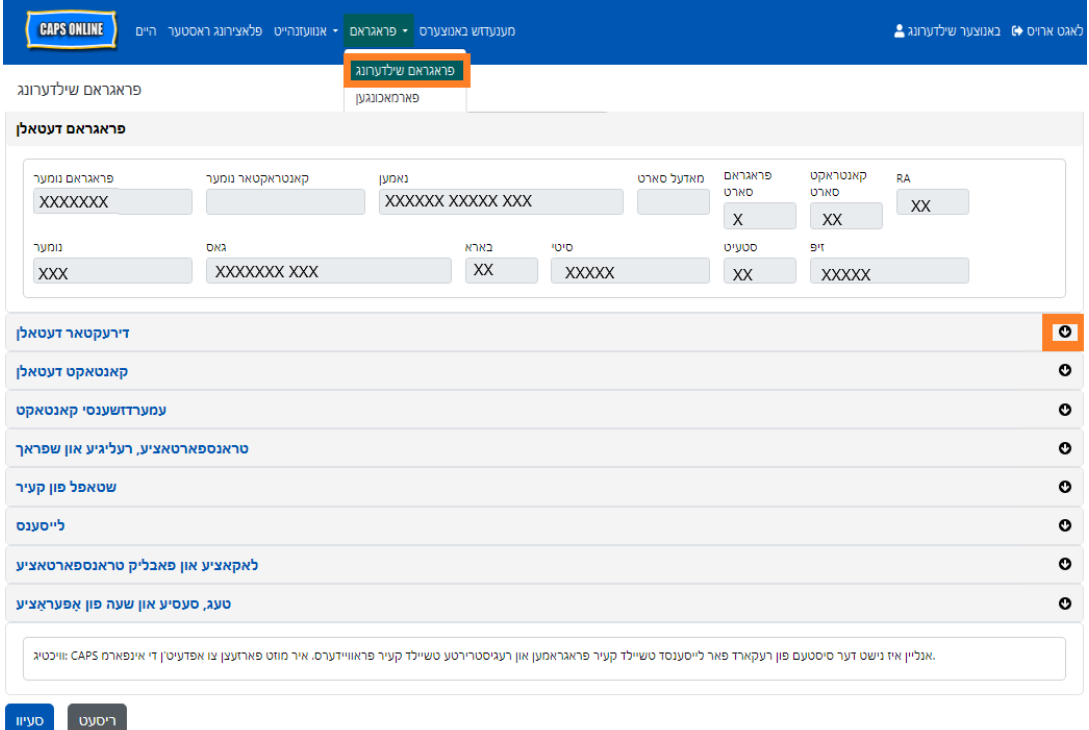

וויכטיג: CAPS אנליין איז נישט דער סיסטעם פון רעקארד פאר לייסענסד טשיילד קעיר פראגראמען און רעגיסטרירטע טשיילד קעיר פראוויידערס. איר מוזטפארזעצן צו אפדעיט'ן די אינפארמאציע מיט אייער לייסענסינג/רעגיסטראציע אגענטור ווי געפאדערט לויטן געזעץ.

#### <span id="page-39-2"></span>שעות פון אפעראציע

.4 אונטער דעם, לייגט אריין די צייט וואס איר פארמאכט אין די **פארמאכן** קעסטל. אין דעם ביישפיל, איז די פארמאכן צייט 6:30 נאכמיטאג. טייפט אריין ,6:30 און דערנאך קלויבט אויס **18:30 (6:30 נאכמיטאג)**  פון די דראפדאון ליסטע. *(ביטע באמערקט: CAPS אנליין לויפט אויף מיליטערישע צייט, מאכט זיכער אויסצוקלויבן די נאכמיטאג ( PM (שעות, וועלכע זענען זיצן אונטער די אינדערפרי (AM (צייטן.)* 

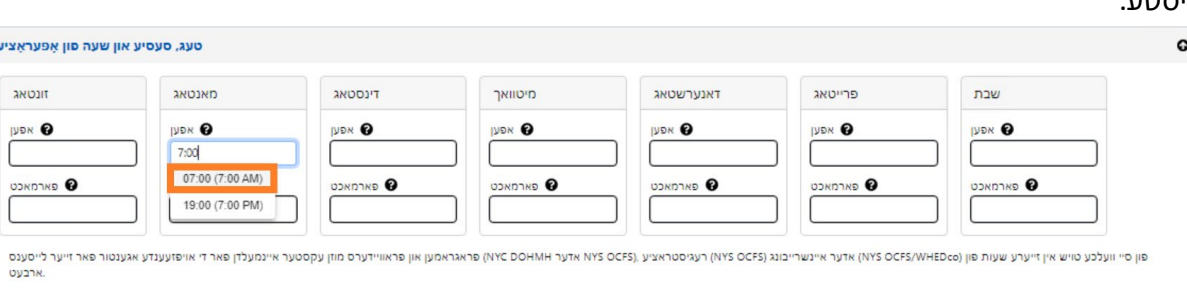

.3 לייגט אריין אייערע שעות פון אפעראציע פאר יעדן טאג. אין די ביישפיל אונטן, איז די **עפענען** צייט 7:00 אינדערפרי. טייפט אריין ,7:00 און דערנאך קלויבט אויס **07:00 ( 7:00 אינדערפרי)** פון די דראפדאון ליסטע.

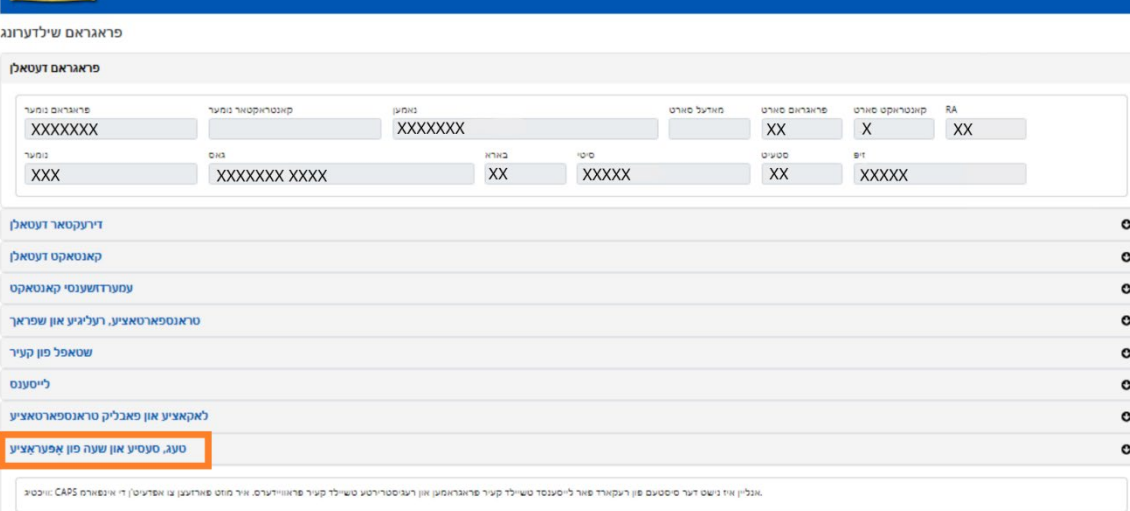

.2 דאס וועט ארויפברענגען די 'פראוויידער פראפיל' בלאט. דרוקט אויף די לעצטע אפטיילונג פונעם בלאט, **טעג, סעסיע און שעות פון אפעראציע**.

XXXXXXX XXXXXXXXXXXXXXXX ברוכים הבאים

• פראגראם • אנוועזנהייט פלאצירונג ראסטער היים CAPS ONLINE מענעדזש באנוצערס •

-<br>-<br>מענעדזש באנוצערס - פראגראם - אנוועזנהייט פלאצירונג ראסטער היים

CAPS ONLINE

ריסעט סעיוו

שעות פון אפעראציע וועלן יעצט ווערן גע'אפדעיט דורך באנוצערס אין CAPS אנליין אנשטאטס דורך CFWB/ACS. *ביטע באמערקט אז אלע שעות פון אפעראציע מוזן שטימען מיט אייער לייסענסד שעות פון אפעראציע מיט אייער לייסענסינג (דעפארטמענט אוו העלט און מענטל היגיענע, DOHMH NYC אדער .אגענטור) NYS OCFS/WHEDco) איינשרייבונגס אדער) NYS OCFS) רעגיסטראציע ,)NYS OCFS*

באגט ארויס (+) באנוצער שילדערונג <u>ב</u>

לאגט ארויס ♦) באנוצער שילדערונג <u>▲</u>

.1 דרוקט אויף די פראוויידער קנעפל אין די נעוויגאציע באר, דערנאך דרוקט אויף **פראגראם שילדערונג**

CAPS ONLINE

.<br>מענעדזש באנוצערס – פראגראם – אנוועזנהייט פלאצירונג ראסטער היים

- XXXXXXX אינפארמאציע איז געווארען אפדעיט'עד פארן פראגראם:

אויב אייער פראגראם וועט זיין פארמאכט ספעציפישע טעג, מוזט איר האבן די דאזיגע אינפארמאציע אריינגעלייגט אין די CAPS אנליין אלץ א **פארמאכונג**.

#### <span id="page-41-0"></span>פארמאכונגען

באנוצער שילדערונג <u>●</u><br>לאגט ארויס ●) באנוצער שילדערונג

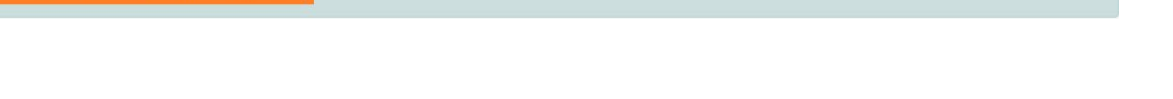

7. נאכן דרוקן סעיוו, וועט איר באקומען א גרינע באשטעטיגונגס מעסעדזש אויבן פונעם סקרין.

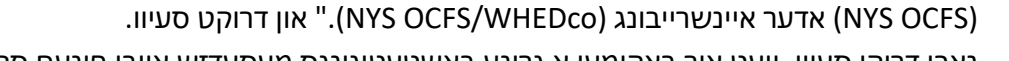

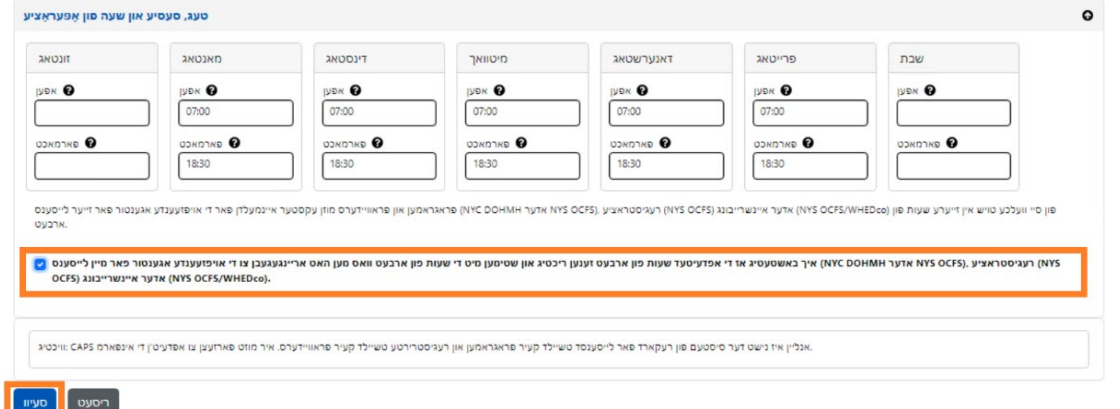

6. ווען איר זענט פארטיג אריינלייגן אפענע און פארמאכטע צייטן פאר יעדן טאג פון די וואך וואס אייער פראגראם איז אפן, דרוקט אויפן טשעק קעסטל נעבן דעם סעיף וואס ליינט זיך "איך באשטעטיג אז די אפדעיטעד שעות פון ארבעט זענען ריכטיג און שטימען מיט די שעות פון ארבעט אריינגעגעבן צו די איבערזיכטענדע אגענטור פון מיין לייסענס NYC DOHMH) אדער DOHMH), רעגיסטראציע

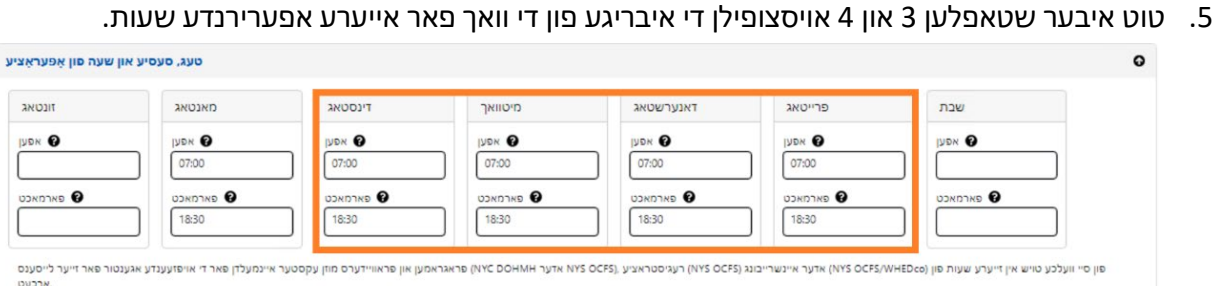

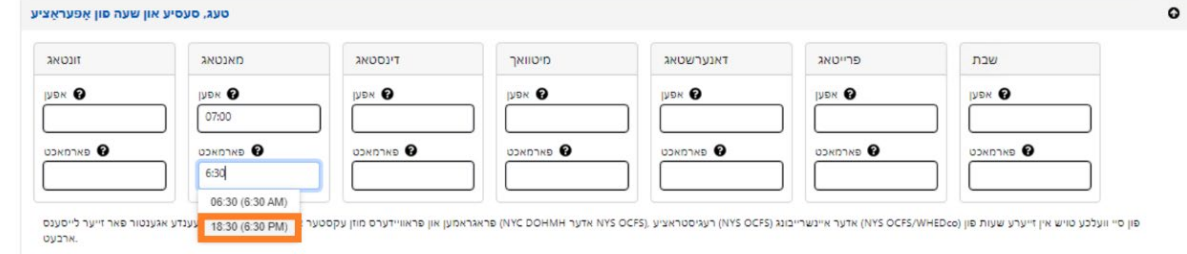

#### ימים טובים ערזעצונגען

אלע פראגראמען האבן א פון פריער אויסגעשטעלטע ליסטע פון באצאלטע פארמאכונגען אין CAPS אנליין. אויב אייער פראגראם איז אפן אין איינע פון די דאזיגע פארמאכטע טעג, ביטע שיקט אן אימעיל מיט א ליסטע פון אייערע פראגראם פארמאכונגען פארן יאר (שולע, נישט קאלענדער יאר - יולי 1 ביז יוני 30) אויף א דרוקסארט וועט ערזעצן די ACS .VoucherCCProgramClosures@acs.nyc.gov וועט ערזעצן די ACS וועט אייער פראגראם אינפארמאציע צו פון פאראויס אויסגעשטעלטע פארמאכונגען מיט איינע פון אייערע פראגראמ'ס פארמאכטע טעג.

#### צולייגן נאך פארמאכונגען

די פאלגענדע שטאפלען ערמעגליכט אייך צו צולייגן <u>נאך</u> פארמאכונגען אויף די אייגענע האנט. דאס קען זיין צוליב א רייע סיבות, אריינגערעכענט רענאוואציעס, רייניגונגס טעג, שטאב אנטוויקלונג טעג, א.א.וו.

- 1. וועלט אויס **פארמאכונגען** פון די **פראגראם** דראפדאון ליסטע.
- 2. וועלט אויס **לייגט צו פארמאכונג**. דאס וועט ארויפברענגען די פארמאכונג אינפארמאציע בלאט.

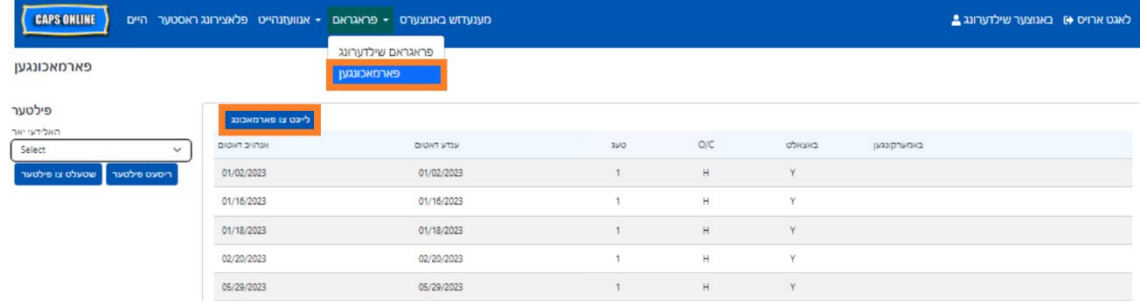

3. דרוקט אויף די **אנהויב דאטום** ארט. א קאלענדער וועט אראפ קומען. דרוקט אויף די ערשטע דאטום פון אייער פראגראם פארמאכונג.

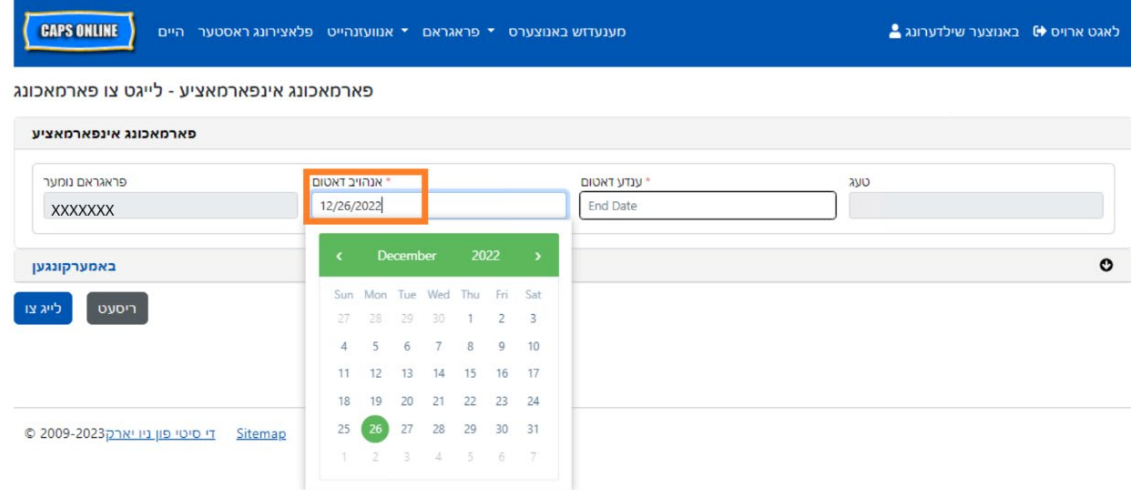

4. דרוקט אויף די **ענדע דאטום** ארט. א קאלענדער וועט אראפ קומען. דרוקט אויפן לעצטן דאטום פון אייער פארמאכונג. (<u>באמערקונג</u>: אויב דער שליסונג איז נאר איין טאג, וועט אייער ענדע דאטום זיין דאס זעלבע ווי אייער אנהויב דאטום.)

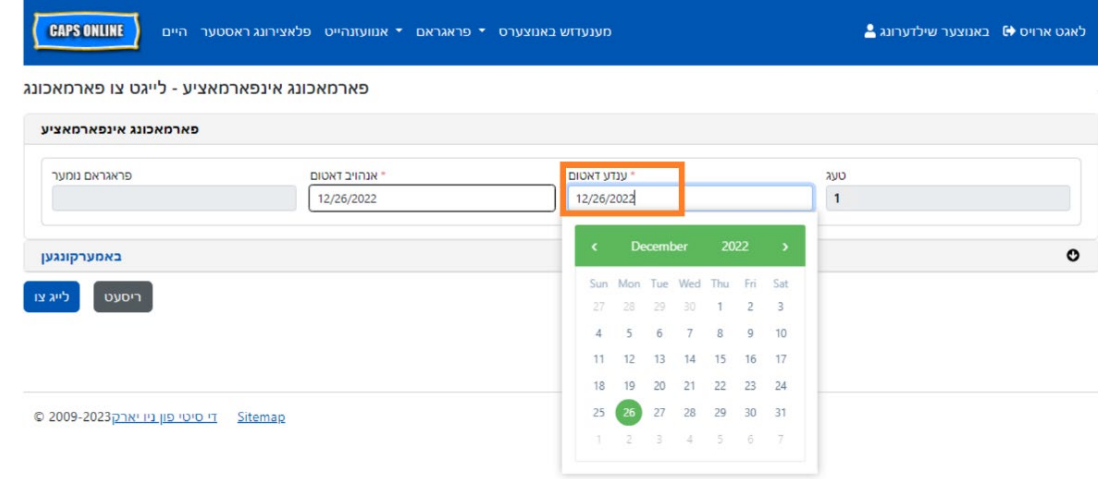

- 5. דרוקט אויף די **באמערקונגען** און דערנאך די **פארמאכונג שילדערונג** ארט צוצולייגן א שילדערונג פאר דער שליסונג.
	- 6. דרוקט אויף **לייג צו** אונטן צו סעיוון די שליסונג.

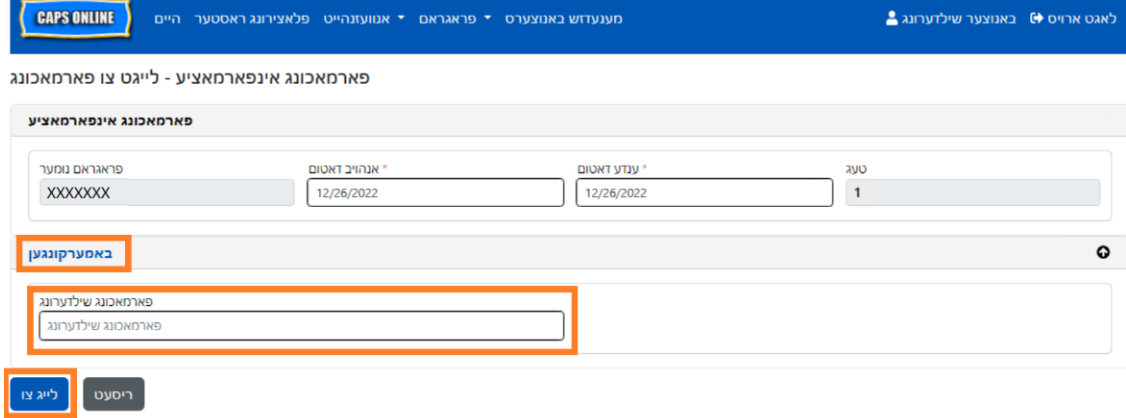

דער **מענעדזש באנוצער** אפציע אין די מעניו ערלויבט אייך צו געבן CAPS אנליין צוטריט צו נאך מענטשן פארבינדן צו אייער פראגראם און מענעדזשן זייערע פריווילעגיעס אינערהאלב דעם סיסטעם.

#### <span id="page-44-0"></span>צולייגן א באנוצער

1. צו געבן צוטריט פאר א נייער באנוצער צו דער סיסטעם, וועלט אויס די **צולייגן באנוצער** קנעפל אויבן פונעם בלאט.

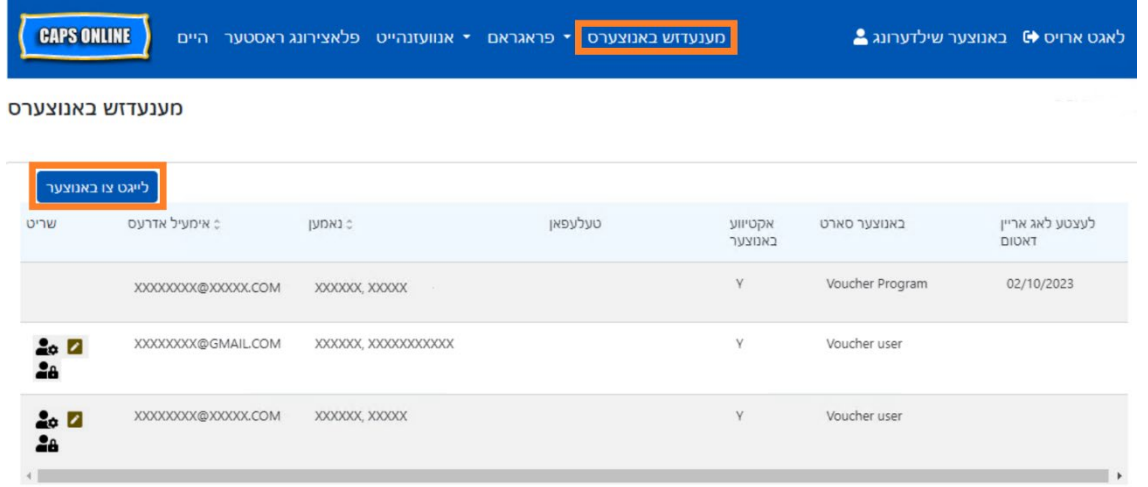

2. דער באנוצער אינפארמאציע בלאט וועט ארויפקומען. דא, קענט איר צולייגן דעם נייע באנוצער'ס אינפארמאציע. ערשטע נאמען, לעצטע נאמען, און קאנטאקט אימעיל זענען געפאדערטע ערטער. דער באנוצער מוז שאפן א ID NYC נוצנדיג דעם זעלבן אימעיל אדרעס צוגעלייגט אונטן אינעם באנוצער אינפארמאציע בלאט כדי צו האבן צוטריט צו דער סיסטעם.

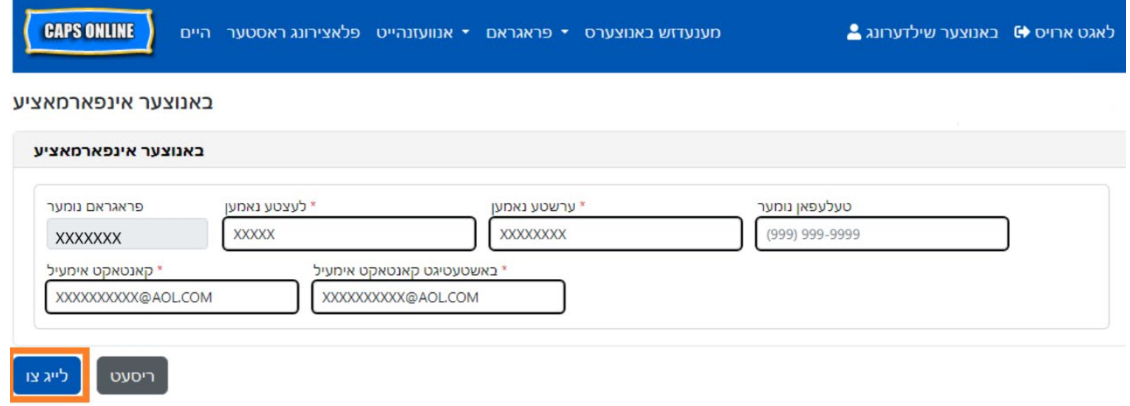

3. דרוקט **לייג צו** צו ענדיגן.

#### טוישן עקזיסטירנדע באנוצערס

אויב א באנוצער איז שוין צוגעלייגט, קענט איר מענעדזש'ן זייערע ראלעס און ערלויבעניש/צוטריט, נוצנדיג די אייקאנס אין די **עקשן** קאלום אויף די לינקע זייט. דאס קען ווערן אפדעיטעד סיי ווען.

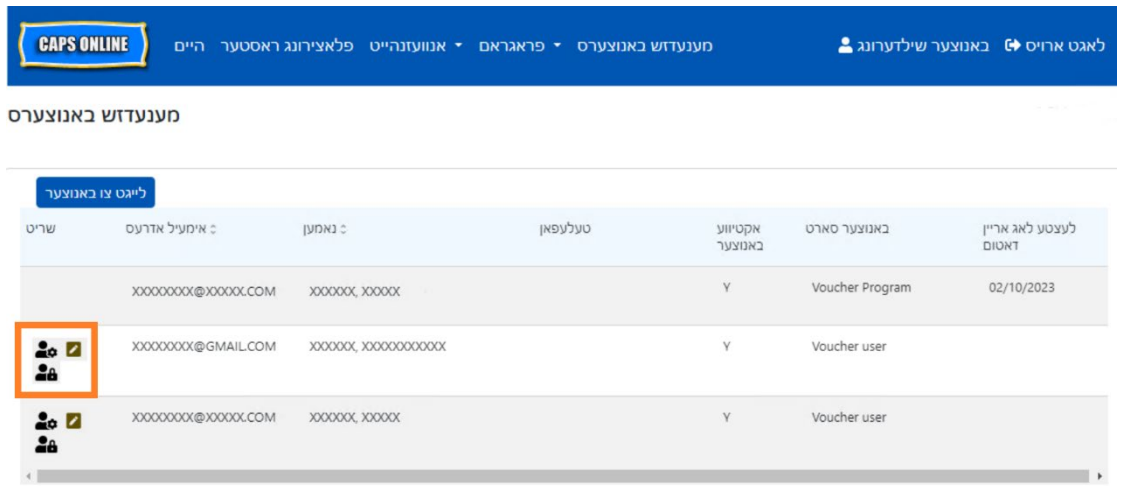

עס זענען דא דריי אייקאנס מיט די פאלגנדע פונקציעס:

**מענעדזש ראלעס:** אויב א באנוצער איז שוין צוגעלייגט, קענט איר מענעדזש'ן זייערע ראלעס און ערלויבעניש/צוטריט, פון די מענעדזש ראלעס (מענטש מיט כלים) אייקאן. צום ביישפיל, אויב איר ווילט אז א באנוצער זאל נאר קענען זען פארמאכונגען אבער נישט קענען צולייגן אדער טוישן פארמאכונגען, זאלט איר אנצייכענען דעם קעסטל אין די "בלויז ליינען" קאלום נעבן פארמאכונגען. פון די אנדערע זייט, אויב איר ווילט אז א באנוצער זאל קענען צולייגן אדער טוישן פארמאכונגען, זאלט איר אנגעצייכענען דעם קעסטל אין די "ליינען שרייבן" קאלום נעבן פארמאכונגען. קליקט **סעיוו** נאכן מאכן סיי וועלכע טוישונגען אויף דעם בלאט.

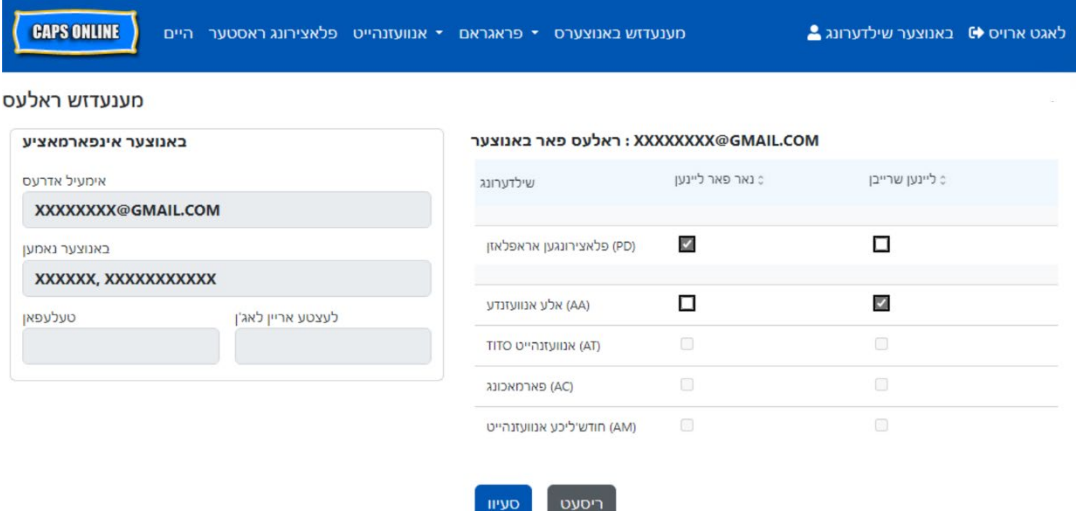

**טוישן א באנוצער:** דרוקן אויף די טוישן א באנוצער (בליי) אייקאן, וועט אייך ערמעגליכן צו טוישן זייער נאמען, טעלעפאן נומער, אדער אימעיל אדרעס. פראגראם נומער איז נישט קיין טוישבארע ארט. קליקט **סעיוו** נאכן מאכן סיי וועלכע טוישונגען אויף דעם בלאט.

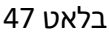

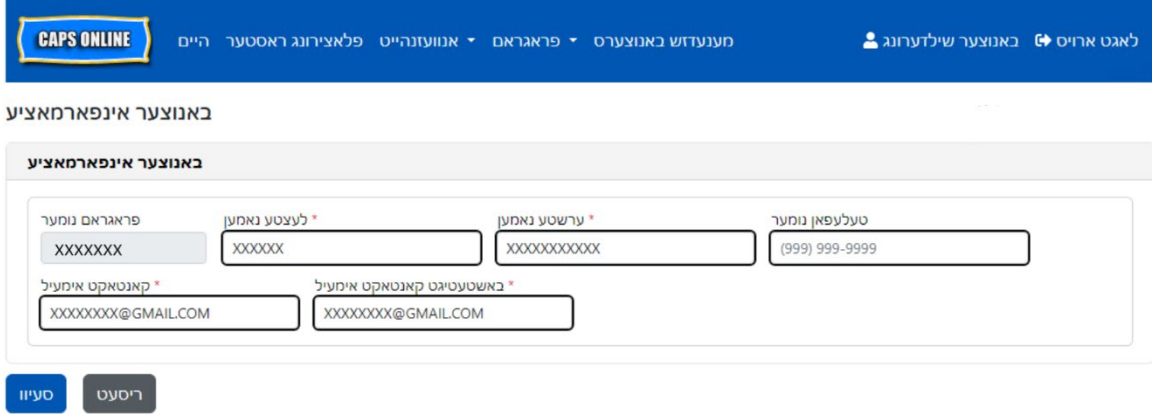

**ערלויבן/אפהאלטן א באנוצער:** דרוקט דעם ערלויב/אפהאלטן באנוצער (מענטש מיט א שלאס סימבאל) אייקאן צו ערלויבן אדער אפהאלטן א באנוצער'ס צוטריט צו דער סיסטעם. דרוקט **געבט אריין** צו באשטעטיגן.

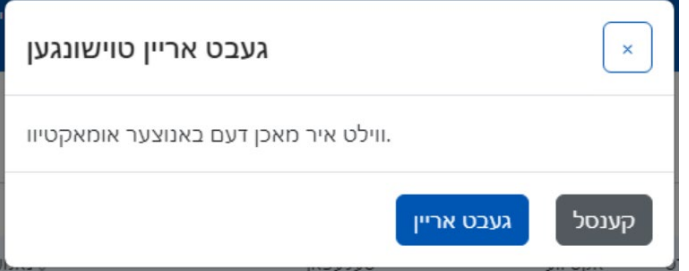

וועלט אויס דער **באנוצער פראפיל** קנעפל אין די אויבערשטע רעכטע זייט צו אפדעיט'ן אייער פערזענליכע קאנטאקט אינפארמאציע.

לעצטע נאמען, ערשטע נאמען, שפראך, און בלאט באגרעניצונג זענען געפאדערט אריינצולייגן. איר קענט צולייגן א טעלעפאן נומער אויב איר ווילט. די איינציגסטע זאך וואס איר קענט נישט טוישן איז אייער אימעיל אדרעס.

#### <span id="page-47-0"></span>איינמאל עס איז אפדעיטעד, דרוקט **סעיוו**.

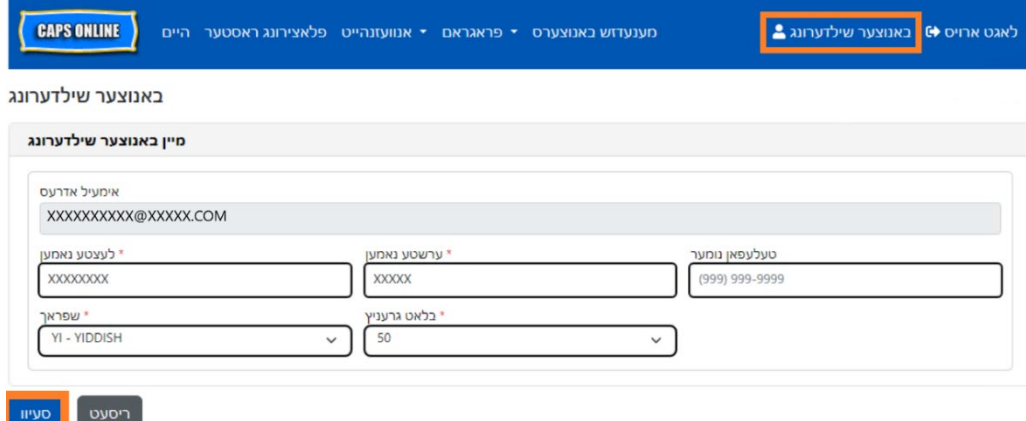

וויכטיג: CAPS אנליין איז נישט דער סיסטעם פון רעקארד פאר לייסענסד טשיילד קעיר פראגראמען און רעגיסטרירטע טשיילד קעיר פראוויידערס. איר מוזטפארזעצן צו אפדעיט'ן די אינפארמאציע מיט אייער לייסענסינג/רעגיסטראציע אגענטור ווי געפאדערט לויט'ן געזעץ.

#### שפראכן

CAPS אנליין איז פארהאנען אין זיבן באזונדערע שפראכן - ענגליש, שפאניש, אראביש, האיטיאן- קרעאליש, רוסיש, אידיש, און פשוט'ע כינעזיש. איר קענט טוישן די שפראך פון אייער CAPS אנליין פראפיל דורך דרוקן אויף **באנוצער פראפיל**, דערנאך אויסקלויבן אייער פארגעצויגענע שפראך פון די דראפדאון ליסטע, און דרוקן **סעיוו**. באנוצער אנווייזונגען און ווידעאס זענען אויך אוועילעבל אין די זיבן שפראכן אויף די CAPS אנליין הילף וועבזייטל .(<https://earlychildhoodny.org/capsonline>)

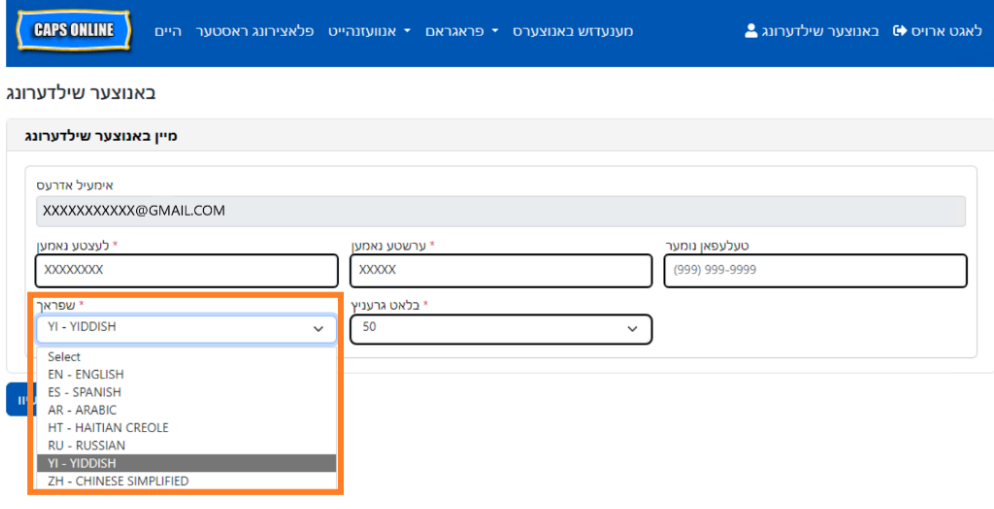

#### בלאט לימיט

די בלאט לימיט אפציע אין באנוצער פראפיל וועט פאר שטענדיג פארמערן די נומער פון רעקארדס וואס מען קען זען אויף די סקרין ווען איר זענט אין פלאצירונג טאוול, טעגליכע צייט אריינגעבונג, וועכנטליכע צייט אריינגעבונג, חודש'ליכע באטייליגונג אריינגעבונג, און חודש'ליכע באטייליגונג איבערבליק.

אויב איר האט מער ווי 10 קינדער איינגעשריבן, וועט איר קענען פארמערן די נומער פון רעקארדס וואס מען קען זען אין גרופעס פון 10 – 10, 20, 30, 40, אדער 50. דאס קען ווערן געטוישט סיי ווען דורך דרוקן אויף **באנוצער פראפיל**, דערנאך צופאסן די **בלאט לימיט** דורך אויסקלויבן א נומער פון די דראפדאון ליסטע, און דרוקן **סעיוו**.

(<u>באמערקונג</u>: איר וועט נישט זען די בלאט לימיט טויש אויף באטייליגונג בלעטער, נאר אויב איר האט מער ווי 10 קינדער איינגעשריבן אין אייער קעיר .)

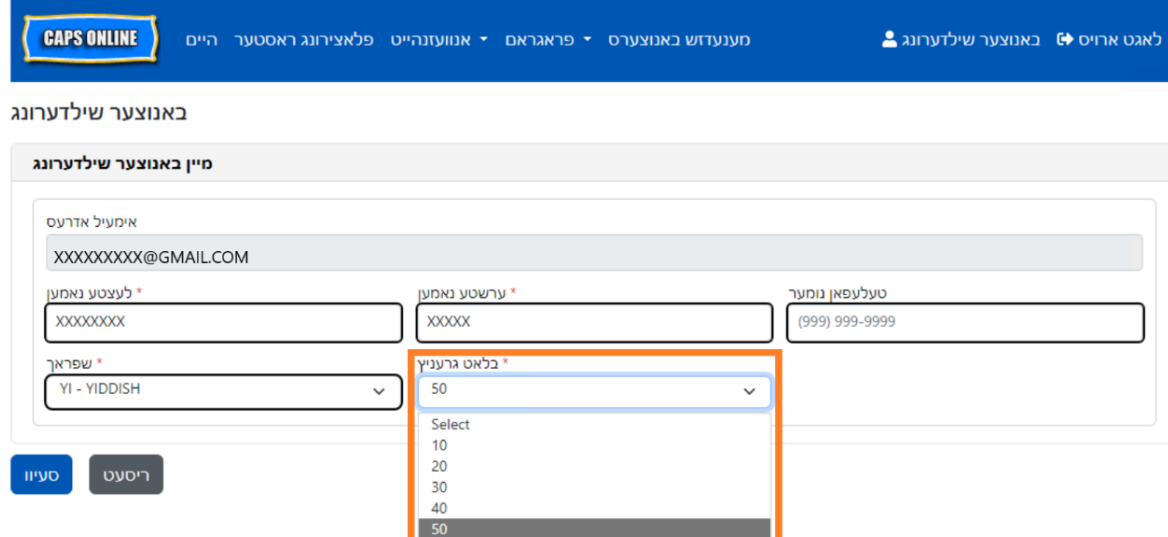

ווי איר קענט זען אונטן, אויב די "בלאט לימיט" איז אנגעשטעלט צו 50 אין באנוצער פראפיל, וועלן אלע סקרינס יעצט ווייזן ביז 50 רעקארדס אויף איין בלאט. דאס וועט פאסירן אין די פלאצירונג טאוול, טעגליכע צייט אריינגעבונג, וועכנטליכע צייט אריינגעבונג, חודש'ליכע באטייליגונג אריינגעבונג, און חדש'ליכע באטייליגונג איבערבליק.

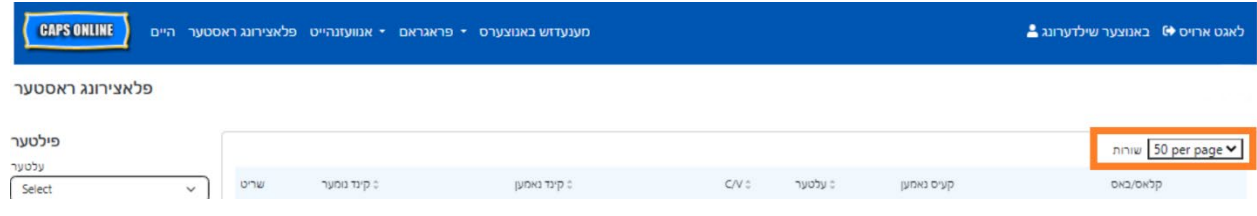

#### <span id="page-49-0"></span>מאביל דיווייס

CAPS אנליין איז מאביל-פריינטליך און צוטריטליך פון א קאמפיוטער, לעפטאפ, טאבלעט, אדער סמארטפאון. עס זענען דא עטליכע קליינע אונטערשיידן אין וויאזוי דער סיסטעם וועט אויסזען אויב איר נוצט עס פון א סמארטפאון.

גייט אריין פשוט אזויווי איר וואלט געטון נארמאל פון א בראוזער פענסטער. אנשטאט זען די גאנצע נעוויגאציע באר, ווי עס וואלט געווען אויף א קאמפיוטער אדער טאבלעט, וועט איר זען א "האמבורגער מעניו" וואס מען קען דרוקן, מיט דריי ליניעס אין די ברייט אויף די אויבערשטע רעכטע ווינקל פונעם סקרין (אנגעצייכענט אונטן). ווען איר דרוקט אויף די מעניו אייקאן, וועט עס זיך פארגרעסערן צו ווייזן א ליסטע פון אלע אפציעס פון די נעוויגאציע באר.

אויב איר זעט CAPS אנליין פון א סמארטפאון איז רעקאמענדירט צו האלטן אייער סקרין ווערטיקאל.

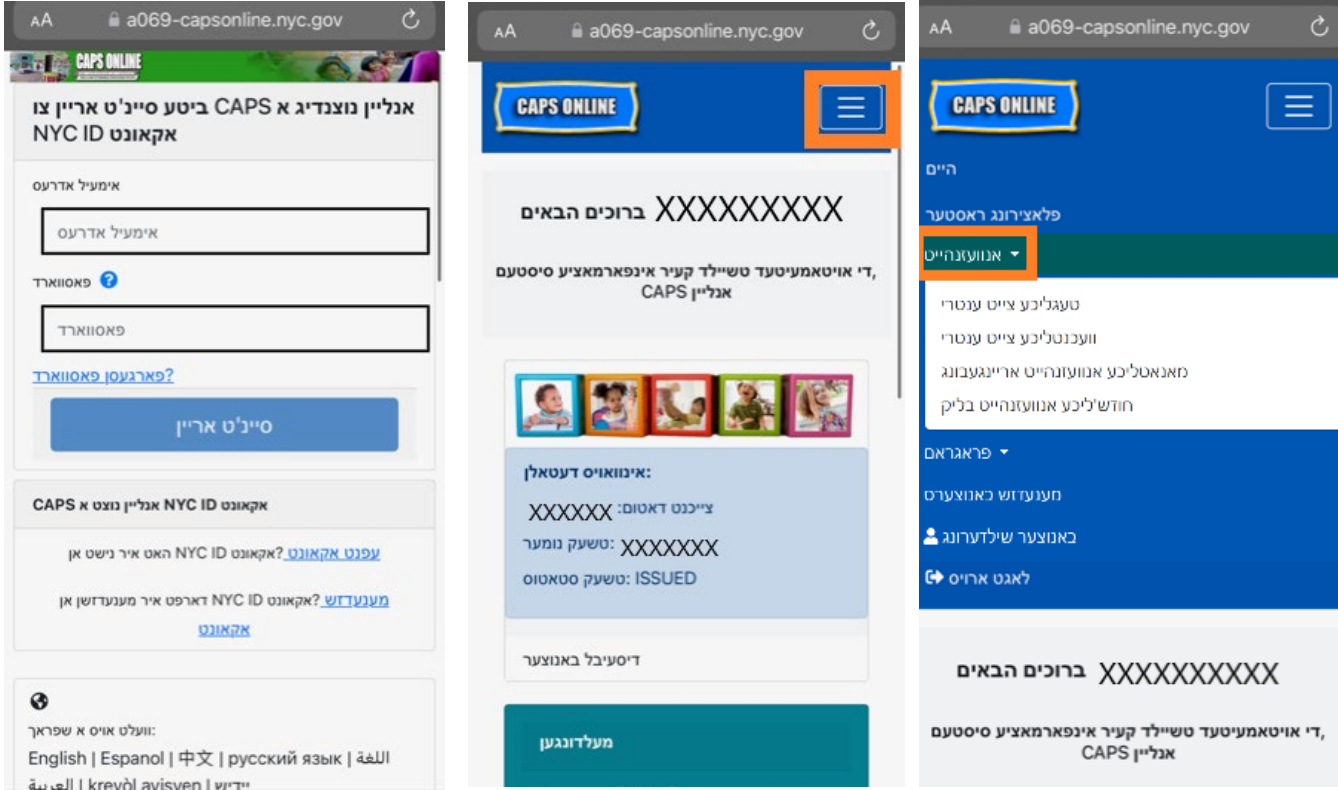